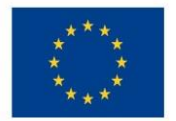

Ministerstvo životního prostředí

# **UŽIVATELSKÁ PŘÍRUČKA PROCESU ZPRACOVÁNÍ CBA V MS2014+**

**VERZE: 4.0**

**9. 1. 2017**

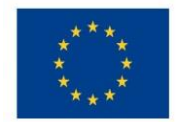

Ministerstvo životního prostředí

# <span id="page-1-0"></span>**1 Úvod**

Tato příručka vychází z Uživatelské příručky procesu Zpracování CBA v MS2014+, verze 3.0 ze srpna 2015, kterou vydalo Ministerstvo pro místní rozvoj.

**Věnujte pozornost přílohám tohoto dokumentu, které obsahují informace o vyplnění jednotlivých datových oblastí v modulu CBA dle charakteru projektů a jejich specifikací v jednotlivých prioritních osách Operačního programu Životní prostředí 2014-2020.**

V rámci systému MS 2014+ (resp. IS KP14+) si SFŽP a AOPK vyhrazuje právo vyžádat si od žadatele/příjemce případnou aktualizaci, změnu či rozšíření vyplnění dat v modulu CBA až do doby ukončení OPŽP 2014-2020 popřípadě do ukončení doby udržitelnosti projektu.

**V případě konkrétních dotazů k modulu CBA pro OPŽP je možné kontaktovat pracovníky SFŽP na emailové adrese dotazy.cba@sfzp.cz. Prosíme, přikládejte spolu s dotazy i PrintScreeny obrazovek z MS2014+.**

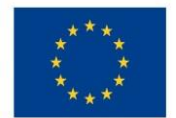

Ministerstvo životního prostředí

# Obsah

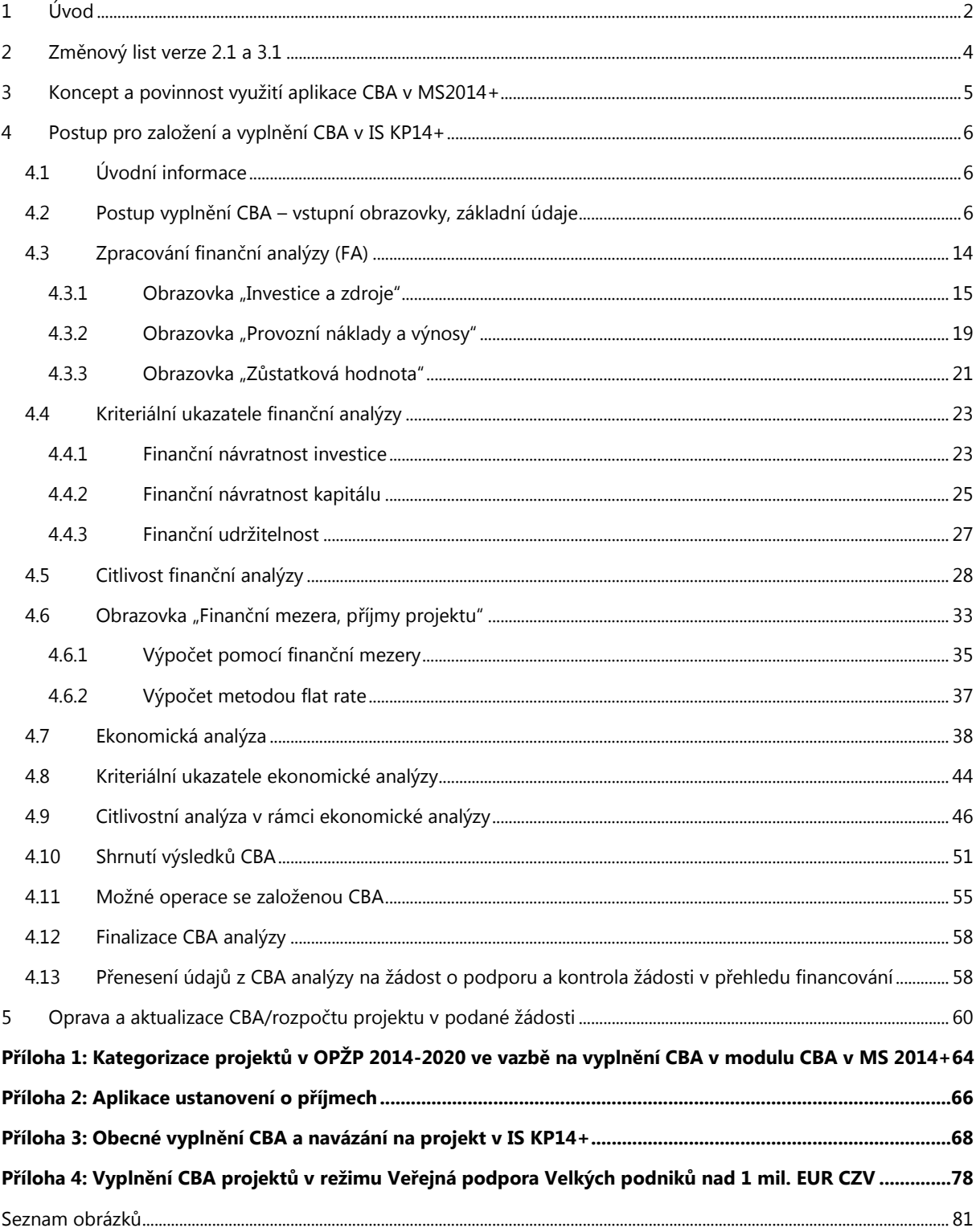

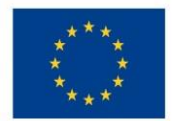

Ministerstvo životního prostředí

# <span id="page-3-0"></span>**2 Změnový list verze 2.1 a 3.1**

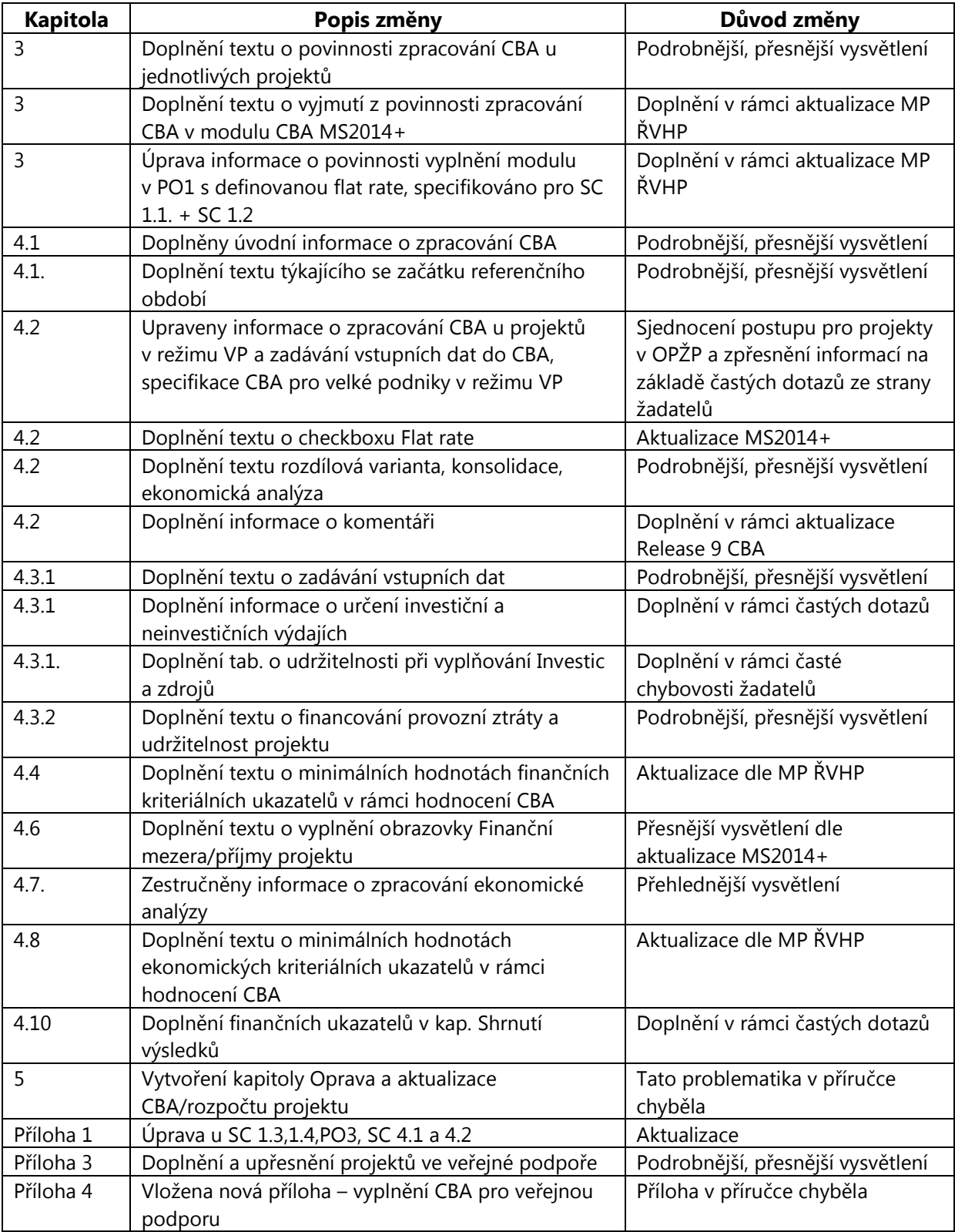

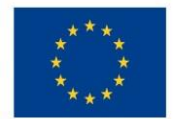

# <span id="page-4-0"></span>**3 Koncept a povinnost využití aplikace CBA v MS2014+**

Aplikace CBA je nástroj vytvořený a poskytnutý pro všechny řídící orgány programů Ministerstvem pro místní rozvoj, který slouží pro výpočet Finanční mezery/příjmů<sup>1</sup> projektu, Finanční analýzy, Ekonomické analýzy, hodnocení projektu, citlivostní analýzy, a nebo provádění statistických vyhodnocení včetně grafických výstupů.

# **Povinnost vyplnění CBA v rámci podání žádosti vychází z Metodického pokynu pro řízení výzev, hodnocení a výběr projektů v programovém období 2014 – 2020 (MMR - verze 4, květen 2016), kde je v kapitole 6.2.3.6 s názvem** *Nástroj CBA* **uvedeno:**

"...Povinnost zpracování finanční části CBA, která bude zaměřená primárně na ověření potřeby spolufinancování, zajištění nepřefinancování projektu a prokázání udržitelnosti projektu a jeho životaschopnost, platí pro všechny projekty vytvářející příjmy podle článku 61 obecného nařízení (EU) č. 1303/2013, u ostatních projektů od minimálního finančního objemu **celkových způsobilých výdajů projektu ve výši 5 mil. Kč** (jako doložení udržitelnosti projektu). Povinnost zpracování finanční analýzy a ekonomické analýzy současně bude od minimálního finančního objemu celkových způsobilých výdajů projektu ve výši 100 mil Kč…".

Zpracování CBA (finanční a/nebo ekonomické analýzy) od stanovených limitů celkových způsobilých výdajů projektu **není povinné pro:**

- projekty, u kterých výše investičních výdajů nepřesahuje 50 % celkových způsobilých výdajů projektu,
- plošná opatření, nároková opatření a finanční nástroje,
- projekty v rámci Operačního programu Technická pomoc.

Projekty vytvářející příjmy dle čl. 61 obecného nařízení, u kterých je potenciální čistý příjem určen předem pomocí metody paušální sazby (tzv. flat rate), v OPŽP 2014-2020 pouze PO1 ve SC 1.1 + SC 1.2 – Zlepšování kvality vody a snižování rizika povodní budou vyplňovat **zjednodušenou verzi modulu CBA**, tj. u těchto typů projektů postačí vyplnit datové oblasti "Základní informace" a "Finanční mezera/Příjmu" pro výpočet výše podpory. Zpracování ekonomické analýzy není povinné pro projekty generující příjmy dle čl. 61 v PO1 ve SC 1.1 + SC 1.2, a to ani nad 100 mil. Kč CZV.

# **Bližší informace o povinnosti vyplnění dílčích datových oblastí v modulu CBA jsou uvedeny v Příloze č. 1 tohoto dokumentu.**

**<sup>.</sup>**  $^{1}$ I metoda flat rate i zohlednění jiných peněžních příjmů

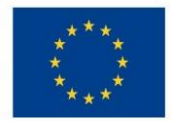

# <span id="page-5-0"></span>**4 Postup pro založení a vyplnění CBA v IS KP14+**

# <span id="page-5-1"></span>4.1 **Úvodní informace**

Pro správné vyplnění CBA je třeba kromě této příručky pracovat také s *Metodickým doporučením pro projekty vytvářející příjmy v programovém období 2014-2020*. Informace o povinnosti a zpracování jsou obsaženy také v *Pravidlech pro žadatele a příjemce z OPŽP 2014-2020*. Doplňujícím dokumentem EK vztahující se k dané problematice je např. *Guide to Cost-Benefit Analysis of Investment Projects* (Průvodce analýzou nákladů a přínosů investičních projektů - Ekonomický nástroj pro hodnocení politiky soudržnosti v letech 2014–2020).

Relevantní struktura CBA pro OPŽP je v MS 2014+ stanovena jednotně pro všechny prioritní osy, výzvy a typy projektů pod názvem: *05 - Operační program Životní prostředí:* **1 – CBA pro OPŽP**.

Při finalizaci Žádosti o podporu existuje kontrola shody mezi Žádostí o podporu a aplikací CBA. Kontrolou prochází i částka podpory mezi Žádosti o podporu a aplikací CBA (částka v aplikaci CBA je horní hranicí).

# <span id="page-5-2"></span>4.2 **Postup vyplnění CBA – vstupní obrazovky, základní údaje**

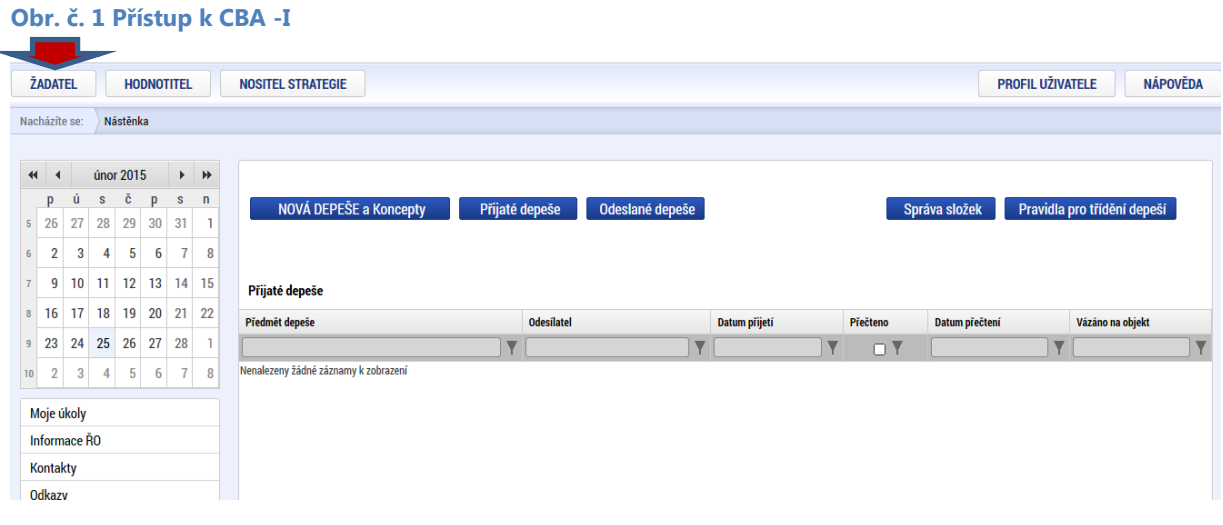

Uživatel z úvodní obrazovky nástěnka v IS KP14+

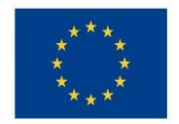

Přes tlačítko Žadatel se dostane na následující obrazovku:

### **Obr. č. 2 Přístup k CBA - II**

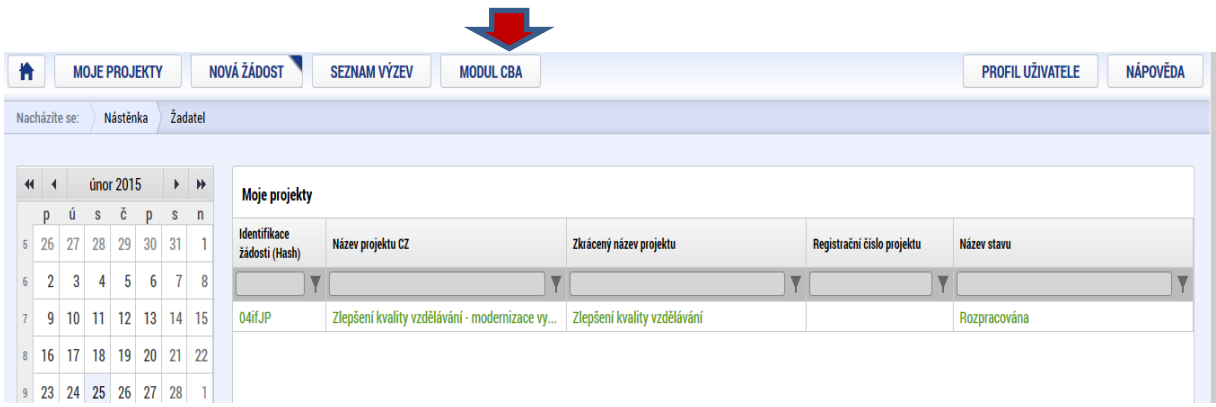

Tady použije záložku "Modul CBA" a zobrazí se následující obrazovka "Konto CBA". Zde je třeba použít volbu "Nové CBA":

### **Obr. č. 3 Přístup k CBA - III**

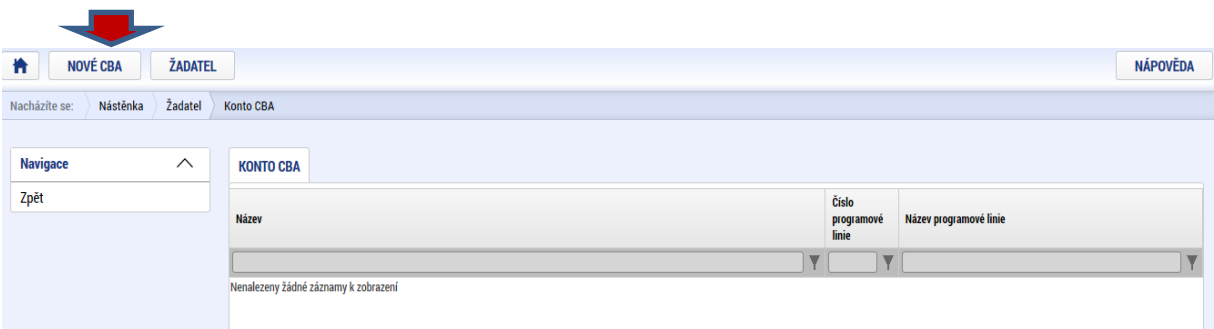

Následně je třeba vybrat operační program, pro který je CBA zpracovávána:

**Obr. č. 4 Výběr operačního programu**

| 肯               |          |                |                                                                                                    |                  |
|-----------------|----------|----------------|----------------------------------------------------------------------------------------------------|------------------|
| Nacházíte se:   | Nástěnka | <b>Zadatel</b> | <b>Konto CBA</b>                                                                                                    | <b>Strom CBA</b> |
| <b>Navigace</b> |          |                | <b>STROM CBA</b>                                                                                                    |                  |
| Zpět            |          |                | • 01 - Operační program Podnikání a inovace pro konkurenceschopnost<br>· 02 - Operační program Výzkum, vývoj a vzdělávání<br>· 05 - Operační program Životní prostředí<br>· 06 - Integrovaný regionální operační program<br>· 07 - Operační program Praha - pól růstu ČR |                  |

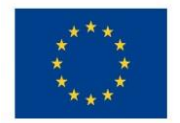

Po výběru programu se zobrazí obrazovka platných číselníků položek CBA:

### **Obr. č. 5 Výběr číselníku položek CBA**

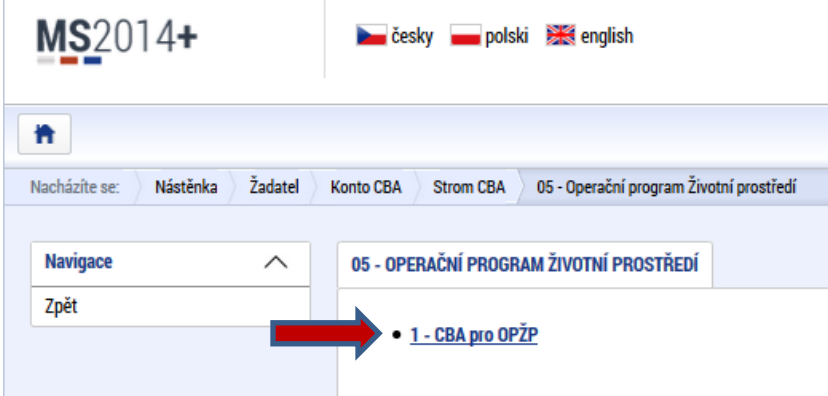

Poté se uživatel dostane na úvodní obrazovku CBA. **Pro korektní vyplnění CBA je nutné vyplnit (zakliknout/odškrtnout) všechny checkboxy a žlutá políčka.** Šedá políčka slouží k nepovinným údajům, vyjma datové oblasti Socio-ekonomické dopady, bílá budou doplněna ze žádosti po navázání CBA k projektu:

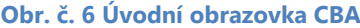

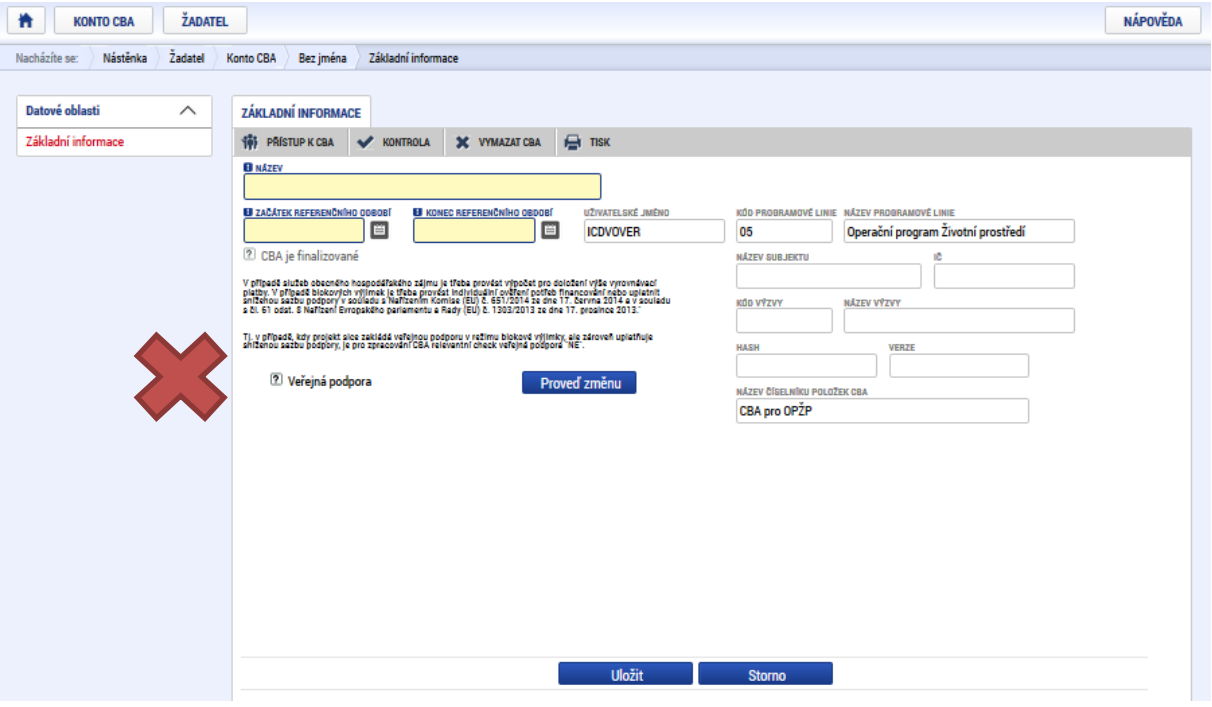

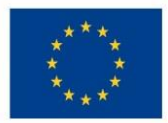

**Pro korektní zpracování CBA je ve všech případech nutné na úvodní obrazovce "Základní informace" uvést Veřejná podpora "NE", tzn. označit ji červeným křížkem, a to i v případě, že se o projekt ve veřejné podpoře jedná. Více viz Příloha č. 1 tohoto dokumentu.**

**Postup pro projekty, kde je pro potřeby stanovení přípustné výše veřejné podpory třeba udělat FEA, je specifikován v PRAVIDLECH PRO ŽADATELE A PŘÍJEMCE PODPORY V OPERAČNÍM PROGRAMU ŽIVOTNÍ PROSTŘEDÍ PRO OBDOBÍ 2014–2020.**

V modulu CBA se vyplňují checkboxy následujícím způsobem a platí, že u žádného checkboxu nesmí zůstat předvyplněný otazník.

- a) Ano  $\Box$
- b) Ne  $\overline{\mathbf{x}}$

### **Obr. č. 7 Základní informace CBA**

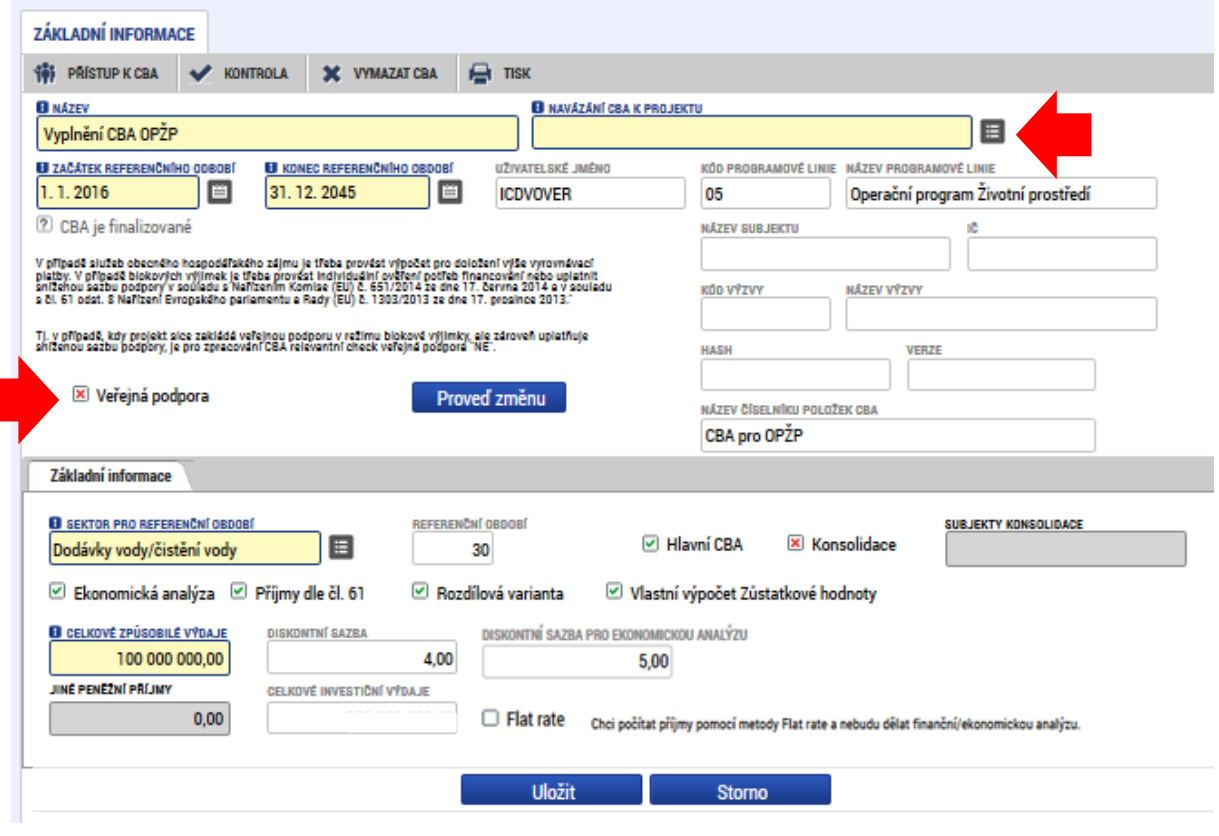

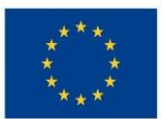

1

EVROPSKÁ UNIE Evropské strukturální a investiční fondy Operační program Životní prostředí

- Název CBA (vhodné pojmenovat jako *CBA k "Název projektu"*)
- Navázání CBA k projektu (pokud existuje) se provádí výběrem z číselníku, šedého políčka, přes datovou položku "Navázání CBA k projektu", otevře se seznam založených projektů daného žadatele. **Je doporučeno, aby CBA bylo nejdříve kompletně vyplněno a navázání na žádost proběhlo až před finalizací CBA. Postup na správné vyplnění a navázání CBA k projektu je uveden v Příloze č. 3.**
- Checkbox Veřejná podpora žadatel zatrhne červeným křížkem vždy (i přestože se bude jednat o projekt ve veřejné podpoře). Výjimku tvoří projekty ve veřejné podpoře s CZV nad 1 mil. EUR CZV, kdy žadatelem bude velký podnik, pro které platí povinnost vyplnit 2 CBA = standartní CBA + CBA pro veřejnou podporu. Více viz. Příloha č. 1 a 4.
- Sektor pro referenční období žadatel vybere z číselníku ten sektor pro referenční období, který se charakterově nejblíže váže k předmětu projektu. Referenční období odráží hospodárnou životnost projektu v daném sektoru. V případě, že pro dané hospodářské odvětví není referenční období stanovené, bude využito referenční období "Ostatní sektory", tj. období 10 - 15 let.
- Začátek referenčního období datum začátku referenčního období, tj. začátek fyzické realizace projektu. Toto datum se shoduje s datem uvedeným v žádosti. Pokud některé výdaje vzniknou před tímto datem, přičtou se do prvního roku referenčního období.
- Konec referenčního období datum konce referenčního období musí být vždy zadáno tak, aby bylo v souladu s délkou referenčního období pro vybraný sektor. *Př.: Začátek realizace projektu je 1.11.2015, příjemce zvolil referenční období "voda – 30 let", konec tedy musí být X.X.2044.* Důležitý je správně vyplněný rok.
- Datové položky "Název subjektu", "IČ", "HASH", kód výzvy", "název výzvy" a Celkové investiční výdaje se vyplní automaticky po navázání CBA ke konkrétnímu projektu.
- Checkbox Ekonomická analýza bude zaškrtnuta na ANO (tj. zelená fajfka) u všech projektů od finančního objemu celkových způsobilých výdajů projektu ve výši 100 mil. Kč, Netýká se projektů v PO1 ve SC 1.1. + SC 1.2 s použitou flat rate, u kterých se vyplňuje zjednodušená verze modulu CBA (checkbox být zaškrtnut může, povinnost to ale není).
- Checkbox *Přijmy dle čl.* 61<sup>2</sup> pokud ANO, bude se provádět výpočet podpory pomocí finanční mezery/sazby flat rate – zakliknutí zaktivní obrazovku "Finanční mezera/příjmy projektu".

<sup>2</sup>Příjmy dle čl. 61 - Článek 61 se vztahuje na operace, které po dokončení realizace vytvářejí čistý příjem v rozdílové variantě. Čistým příjmem se rozumí přítoky peněžních prostředků přímo od uživatelů zboží nebo služeb, které jsou poskytovány v rámci operace, například poplatky hrazené přímo uživateli za využívání infrastruktury, prodej nebo pronájem pozemků či budov nebo platby za služby po odečtení veškerých provozních nákladů a reprodukčních nákladů zařízení s krátkou životností vzniklých během příslušného období. Platí pro projekty, které vytvářejí čisté přírůstkové příjmy. Neplatí pro projekty v provozní ztrátě.

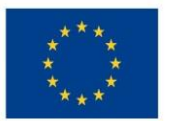

 Checkbox Rozdílová varianta - pokud je hodnota ANO, tak žadatel bude zadávat přímo rozdílovou variantu, tj. rozdíl stavu před a po realizaci projektu, tzn. investice, zdroje, výnosy a náklady pouze za projekt.

Rozdílová varianta ANO bude vždy zaškrtnuta u nepřírůstkových projektů, tzn. neexistuje žádná předešlá infrastruktura, na kterou bude realizovaný projekt navazovat.

Pokud je hodnota NE, tak bude žadatel zadávat nulovou a investiční variantu. Systém sám dopočítá rozdílovou variantu.

Stav "bez realizace projektu" = nulová varianta a stav "s realizací projektu" = investiční varianta.

- Checkbox Vlastní výpočet zůstatkové hodnoty Zde v případě projektů OPŽP zadejte NE, tj. křížek u tohoto checkboxu.
- Checkbox **Hlavní CBA** k projektu lze připojit více CBA. Pouze jedna z nich smí být označena jako Hlavní. Podle té bude finanční či ekonomická analýza hodnocena. Ostatní, které nejsou označeny jako hlavní, jsou jen doplňkové. Např. Pesimistická, Optimistická aj. I přestože je možné navázat vícero CBA, doporučujeme, aby při podání žádosti byla na projekt navázaná **pouze jedna CBA**. Výjimku tvoří velké podniky v režimu veřejná podpora, které vyplňují standartní CBA + CBA pro veřejnou podporu.
- Checkbox Konsolidace Pokud je hodnota ANO, tak se do CBA zadávají konsolidované hodnoty. Je relevantní, pokud je zvolena varianta, že projekt vytváří příjmy dle čl. 61, a pokud jsou vlastníkem a provozovatelem různé subjekty. Konsolidaci je nutné provést u těch subjektů, které skutečně realizují výstup projektu a u kterých přesáhnou náklady nebo příjmy 5 % celkového rozpočtu resp. celkových příjmů projektu (tj. příjmy provozovatele v souvislosti s projektem přesáhnou 5 % celkových příjmů projektu či výdaje provozovatele v souvislosti s projektem přesáhnou 5 % celkových výdajů projektu). Pokud projekt negeneruje příjmy dle čl. 61 a zároveň náklady/příjmy nepřesahují hranici z celkového rozpočtu, je relevantní "křížek". Zaškrtnutí tohoto pole je pouze informativního charakteru. Pole - Subjekty konsolidace – relevantní pro případ, že byla zvolena hodnota konsolidace "ANO", uvedou se subjekty konsolidace.
- Celkové způsobilé výdaje musí být uvedeny ve stejné výši jako na žádosti o podporu/projekt. Zadávány především pro potřebu výpočtu finančních ukazatelů a finanční mezery/flat rate, **pole je plněno ručně**.
- Jiné peněžní příjmy žadatel má možnost zadat hodnotu čistých tzv. jiných peněžních příjmů generovaných projektem<sup>3</sup>, pole je plněno ručně.

<sup>&</sup>lt;sup>3</sup> Čisté jiné peněžní příjmy představují jiné peněžní příjmy související s projektem vytvořené v době realizace po odečtení provozních výdajů projektu. Nejsou-li ke spolufinancování způsobilé celé investiční náklady, je třeba rozdělit v poměru způsobilých a nezpůsobilých nákladů i tyto čisté příjmy. U projektů je nutné odečíst čisté jiné peněžní příjmy vytvořené v období realizace projektu od způsobilých výdajů projektu, a to nejpozději při

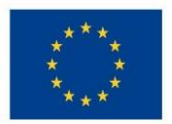

- Diskontní sazby plněno automaticky. Stanovena ve výši 4 % (pro finanční analýzu) a 5 % (pro ekonomickou analýzu) centrálně Evropskou komisí.
- Checkbox Flat rate relevantní zaškrtnutí fajfky u všech projektů v PO1 ve SC 1.1 + SC 1.2 a PO 3 ve SC 3.1 – SC 3.4 OPŽP v případě generování čistých příjmů v rozdílové variantě, více viz Příloha č. 1 tohoto dokumentu.

CBA lze zpracovat bez vazby na projekt (např. pro ověření výsledků kriteriální finanční a ekonomické analýzy). Aby bylo možné CBA podat do IS KP14+, je nutné CBA po jeho vyplnění s projektem provázat. **Je však doporučeno, aby CBA bylo nejdříve kompletně vyplněno a provázání na žádost proběhlo až před finalizací CBA, viz Příloha č. 3.**

Po navázání či jakékoliv úpravě CBA je nutné na žádosti v záložce *Přehled zdrojů financování* kliknout na tlačítko *Rozpad financí*.

# **Bližší informace o zaškrtnutí relevantních checkboxů a povinnosti vyplnění dílčích datových oblastí v modulu CBA jsou uvedeny v Příloze č. 1 tohoto dokumentu**.

V levé části obrazovky jsou k dispozici další záložky:

### **Obr. č. 8 Datové oblasti CBA**

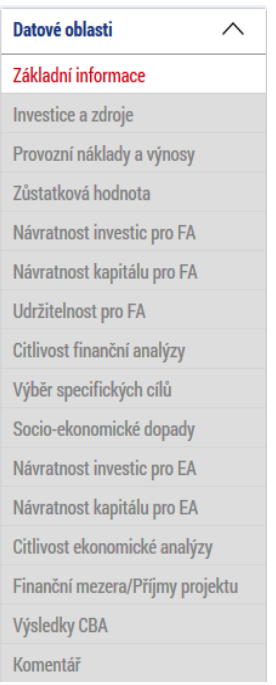

 $\overline{a}$ předložení závěrečné žádosti o platbu příjemcem, pokud tyto příjmy nebyly zohledněny už při schválení projektu a podpora nebyla snížena již na začátku projektu. Neřeší se u projektů v režimu veřejné podpory.

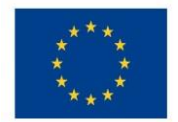

Novinkou od 15. 12. 2016 je datová oblast "Komentář". Tato oblast je rozdělena na jednotlivé oblasti, které se v CBA vyplňují. Ke každé z této oblasti je možné napsat až 2000 slov a popsat číselné hodnoty zadané do modulu CBA.

Tyto záložky jsou neaktivní, dokud není provedena základní identifikace – (nastavení základních parametrů CBA, které ovlivňují výpočty a rozsah zpracování CBA) na záložce Základní informace. Po vyplnění dat v oblasti Základní informace o CBA je možné pomocí tlačítka "**Proveď změnu**" a **"Uložit"** příslušné zašedlé obrazovky zpřístupnit.

Obr. č. 9 Zpřístupnění obrazovek CBA pro zadání vstupních údajů

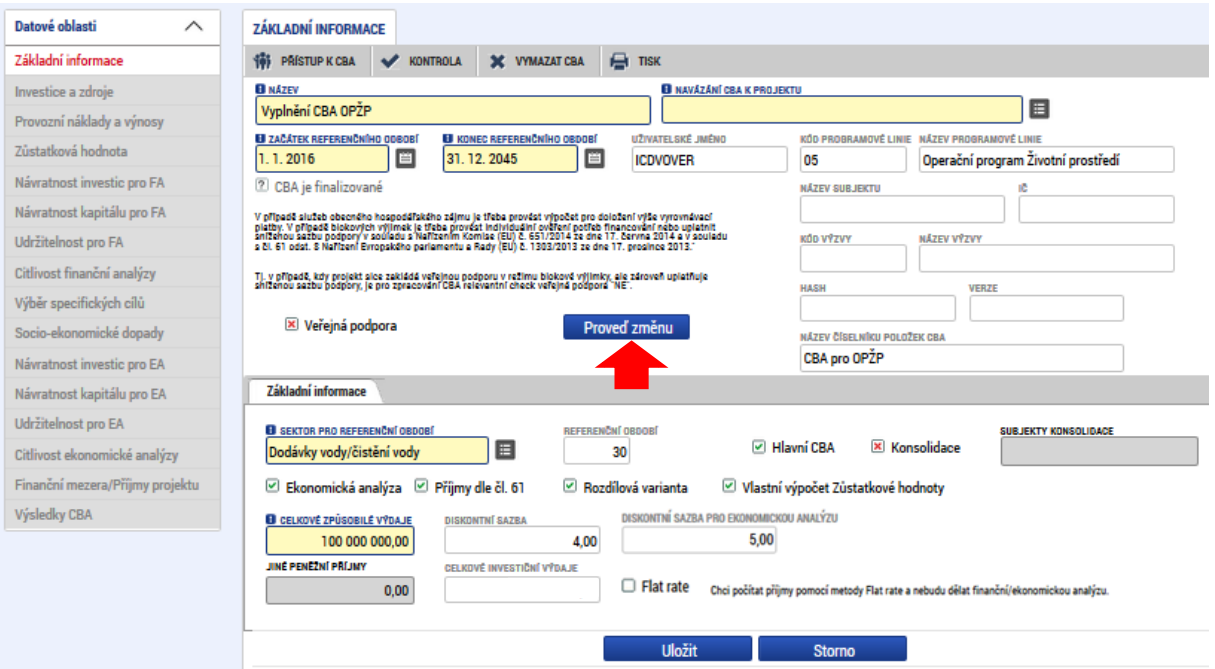

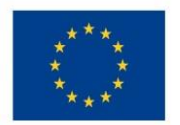

### **Obr. č. 10 Zpřístupnění záložek CBA**

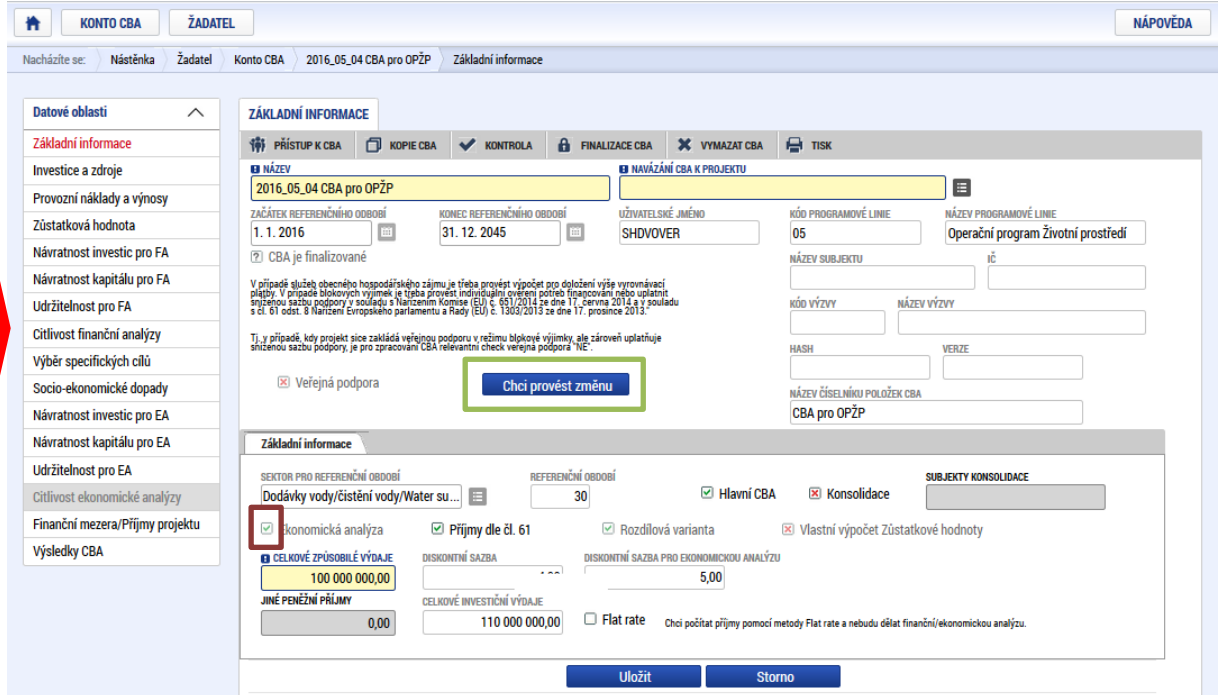

Díky tomuto kroku dojde k zaktivnění příslušných záložek. **V tomto momentu dochází k uzamčení (zbělení) zvolené varianty Ekonomické analýzy, Rozdílové varianty, Vlastního výpočtu Zůstatkové hodnoty, Sektoru pro referenční období, Délky referenčního období a Začátku referenčního období.** Jedná se o klíčové vstupní parametry pro provádění následujících výpočtů. Situace poprvé nastane při založení nového CBA. Pokud bude chtít uživatel změnit variantu výše zmíněných (rozhodných) atributů, musí použít tlačítko "Chci provést změnu". V tomto momentu dochází ke zneaktivnění levého menu. K tomu, aby mohl uživatel opět editovat jednotlivé záložky (měl je aktivní), musí celou akci zopakovat – opět uzamknout rozhodné atributy tlačítkem "Proveď změnu" a v tomto momentu dojde opět k zaktivnění příslušných záložek:

# <span id="page-13-0"></span>**Zpracování finanční analýzy<sup>4</sup>** 4.3 **(FA)**

Jednou z oblastí aplikace CBA je finanční analýza. Finanční analýza vychází z údajů zadaných v oblasti Základních informací. Na tuto oblast pak navazuje ekonomická analýza a datová oblast Finanční mezera/příjmy projektu.

Nejprve jsou na jednotlivých obrazovkách uvedena vstupní data, na nichž dochází pouze ke sčítání do pole Celkem a k výpočtu diskontované hodnoty. Výpočet FA se provádí až na obrazovkách:

**<sup>.</sup>** <sup>4</sup> Metodická pravidla vymezující pojmy a jejich věcnou náplň v souvislosti s finanční analýzou jsou uvedeny v Metodickém doporučení pro projekty vytvářející příjmy v období 2014 – 2020, kapitola Finanční analýza. Nejsou tedy obsahem této příručky.

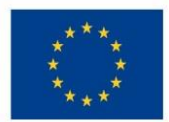

Ministerstvo životního prostředí

- Návratnost investic pro FA
- Návratnost kapitálu pro FA
- Udržitelnost pro FA

Obrazovky pro zadání vstupních dat:

- Investice a zdroje
- Provozní náklady a výnosy
- Zůstatková hodnota

# <span id="page-14-0"></span>**4.3.1 Obrazovka "Investice a zdroje"**

Počet sloupců (let) je dynamický – podle zvoleného počtu let referenčního období + součtový sloupec, nicméně zadávání investic a zdrojů v letech se váže na položkový rozpočet uvedený v žádosti a dobu realizace projektu.

V rámci OPŽP jsou v číselníku CBA definovány tyto položky:

### *Celkové investiční náklady*

- Celkové způsobilé náklady investiční
- Celkové způsobilé náklady neinvestiční
- Celkové nezpůsobilé náklady investiční
- Celkové nezpůsobilé náklady neinvestiční

Rozdělení investičních a neinvestičních nákladů je závislé na účetnictví dané instituce, je tedy v plné kompetenci žadatele, jakým způsobem rozčlenění provede.

### *Celkové zdroje financování*

- Příspěvek unie
- Soukromé zdroje
- Finanční prostředky ze státního rozpočtu
- Finanční prostředky ze státních fondů
- Finanční prostředky z rozpočtu krajů/kraje
- Finanční prostředky z rozpočtu obcí/obce
- Jiné národní veřejné finanční prostředky
- Ostatní zdroje

Při variantě nulové a investiční bude systémem dopočtena rozdílová varianta (jedná se o projekty "přírůstkové", kde žadatel vyplňuje do nulové varianty scénář "bez projektu" a do investiční varianty scénář "s projektem"), jinak uživatel zadá přímo rozdílovou variantu (v případě projektů typu "Zelená louka").

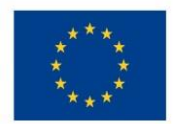

# Ministerstvo životního prostředí

#### **Obr. č. 11 Investice a zdroje**

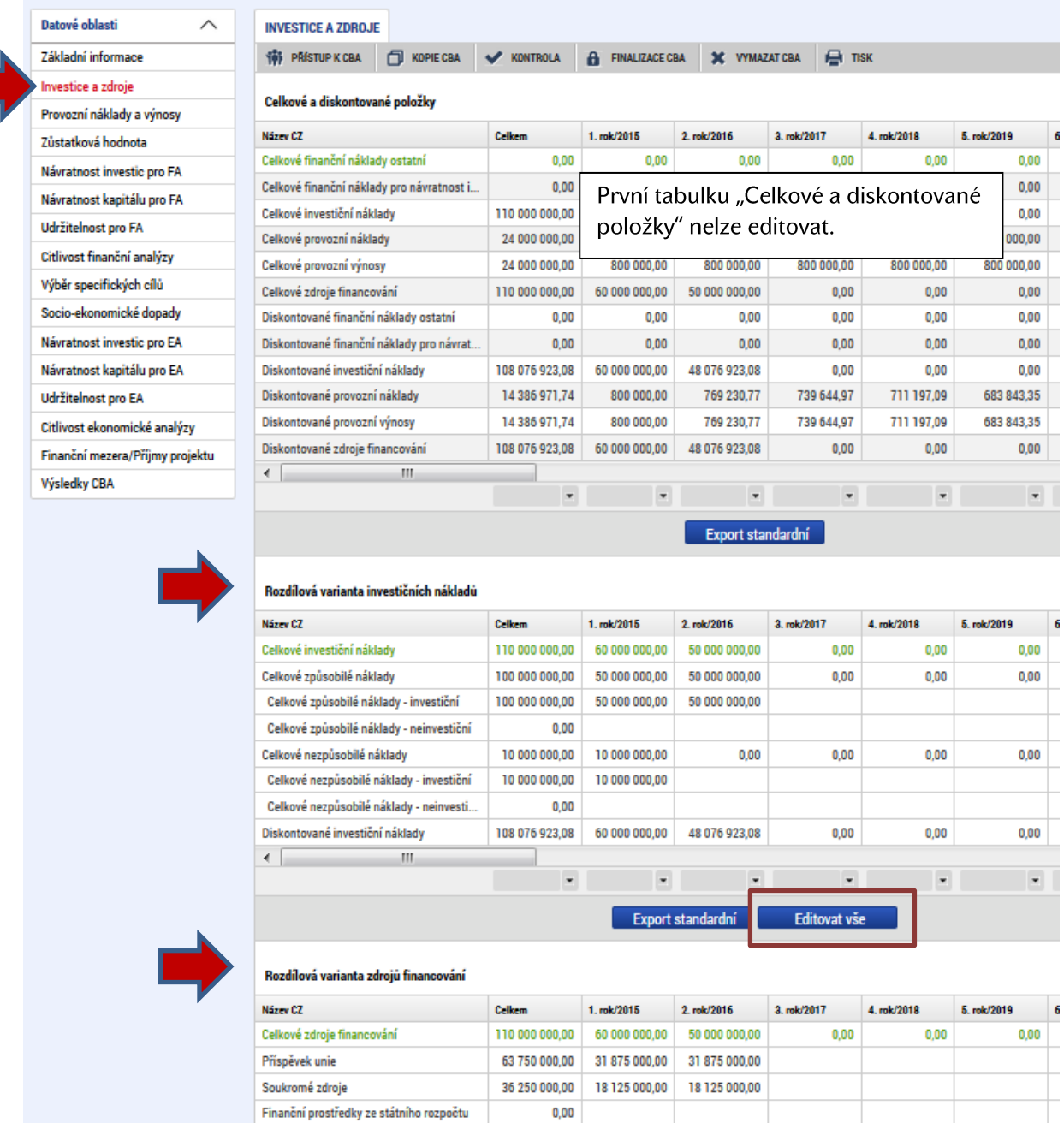

Výše uvedená obrazovka platí, pokud označil uživatel na obrazovce "Základní informace" checkbox Rozdílová varianta na "ANO".

První tabulka na obrazovce obsahuje Celkové a diskontované položky je needitovatelná. Dále jsou na této obrazovce k dispozici dva editovatelné seznamy (jeden pro Investice, jeden pro zdroje financování investic). Sloupce budou zobrazeny dynamicky – na základě počtu let referenčního období. **Množství a konkrétní obsahové vymezení řádků je dáno strukturou a množstvím položek, které zvolil ŘO v číselníku CBA.** Součástí je součtový řádek a řádek,

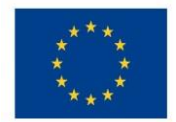

který bude diskontovat sečtené hodnoty. Není možné, aby žadatel editovatelný seznam jakkoli rozšiřoval.

Pokud označí checkbox Rozdílová varianta "NE", objeví se na obrazovce "Investice a Zdroje" tabulky Nulových variant investičních nákladů a zdrojů financování, tabulky Investičních variant investičních nákladů a zdrojů financování – tyto edituje uživatel *(více v kapitole 4.2, obrázek – základní informace CBA)* a Rozdílové varianty investičních nákladů a zdrojů financování. Rozdílové varianty nejsou editovatelné - automaticky zde bude počítán rozdíl mezi Nulovou a Investiční variantou.

Poznámka. CBA nepočítá s odpisy. Investiční náklady nejsou uplatňovány ve více letech, jako je tomu v účetnictví (kde se odepisují). Odpisy se do CBA nikam neuvádějí.

Výdaje, které vznikly před začátkem referenčního období, např. projektová příprava, zadáme do prvního roku referenčního období.

Poznámka. Pokud je DPH nezpůsobilým výdajem, nemělo by být zahrnuto v CBA v nezpůsobilé části investičních výdajů. Pokud je však nezpůsobilé DPH uvedeno v Rozpočtu projektu, bude DPH uvedeno i v CBA. Důležité je, aby výše investičních výdajů byla ve stejné výši jako na Rozpočtu Žádosti o podporu.

Poznámka. **Zdroje financování** se zadávají ve vazbě na přepokládané investice, nepokrývají tedy oblast provozního financování. Jsou zde evidovány celkové zdroje financování na investici. Pokud tedy projekt zahrnuje i přepokládané nezpůsobilé projektové výdaje, je třeba je zahrnout do vlastních zdrojů příjemce (konkrétní vlastní zdroj financování je určen typem příjemce).

Nulové hodnoty není třeba do tabulky vyplňovat.

# **Zadání investičních výdajů a zdrojů:**

Př. Byly zadány investiční výdaje v celkové výši 55 000 000 Kč s tím, že dokončovací práce a vybavení ve výši 5 000 000 Kč jsou nezpůsobilé výdaje. Celkové zdroje byly zadány také ve výši 55 000 000 Kč, přičemž 50 000 000 Kč představují způsobilé výdaje, které byly rozděleny mezi jednotlivé zdroje financování v poměru 85 % Příspěvek Unie a 15 % vlastní zdroje žadatele (obdobně jako na projektu, a protože je žadatelem v tomto modelovém příkladu obec, jako vlastní zdroj byly uvedeny finanční prostředky z rozpočtu obce). Nezpůsobilé výdaje ve výši 5 000 000 Kč jsou financovány z vlastních prostředků žadatele – tj. jako zdroj financování nezpůsobilých výdajů byly zvoleny finanční prostředky z rozpočtu obce.

- **Pro zadání údajů použít tlačítko "editovat vše"**
- **Údaj zadaný do jednoho roku lze kopírovat do dalších let**
- **•** Zadané údaje je možné vyexportovat do MS EXCEL pomocí tlačítka "Export **standardní"**

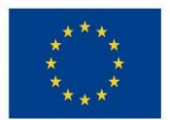

# **Při vyplnění datové záložky** *Investice a zdroje* **je důležité, aby se Celkové investiční náklady a Celkové zdroje financování v jednotlivých letech referenčního období sobě rovnaly, z důvodu prokázání a zajištění udržitelnosti projektu.**

### **Obr. č. 12 Příklad pro zadání investičních nákladů a zdrojů financování**

### Rozdílová varianta investičních nákladů

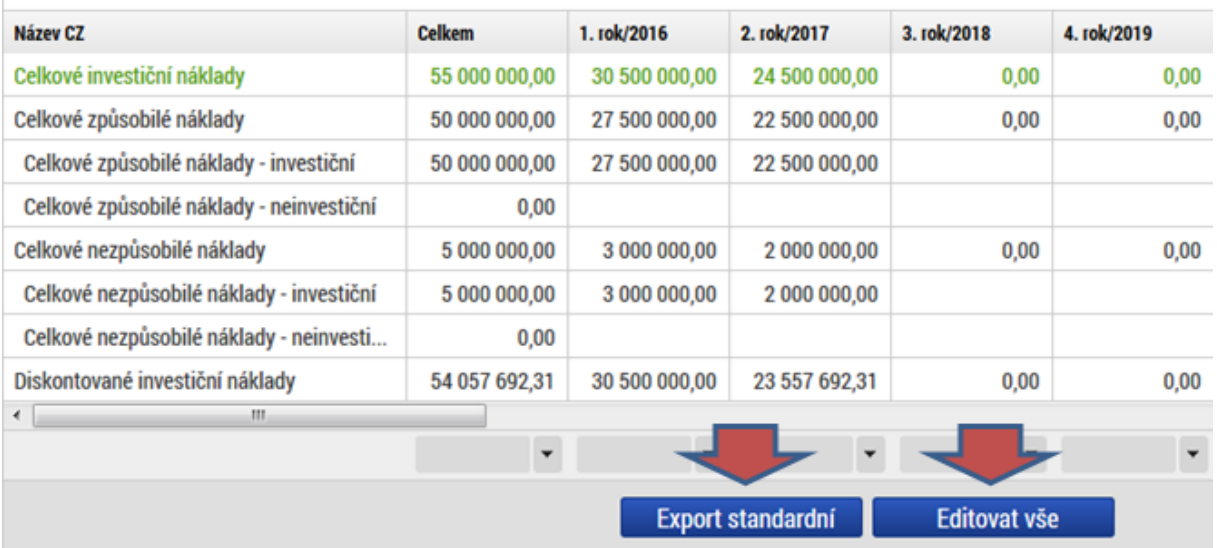

#### Rozdílová varianta zdrojů financování

<span id="page-17-0"></span>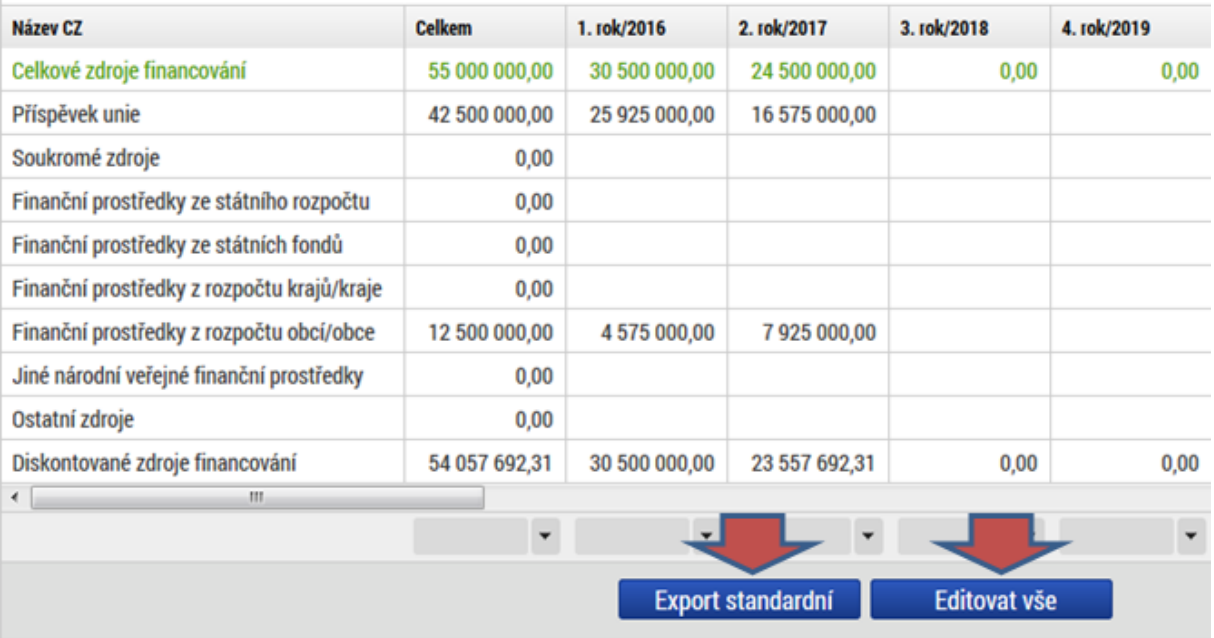

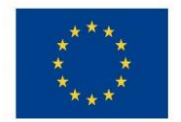

# **4.3.2 Obrazovka "Provozní náklady a výnosy"**

Struktura provozních nákladů/výnosů vychází z číselníku položek CBA předdefinovaného MMR, případně může být doplněn Řídícím orgánem. V rámci OPŽP jsou v číselníku CBA definovány tyto položky:

## *Celkové provozní náklady*

- Fixní náklady
- Variabilní náklady

Do provozních nákladů žadatel zadává údaje, které bezprostředně souvisejí s projektem. Pokud je projekt součástí většího celku, je třeba vyplnit náklady a výnosy za celou infrastrukturu se zohledněním projektu. Tato datová oblast se vyplňuje z důvodu přehledu a uvědomění si žadatele o nákladech spojených s chodem projektu po celou dobu své životnosti. Nuly není třeba do tabulky vyplňovat.

# *Celkové provozní výnosy*

- Příjmy za provoz infrastruktury
- Příjmy za prodej či pronájem
- Mimořádný/jednorázový příjem
- **Financování provozní ztráty** zohledňuje se pouze v záložce Udržitelnost pro FA. V případě, že by projekt v některém roce referenčního období generoval záporný peněžní tok (tj. např. v roce, ve kterém jsou nutné velké kapitálové investice pro výměnu aktiv), je třeba učinit jasný dlouhodobý závazek tyto záporné peněžní toky pokrýt. Jedná se o položku, do které se zadává provozní dotace/transfery/finanční zisky, které **nepocházejí z poplatků placených uživateli** a které **slouží na pokrytí provozních nákladů projektu** po dobu referenčního období. Nejedná se o příspěvek unie ani o zdroje na financování realizace projektu. Jedná se například o provozní dotace.

Jako udržitelný je označován pouze ten projekt, který má finanční tok v každém z roků referenčního období kumulativně kladný, resp. min. roven 0. Při vyplnění datové záložky Provozní náklady a výnosy je nutné, aby se náklady a výnosy v jednotlivých letech referenčního období sobě rovnaly, z důvodu zajištění udržitelnosti projektu. V případě, že váš projekt negeneruje žádné/nízké výnosy, vykompenzujte provozní náklady stejnou částkou do položky Financování provozní ztráty. Pokud realizací projektu dojde k úspoře provozních nákladů, tzn., projektem bude docházet k záporným provozním nákladům v rozdílové variantě, je nutné zadat do položky Financování provozní ztráty záporné hodnoty, tj. snížení provozních dotací oproti stavu bez realizace projektu.

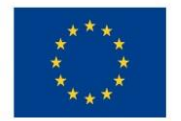

Ministerstvo životního prostředí

### **Zadání provozních nákladů:**

- · Pro zadání údajů použít tlačítko "Editovat vše"
- Údaj zadaný do jednoho roku lze kopírovat do dalších let
- · Zadané údaje je možné vyexportovat do MS EXCEL pomocí tlačítka "Export standardní"

### Obr. č. 13 Zadání provozních nákladů - rozdílová varianta

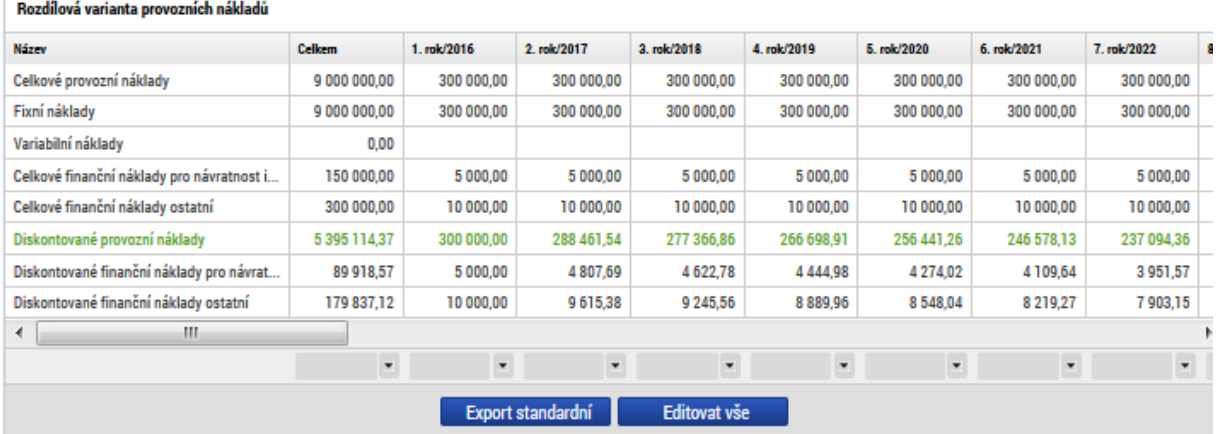

### **Zadání provozních příjmů**

- · Pro zadání údajů použít tlačítko "Editovat vše"
- Údaj zadaný do jednoho roku lze kopírovat do dalších let
- · Zadané údaje je možné vyexportovat do MS EXCEL pomocí tlačítka "Export standardní"

#### **Obr. č. 14 Zadání provozních výnosů v rozdílové variantě**

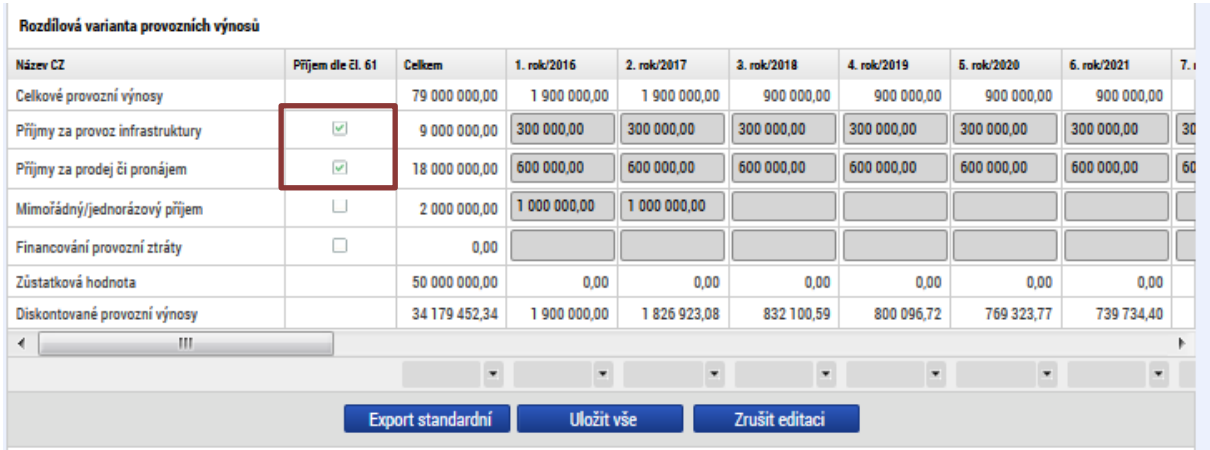

Pokud příjmy generované během referenčního období splňují definici příjmů dle čl. 61 Obecného nařízení EK, je třeba zaškrtnout **zelený check "Příjem dle čl. 61".** V tom případě

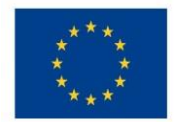

se výše příjmů zde zadaných automaticky zohlední při výpočtu finanční mezery a dalších finančních ukazatelů CBA.

Poznámka. Pokud je DPH nezpůsobilým nákladem, nemělo by být zahrnuto v této datové oblasti.

# <span id="page-20-0"></span>**4.3.3 Obrazovka "Zůstatková hodnota"**

Obrazovka je relevantní k vyplnění pouze pro projekty vytvářející čisté příjmy v rozdílové variantě, tj. příjmy převyšují výdaje projektu.

V případě, že některá projektová aktiva mají delší životnost než stanovené referenční období, je důležité započítat jejich zůstatkovou hodnotu. **Ta je vypočítána jako čistá současná hodnota čistých příjmů plynoucích z investice po zbývající dobu životnosti** a musí být zahrnuta do peněžních toků jako příjem posledního roku referenčního období. Odlišný přístup pro stanovení zůstatkové hodnoty je možný pouze v řádně odůvodněných případech.

Na obrazovce "Zůstatková hodnota" vyplní uživatel záznamy za všechny investice **projektu, které budou vytvářet čisté příjmy** po konci referenčního období (životnost investice přesahuje referenční období).

Uživatel bude záznamy přidávat sám, je k dispozici také součtový řádek a řádek zobrazující diskontované hodnoty. Aplikace zajistí automatický výpočet čisté současné hodnoty a výslednou částku promítne do posledního roku referenčního období.

Pokud si uživatel zvolí v Základních informacích pomocí Checkboxu, že provede vlastní výpočet zůstatkové hodnoty, zobrazí se mu textové pole pro zdůvodnění výpočtu + pole pro ruční zadání zůstatkové hodnoty. Nedoporučujeme.

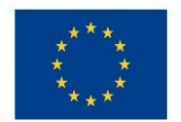

# Ministerstvo životního prostředí

### **Obr. č. 15 Zadání zůstatkové hodnoty – čisté příjmy plynoucí z investice po ukončení referenčního období**

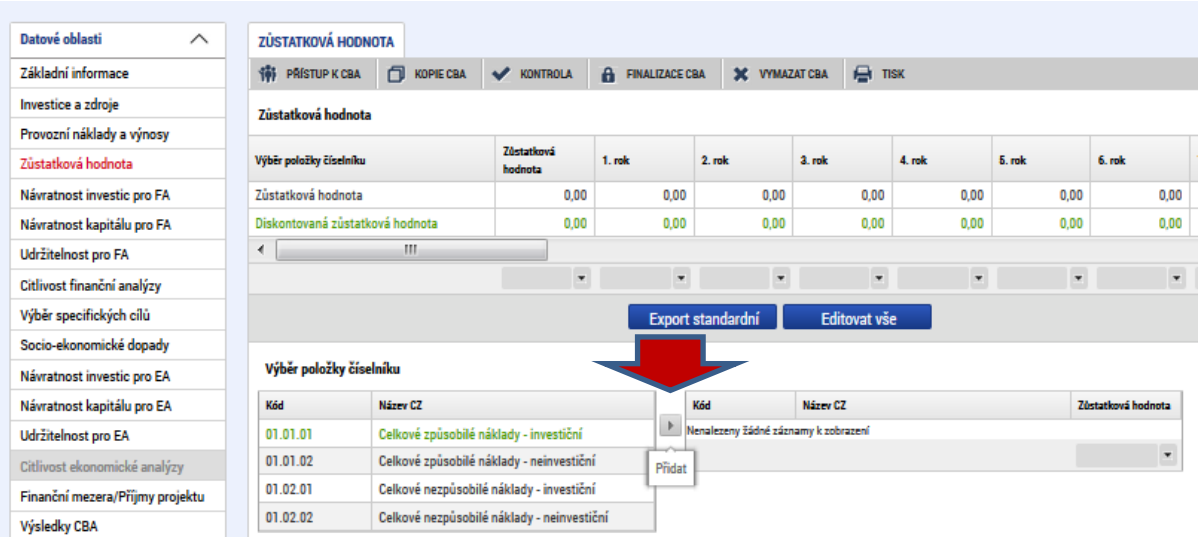

V modelovém příkladu byla zadána zůstatková hodnota pouze pro způsobilé náklady investiční:

### **Obr. č. 16 Příklad zadání zůstatkové hodnoty**

<span id="page-21-0"></span>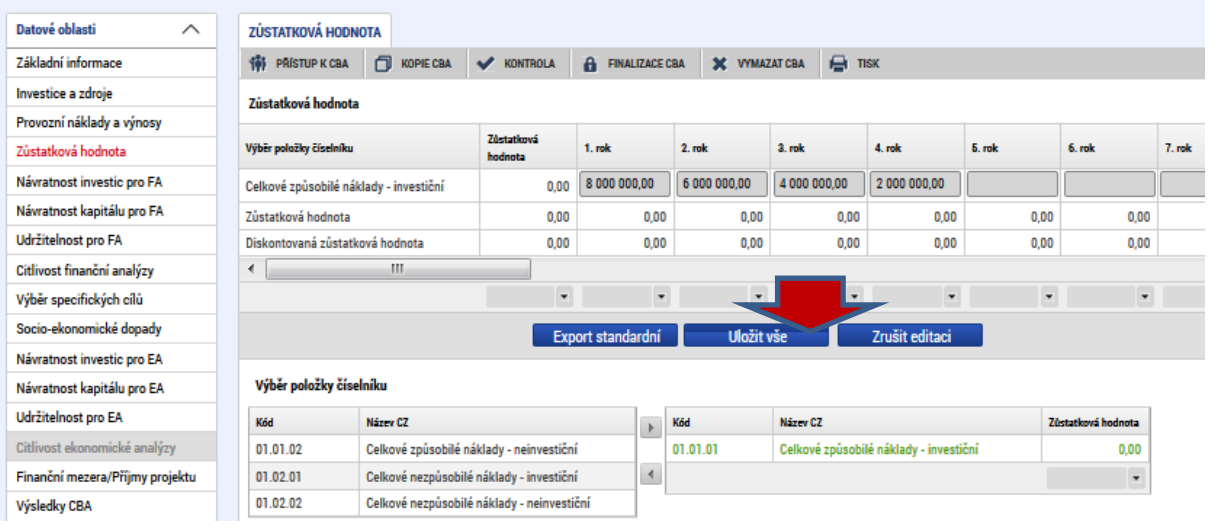

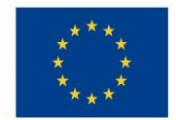

# 4.4 **Kriteriální ukazatele finanční analýzy**

Na základě zadaných vstupních údajů popsaných v předchozích kapitolách modul CBA provede automatický výpočet kriteriálních ukazatelů, jejichž výsledek má ŘO možnost okomentovat.

Upozorňujeme, že smyslem dotační politiky je podpora projektů, které by bez dotace nebyly dostatečně rentabilní. Z toho důvodu jsou nepříznivé výsledky ukazatelů na záložce "Návratnost investic pro FA" očekávané a akceptovatelné.

Kriteriální ukazatele finanční analýzy jsou k dispozici v následujícím členění:

# <span id="page-22-0"></span>**4.4.1 Finanční návratnost investice**

V rámci posuzování finanční návratnosti investice hodnotíme finanční výkon projektu. Používáme k tomu ukazatele vyjadřující schopnost čistých příjmů pokrýt investiční náklady bez ohledu na to, jak jsou tyto náklady financovány. Více viz *Metodické doporučení pro projekty vytvářející příjmy v programovém období 2014 – 2020*, kapitola "Základní ukazatele finanční analýzy".

Finanční návratnost investice je v modulu CBA hodnocena podle následujících kriteriálních ukazatelů:

- Čistá současná hodnota (NPV)
- Index rentability  $(NPV/I)^5$
- Vnitřní výnosové procento (IRR)
- Doba návratnosti investice
- **Udržitelnost (pouze ANO, NE na základě vyhodnocení pokud není kumulovaný finanční tok z investice ve všech letech kladný)**

Kriteriální ukazatele jsou počítány na základě následujících vzorců:

$$
NPV = \frac{CF_0}{(1+r)^0} + \frac{CF_1}{(1+r)^1} + \dots + \frac{CF_t}{(1+r)^t}
$$

 $PI = \frac{\sum_{t=0}^{n} CF_t}{I}$ 

1

**Čistá současná hodnota** (FNPV)

**Index rentability** (Čistá současná

hodnota na jednotku investice – ku

návratnosti kapitálu na jednotku národního

<sup>&</sup>lt;sup>5</sup> Poměr NPV ku vstupní investici, tj. NPV na jednotku investice, vhodné pro porovnání investičních záměrů s odlišnými investičními vstupy mezi sebou.

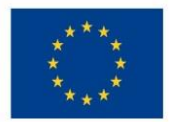

Ministerstvo životního prostředí

kapitálu)

$$
O = \frac{CF_1}{(1 + IRR)^1} + \frac{CF_2}{(1 + IRR)^2} + \dots + \frac{CF_t}{(1 + IRR)^t} - IN
$$

$$
\sum_{t=1}^{T_{sd}} CF_t \cdot (1+r) \bigg)^{-t} - IN = 0
$$

Kumulovaný součtový řádek nesmí být v záporu **Udržitelnost** (ano/ne)

**Vnitřní výnosové procento**

**Doba návratnosti investice**

# **Vstupní údaje pro výpočet finanční návratnosti investice:**

- Celkové investiční náklady
- Celkové provozní náklady
- Celkové finanční náklady pro finanční návratnost investice
- Celkové provozní výnosy (včetně zůstatkové hodnoty)

Na základě údajů zadaných v modulu CBA jsou automaticky zjištěny výsledky kriteriální analýzy pro finanční návratnost investice.

**Hodnota** *Čisté současné hodnoty investice* **musí nabývat záporných hodnot. Hodnota** *Vnitřní výnosové procento investice* **musí být menší než finanční diskontní sazba, která činí 4 %.**

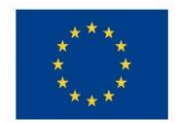

Ministerstvo životního prostředí

#### **Obr. č. 17 Příklad - výpočet návratnosti investice**

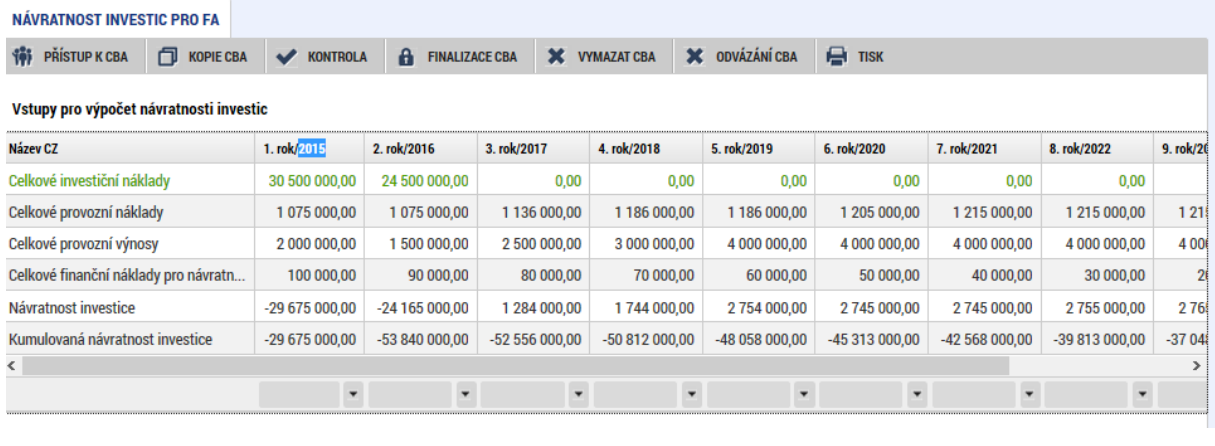

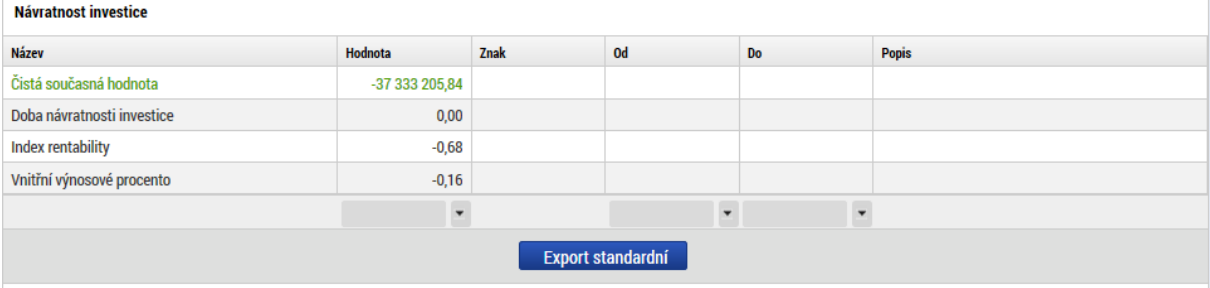

### <span id="page-24-0"></span>**4.4.2 Finanční návratnost kapitálu**

Pro posouzení tohoto ukazatele opět počítáme finanční čistou současnou hodnotu (FNPV kapitálu), avšak v rámci tohoto ukazatele se finanční zdroje (bez příspěvku Unie) investované do projektu považují za odliv peněžních prostředků, nikoliv za investiční náklady. Ostatní zdroje financování (kromě příspěvku Unie) by měly být uvažovány v okamžiku, kdy jsou v projektu skutečně vyplaceny nebo splaceny (v případě půjček a úvěrů). Vnitřní výnosové procento kapitálu stanoví výnosnost pro příjemce (národní veřejné i soukromé).

Tento ukazatel vyjadřuje návratnost kapitálu vloženého do projektu, lze jej tedy použít ke zhodnocení návratnosti národního kapitálu jako celku nebo návratnosti kapitálu jednotlivých subjektů zapojených do financování projektu (např. při zapojení více subjektů je v rámci finanční analýzy prováděna konsolidace jejich zdrojů a prostřednictvím tohoto ukazatele lze zhodnotit návratnost kapitálu vloženého do projektu každým ze subjektů)<sup>6</sup>

 6 Zdroj: Metodické doporučení pro projekty vytvářející příjmy v programovém období 2014 – 2020.

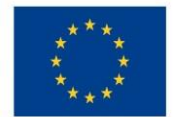

1

EVROPSKÁ UNIE Evropské strukturální a investiční fondy Operační program Životní prostředí

# **Finanční návratnost kapitálu je v modulu CBA hodnocena podle následujících kriteriálních ukazatelů:**

- Čistá současná hodnota (NPV)
- Index rentability  $(NPV/I)^7$
- Vnitřní výnosové procento (IRR)
- Doba návratnosti investice
- Udržitelnost (pouze ANO, NE na základě vyhodnocení, zda kumulovaný finanční tok z investice je ve všech letech kladný)

# **Vstupy pro výpočet návratnosti kapitálu**

- Celkové provozní náklady
- Celkové finanční náklady (celkové finanční náklady pro FNI+celkové finanční náklady ostatní)
- Celkové provozní výnosy (včetně zůstatkové hodnoty)
- Národní zdroje financování *vše kromě Příspěvku Unie*

Na základě údajů zadaných v modulu CBA jsou automaticky zjištěny výsledky kriteriální analýzy pro finanční návratnost investice:

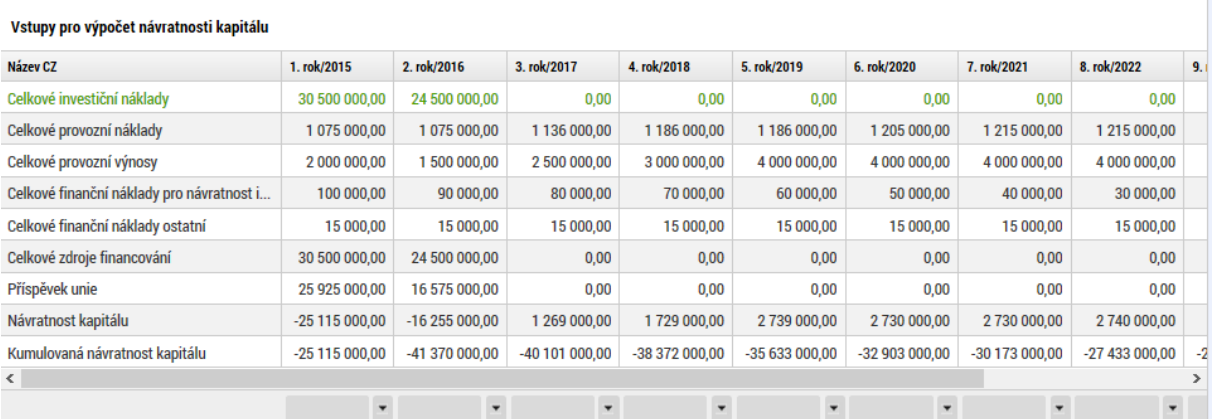

### **Obr. č. 18 Příklad výpočtu finanční návratnost kapitálu I**

<sup>&</sup>lt;sup>7</sup> Poměr NPV ku vstupní investici, tj. NPV na jednotku investice, vhodné pro porovnání investičních záměrů s odlišnými investičními vstupy mezi sebou.

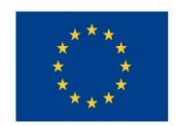

### **Obr. č. 19 Příklad výpočtu finanční návratnost kapitálu II**

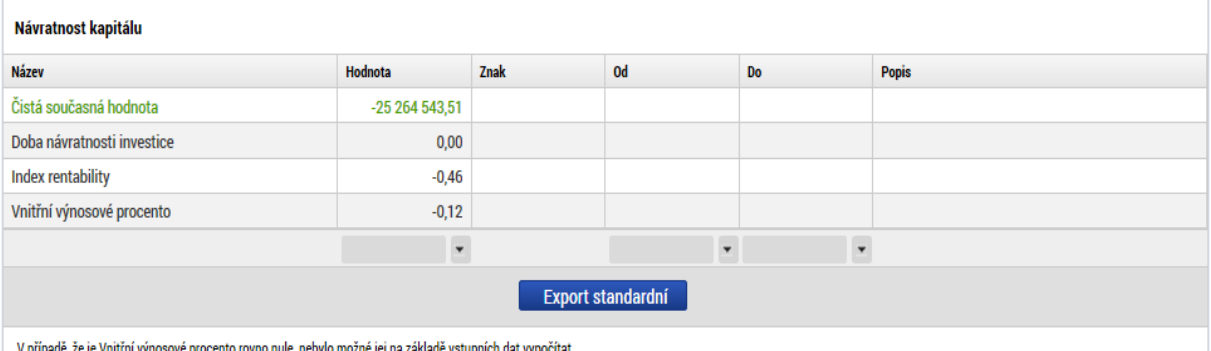

lě, že je Vnitřní výnosové procento rovno nule, nebylo možné jej na základě vstupních dat vypočítat

# <span id="page-26-0"></span>**4.4.3 Finanční udržitelnost**

Určení udržitelnosti projektu znamená posouzení, zda nevzniká riziko vyčerpání peněz v budoucnosti. Musí být doloženo, jak budou v časovém horizontu projektu odpovídat zdroje financování meziročním výdajům. Z toho plyne, že stěžejní je načasování peněžních příjmů a plateb. **Projekt je udržitelný, pouze pokud je čistý tok kumulovaného vytvářeného peněžního toku kladný pro všechny uvažované roky, resp. roven 0, tj. výdaje = suma příjmů spolu se započtením položky Financování provozní ztráty** (např. provozní dotace)**.**

Pro účely zjištění udržitelnosti projektu je relevantní zejména vyhodnocení ANO/NE, význam ostatních kriteriálních ukazatelů je pouze doplňkový.

Na základě údajů zadaných v modulu CBA jsou automaticky zjištěny výsledky kriteriální analýzy pro finanční návratnost investice.

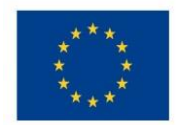

### **Obr. č. 20 Příklad výstupy Udržitelnost**

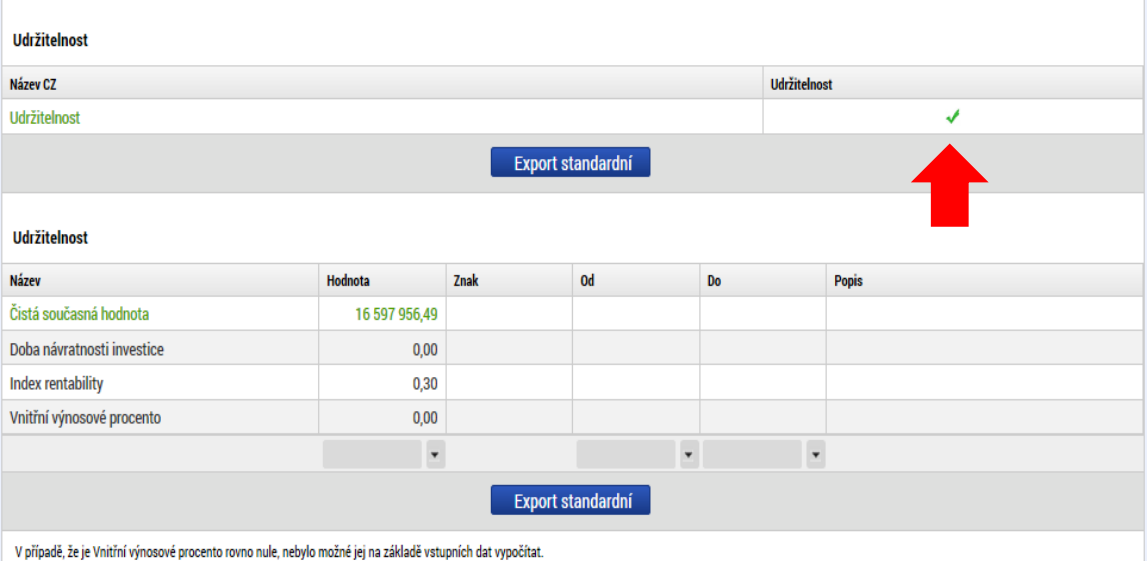

# <span id="page-27-0"></span>4.5 **Citlivost finanční analýzy**

Vstupní podmínkou pro modelování citlivostní analýzy je založení CBA analýzy a vyplnění celé Finanční analýzy. **Pro účely hodnocení projektů v OPŽP není relevantní zpracování citlivosti finanční analýzy.**

Citlivostní analýza je dostupná na obrazovce "Citlivost finanční analýzy".

### **Obr. č. 21 Záložka citlivost finanční analýzy**

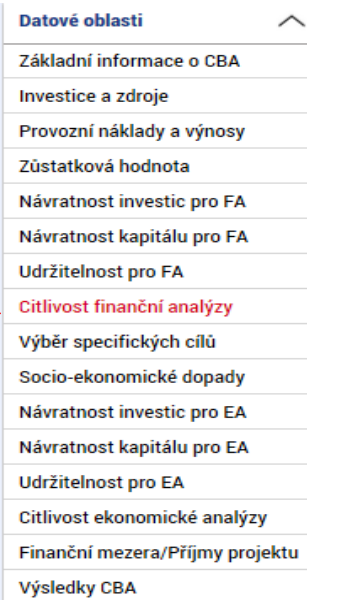

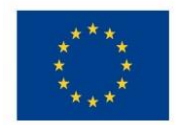

# Ministerstvo životního prostředí

#### **Obr. č. 22 Zadání položky pro test citlivostní analýzy**

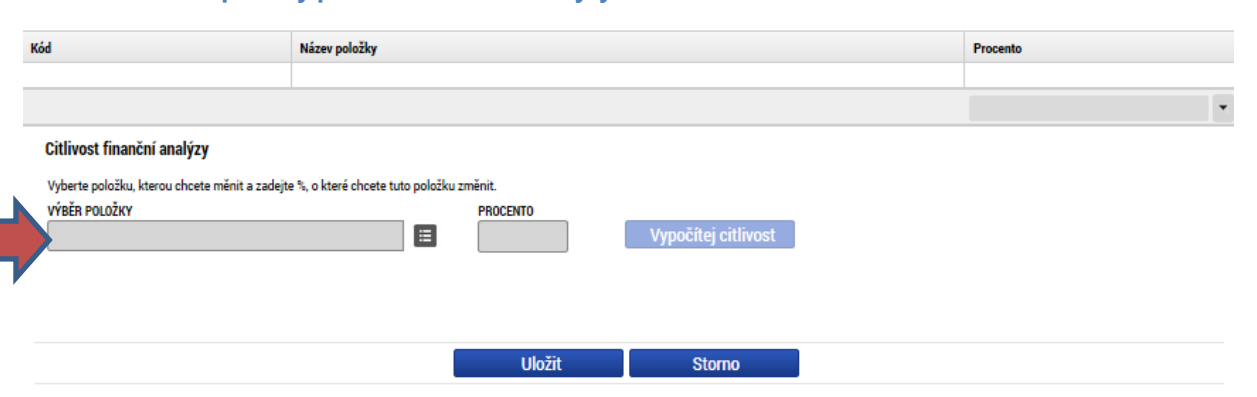

#### Celkové a diskontované položky

I

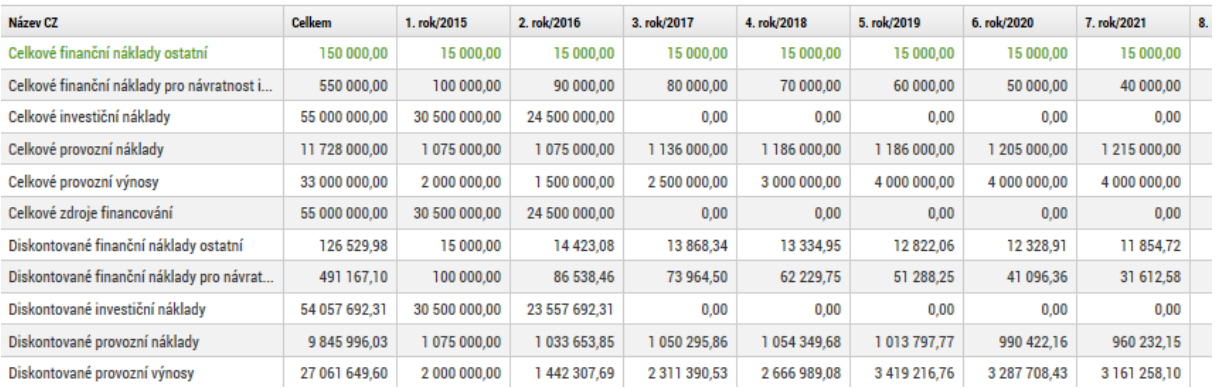

Žadatel vybere položku, kterou chce změnit, a zadá příslušné procento pro vyjádření změny. V tomto modelovém případě byly navýšeny investiční náklady v položce stavební práce o 10 %:

### **Obr. č. 23 Příklad výběru konkrétní položky a určení její hodnoty**

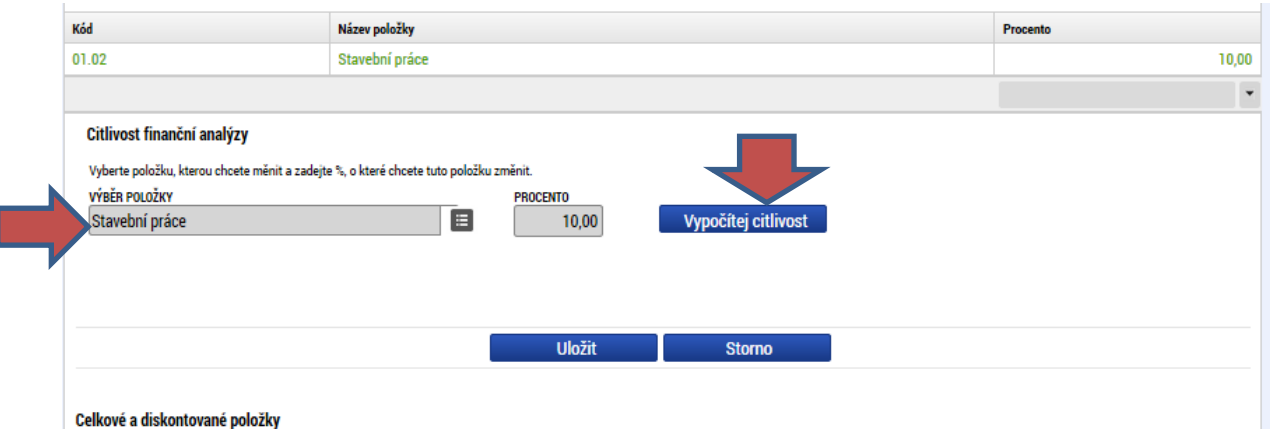

Následně použije tlačítko "Vypočítej citlivost":

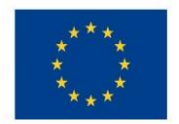

Aplikace automaticky zobrazí porovnání hodnot kriteriálních ukazatelů před a po zadané procentní změně dané položky:

Absolutní hodnoty daného kritéria po zadané procentní změně jsou zobrazeny v řádcích, Citlivost které mají aktivní check "citlivost",  $\mathbf{I}$ zde je také k dispozici údaj o výsledné procentní změně daného kritéria, původní absolutní hodnoty daného kriteriálního ukazatele jsou zobrazeny v řádcích, které mají neaktivní check "citlivost".  $\overline{\mathbf{x}}$ 

### **Obr. č. 24 Výsledek citlivostní analýzy I**

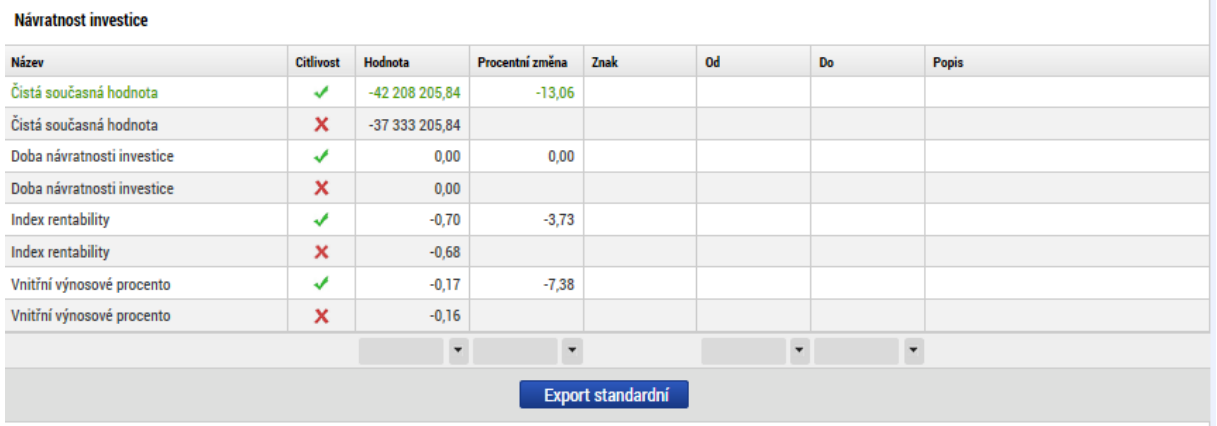

#### Návratnost kapitálu

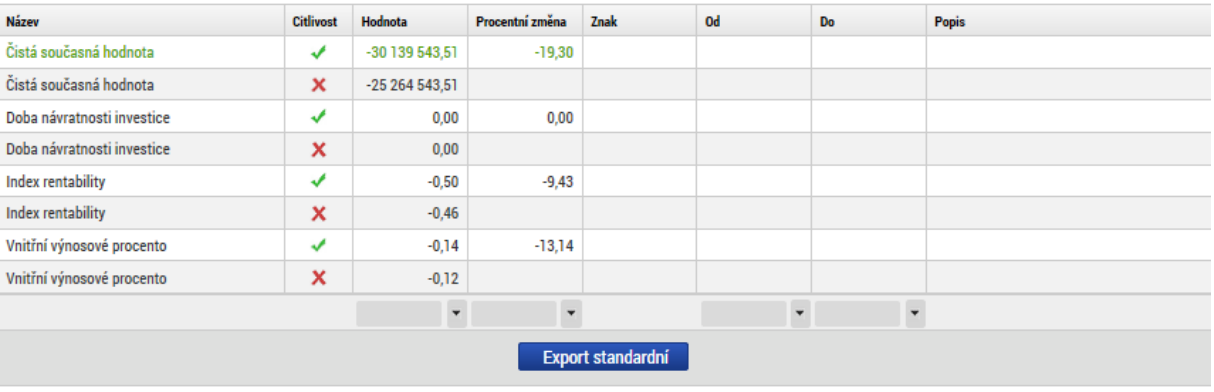

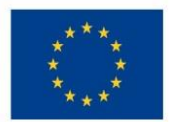

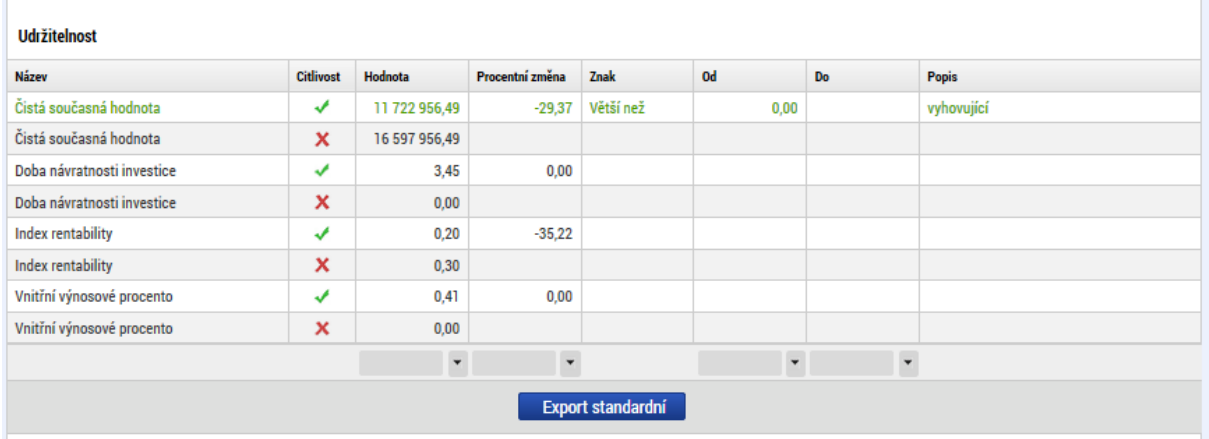

V dalším případě byly modelově navýšeny provozní příjmy o 10 %:

### **Obr. č. 25 Další příklad zadání vstupní veličiny pro citlivostní analýzu**

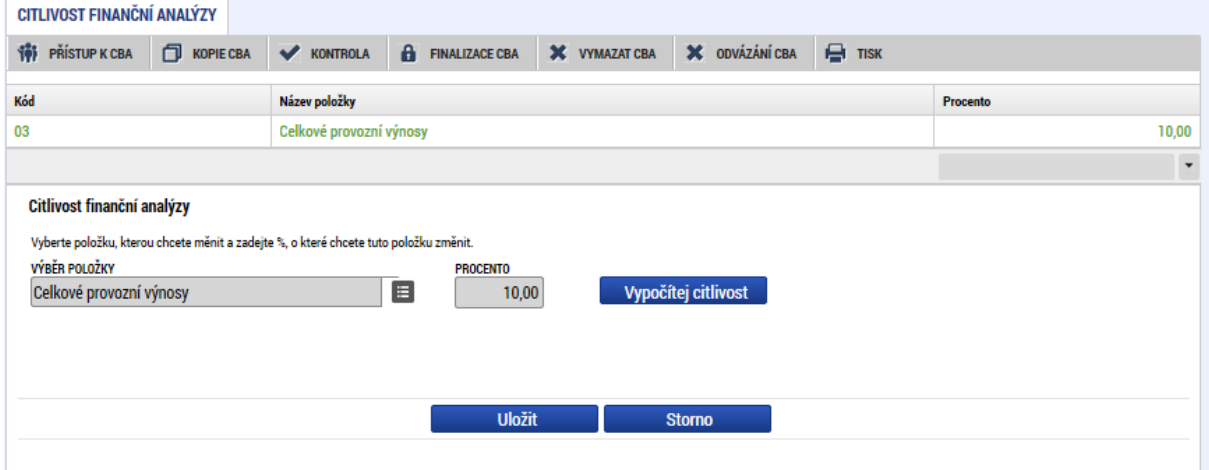

Dopad na kriteriální ukazatele po použití tlačítka "Vypočítej citlivost"

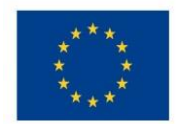

# Ministerstvo životního prostředí

### **Obr. č. 26 Výsledek citlivostní analýzy II**

#### Návratnost investice

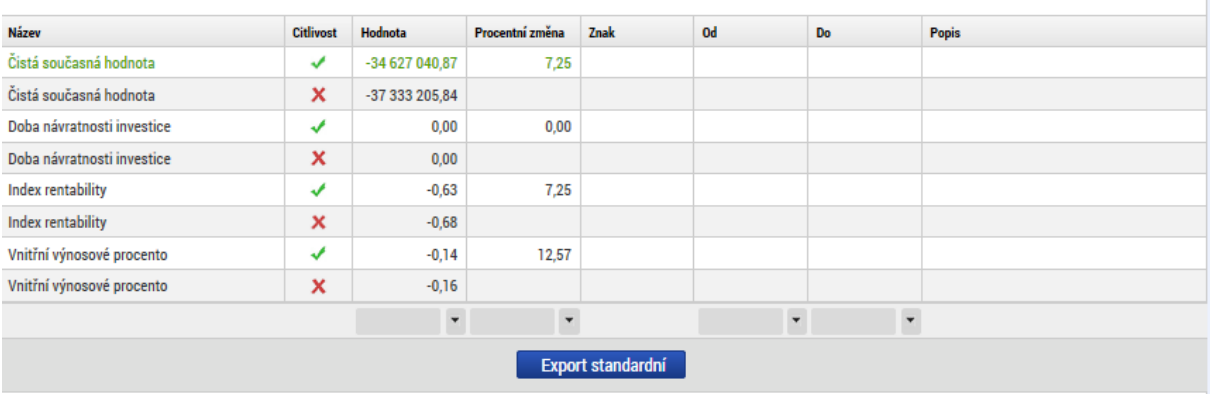

### Návratnost kapitálu

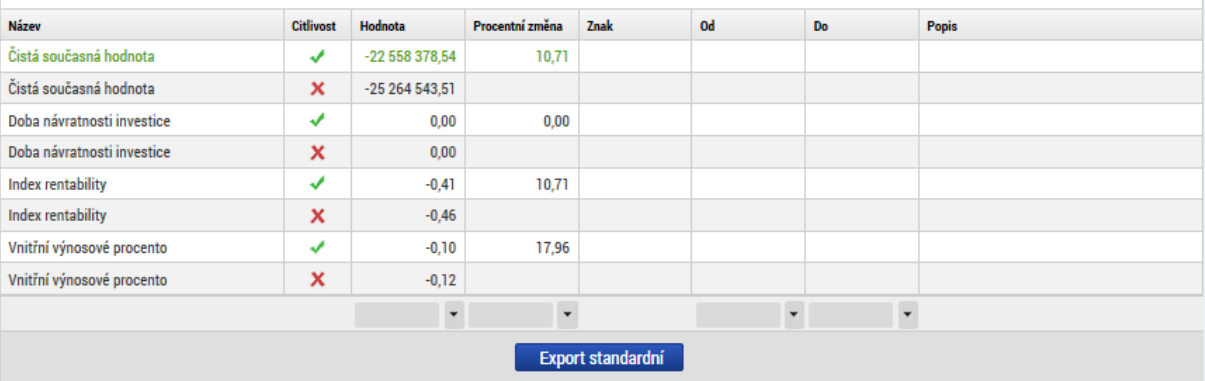

#### **Udržitelnost**

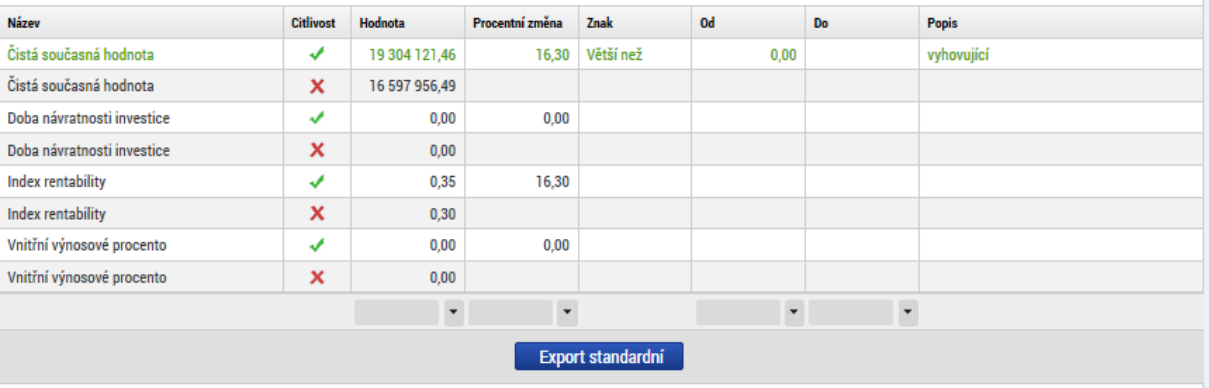

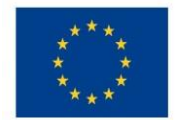

# <span id="page-32-0"></span>4.6 **Obrazovka "Finanční mezera, příjmy projektu"**

Obrazovka je relevantní pouze pro projekty vytvářející příjmy dle čl. 61 – zaktivní se při identifikaci *Příjmů dle čl. 61* na obrazovce *Základní informace*. Pro výpočet podpory lze u projektů spadajících pod čl. 61 použít metodu flat rate nebo výpočet pomocí finanční mezery. Rozhodnutí o použití metody na konkrétní projekt je v kompetenci řídicího orgánu.

# **Přehledné schéma pro použití metody flat rate nebo finanční mezery u jednotlivých typů projektů OPŽP 2014 2020 je uvedeno v Příloze 1 tohoto dokumentu.**

Metodické vymezení problematiky příjmů dle čl. 61 Obecného nařízení, včetně popisu obou metod, je dostupné v *Metodickém doporučení pro projekty vytvářející příjmy v programovém období 2014 – 2020*, kapitola "Projekty vytvářející příjmy dle čl. 61 Obecného nařízení".

# **Výpočetní algoritmus základu pro výpočet podpory:**

- 1) Výpočet Flat rate
	- a.  $NDA = EC * (1-FR)$ 
		- i. NDA… základ pro výpočet dotace nediskontovaný
		- ii. EC… způsobilé výdaje
		- iii. FR… paušální sazba

### 2) Finanční mezera

- a. Max  $\text{DEE} = \text{DIC} \text{DNA} = \text{FM}$ 
	- i. Max DEE… maximální diskontované způsobilé výdaje
	- ii. DIC… diskontované investiční náklady
	- iii. DNR… diskontované čisté příjmy
	- iv. FM… finanční mezera
- b.  $k = Max DEE / DIC$ 
	- i. k… míra mezery ve financování
- c.  $NDA = EC * k$ 
	- i. NDA… základ pro výpočet dotace (nediskontovaný)
	- ii. EC… způsobilé výdaje
	- iii. k… míra mezery ve financování
- d. Základ pro výpočet dotace při zohlednění soukromých zdrojů
	- i. PE =  $NDA * r$
	- ii.  $NDApe = NDA PE$ 
		- 1. PE… soukromé zdroje
		- 2. EC… způsobilé výdaje
		- 3. r… stanovený podíl soukromých výdajů na způsobilých výdajích
		- 4. ECp… výše způsobilých výdajů připadajících na příjmy
		- 5. NDA… základ pro výpočet dotace
		- 6. NDApe… modifikovaný základ pro výpočet dotace

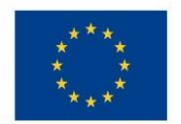

# Ministerstvo životního prostředí

### **Obr. č. 27 Automatické vyplnění údajů na obrazovce finanční mezera/příjmy projektu**

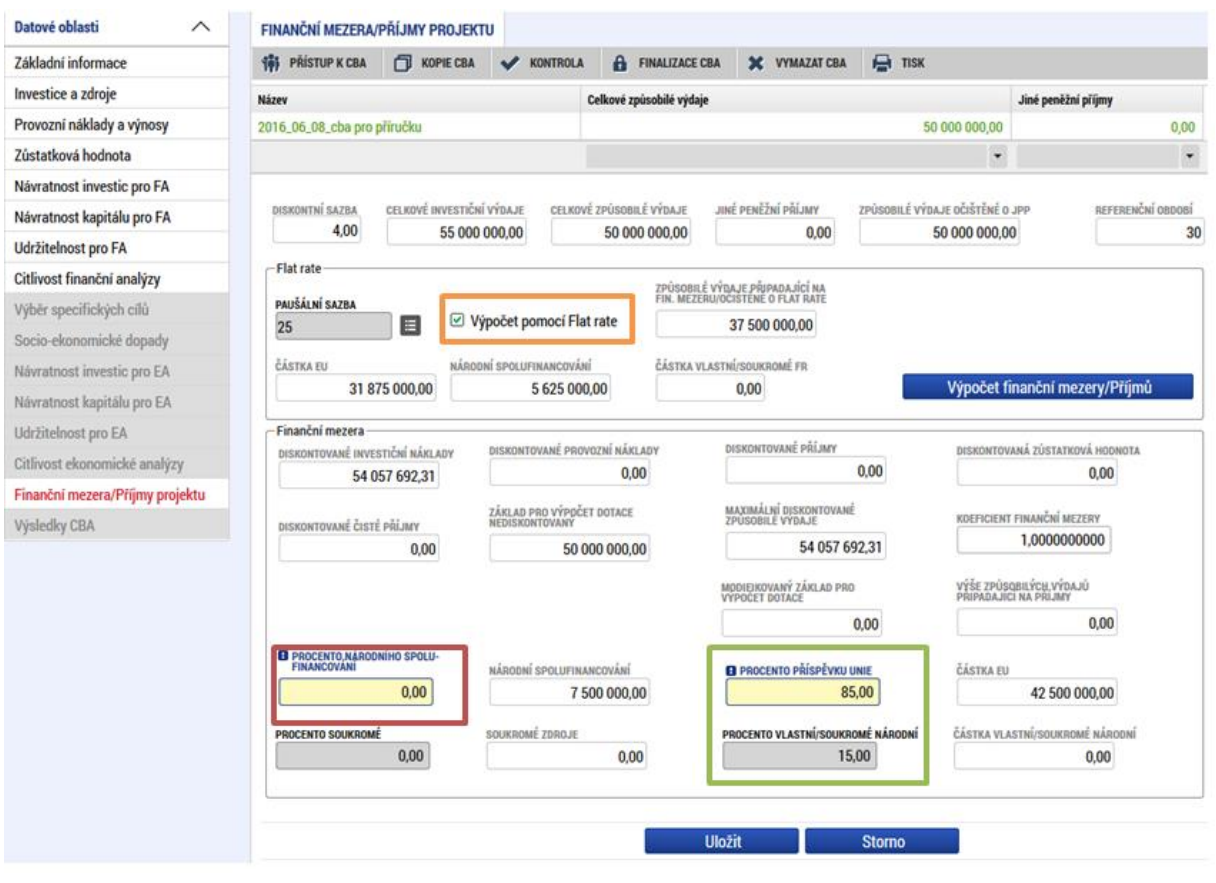

Na tuto obrazovku se automaticky doplní celkové investiční výdaje, způsobilé výdaje, diskontované investiční náklady, provozní náklady, příjmy a diskontovaná zůstatková hodnota, které byly zadány v části finanční analýzy (viz kapitola "Zpracování finanční analýzy").

Vstupní podmínky pro výpočet finanční mezery/příjmů projektu:

- Je založena CBA analýza
- Jsou vyplněny základní informace
- Jsou zadány údaje pro finanční analýzu
- Žadatel zatrhl Checkbox "Příjmy dle čl. 61" na obrazovce "Základní informace"
- Zvolil pomocí Checkboxu způsob výpočtu (buď Finanční mezera nebo Flat rate viz oranžový obdélník) v datové oblasti "Finanční mezera/Příjmy projektu" a tuto identifikaci provedl i na obrazovce Základní informace. Způsob výpočtu výše podpory je uveden v Příloze č. 1 tohoto dokumentu.
- Vyplnil pole "Procento příspěvku unie" a "Procento vlastní/soukromé národní".

# **PŘ. Do žlutého pole s názvem "Procento příspěvku" je třeba zadat 85 % a do šedého pole "Procento vlastní/soukromé národní" 15 %.**

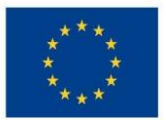

**Pokud se po kontrole CBA vygeneruje chyba ISUM - 400524: "Procento Národních zdrojů v modulu CBA nekoresponduje s procentem národních zdrojů na projektu" je třeba do žlutého pole "Procento národního spolufinancování" zadat 15 % a hodnotu v šedé poli Procento vlastní/ soukromé národní úplně smazat.**

**Obr. č. 28 Vyplnění údajů na obrazovce finanční mezera/příjmy projektu po vygenerování chyby ISUM – 400524**

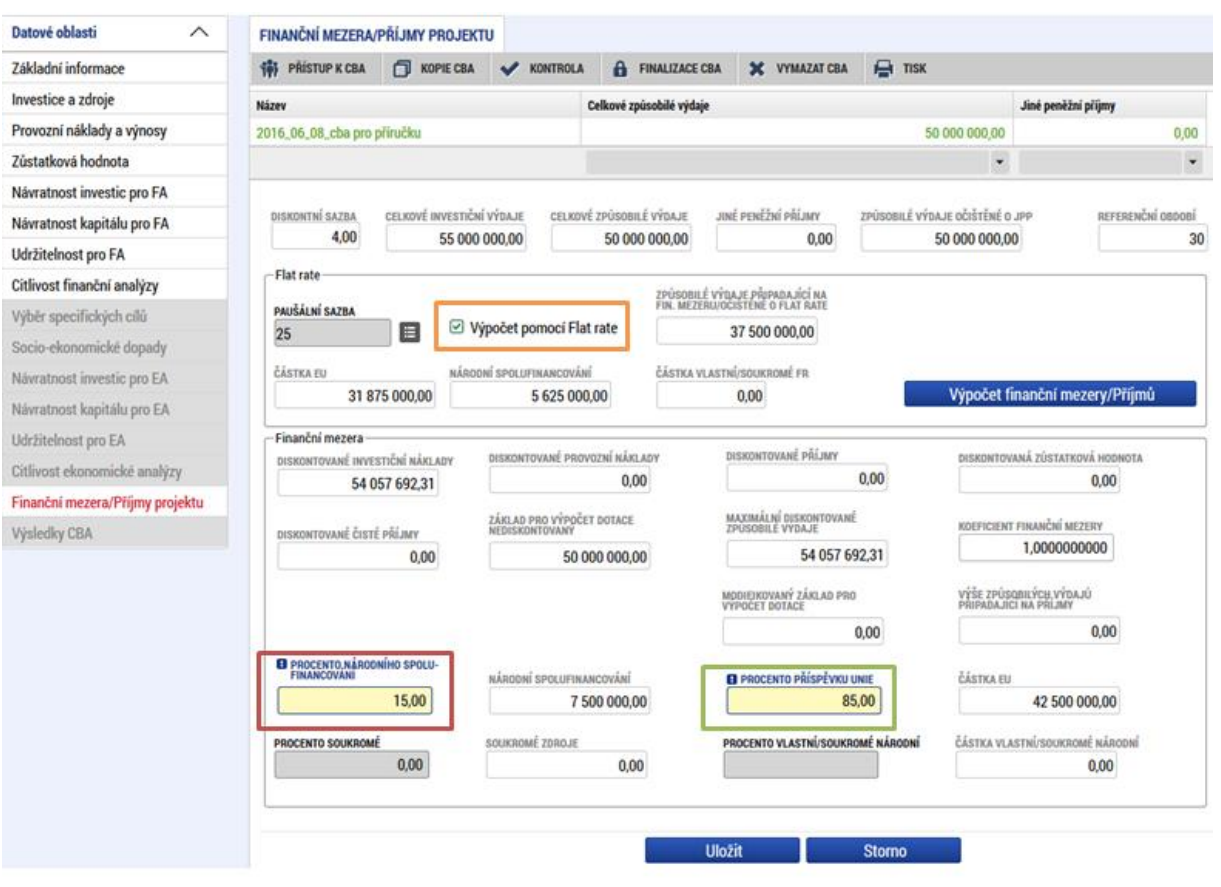

### <span id="page-34-0"></span>**4.6.1 Výpočet pomocí finanční mezery**

Při výpočtu pomocí finanční mezery je nejdříve zjištěn koeficient finanční mezery (diskontované investiční náklady – diskontované čisté příjmy)/diskontované investiční náklady a tímto koeficientem jsou vynásobeny celkové způsobilé výdaje, čímž je zjištěn základ pro výpočet dotace. Ze základu pro výpočet dotace pomocí procentní sazby pro výši podpory je zjištěna maximální možná výše podpory.

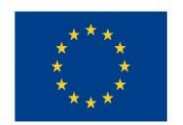

**Obr. č. 29 Výsledek výpočtu finanční mezery - max. výše podpory, max. výše způsobilých výdajů** 

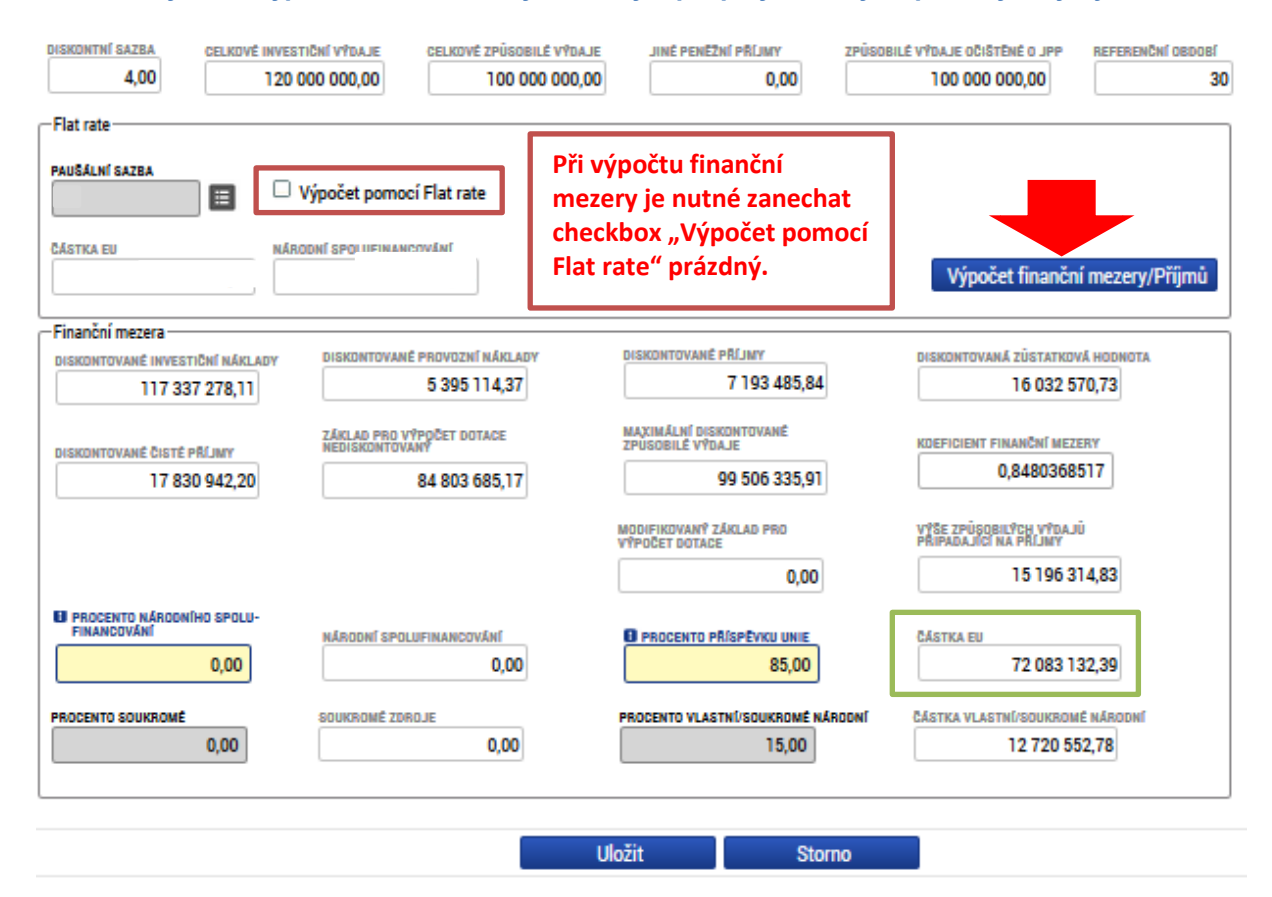

Vypočtené hodnoty se po navázání CBA k projektu následně přenesou na žádost o podporu po kliknutí v oblasti *Přehled zdrojů financování* na modré pole "Rozpad financí". Podmínkou je finalizace CBA a následně finalizace projektu.
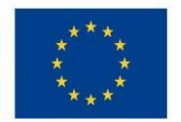

Ministerstvo životního prostředí

## **4.6.2 Výpočet metodou flat rate**

V tomto případě je nutné vybrat sektor pro flat rate z číselníku:

## **Obr. č. 30 Určení paušální sazby pro metodu flat rate I**

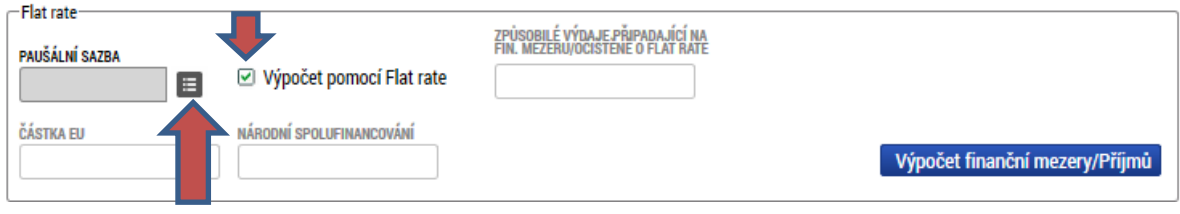

## **Obr. č. 31 Určení paušální sazby pro metodu flat rate II**

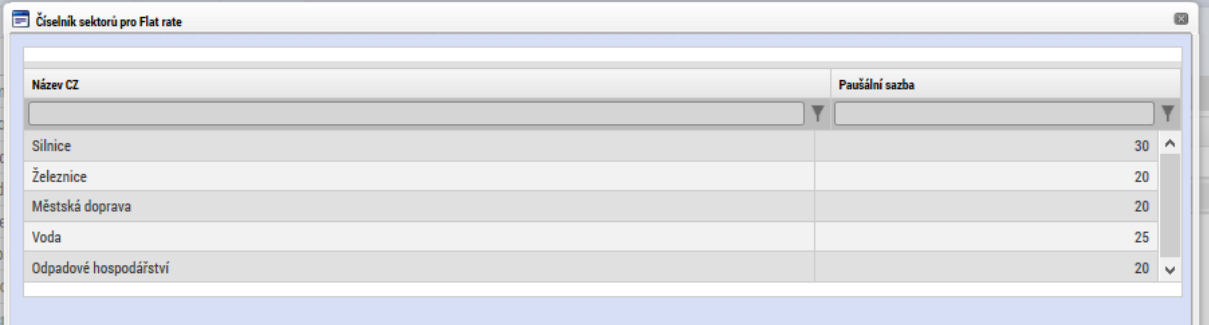

Paušální sazby jsou stanoveny z úrovně EK a jsou pro všechny členské státy stejné. Sektory, pro které paušální sazba stanovena není, **musí použít metodu diskontovaných peněžních toků, tj. finanční mezeru**. Paušální sazbu není možné stanovit na národní úrovni.

Pro účely OPŽP 2014 -2020 je relevantní použití sektoru *Voda* pro PO1 nebo *Odpadové hospodářství* pro PO3.

Po výběru sektoru, žadatel použije tlačítko "Výpočet finanční mezery/Příjmů:

## **Obr. č. 32 Tlačítko "Výpočet finanční mezery/příjmů"**

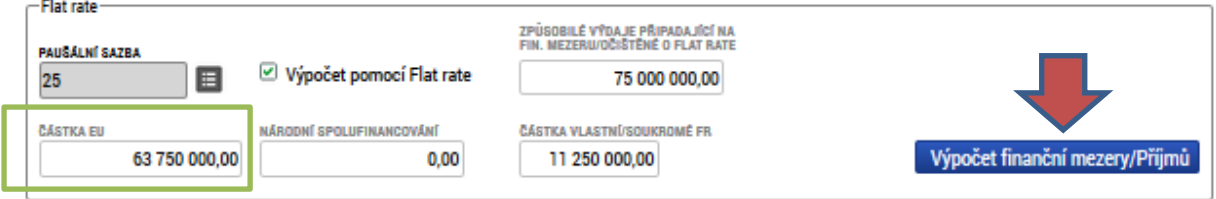

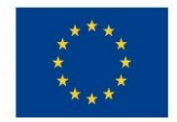

Ministerstvo životního prostředí

# 4.7 **Ekonomická analýza**

Ekonomická analýza je povinná pro všechny projekty nad 100 mil. Kč CZV. Z povinnosti jsou vyjmuty projekty generující příjmy dle čl. 61 v PO1 ve SC 1.1 + SC 1.2 s uplatněním výpočtu podpory metodou flat rate, které vyplňují pouze zjednodušenou verzi modulu CBA, více viz Příloha č.1.

Ekonomická analýza vychází ze zpracované finanční analýzy, ale navíc jsou v ekonomické analýze při výpočtu kriteriálních ukazatelů zohledněny socio-ekonomické dopady. Vymezení a ocenění socio-ekonomických dopadů bylo zpracováno centrálně ve spolupráci s odborníky na tuto problematiku pro každý operační program a je dostupné v číselníku socio-ekonomických dopadů. Z tohoto číselníku žadatel vybírá dopady relevantní pro jeho projekt.

Socio-ekonomické dopady mají vazbu na specifické cíle programu, proto je třeba pro výběr socio-ekonomických dopadů nejprve vybrat specifický cíl.

Dle *Metodického pokynu pro hodnocení výzev a řízení projektů* je žádoucí podpořit takový projekt, jehož hospodářská čistá současná hodnota (ENPV) dosahuje kladné hodnoty, tj. projekt je pro společnost žádoucí, jelikož jeho přínosy jsou vyšší než náklady, více viz kapitola 4.8.

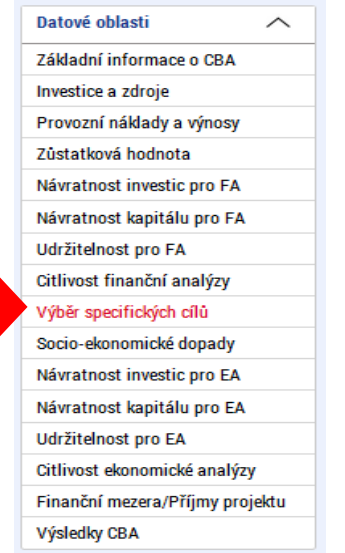

## **Obr. č. 33 Výběr specifických cílů – levé menu**

Přesunem specifického cíle z levé obrazovky do pravé dojde k výběru SC, je možné vybrat specifických cílů více, nabízejí se pouze specifické cíle relevantní pro daný operační program.

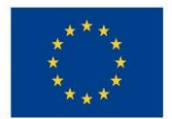

Ministerstvo životního prostředí

Náp

### **Obr. č. 34 Výběr specifických cílů - obrazovka**

#### Výběr specifických cílů

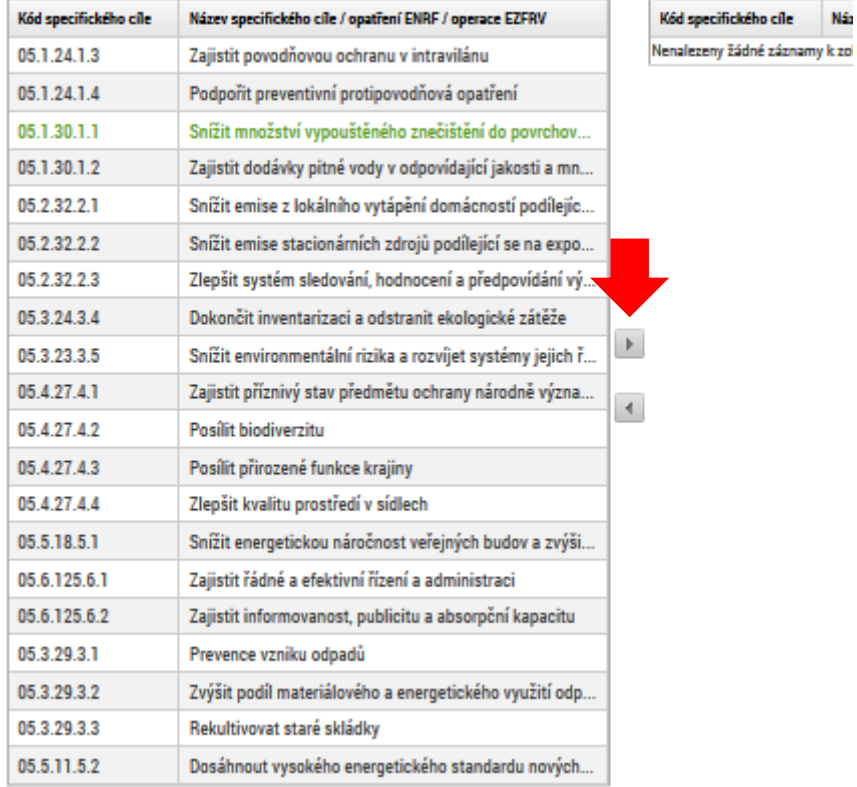

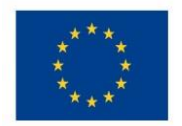

**Obr. č. 35 Výběr specifických cílů - výsledek výběru**

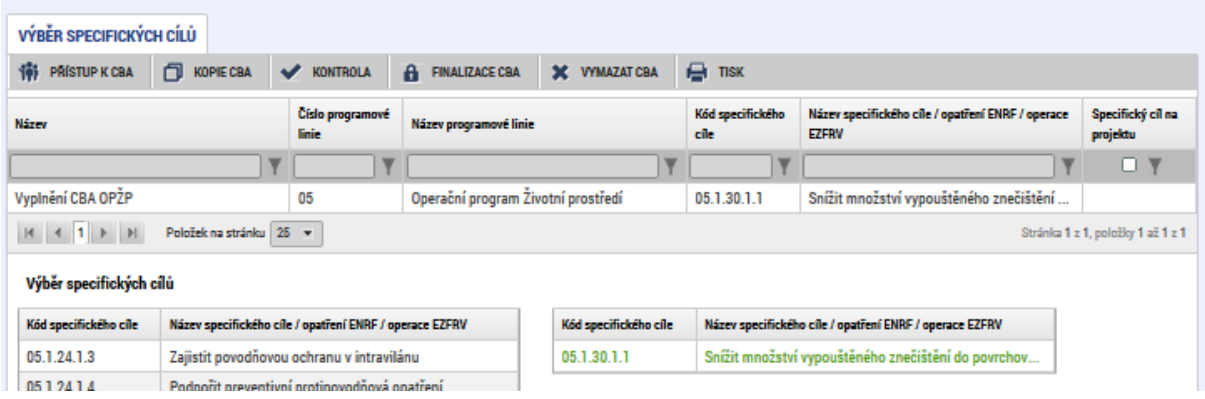

V následujícím kroku na obrazovce "Socio-ekonomické dopady" vybere žadatel relevantní dopady v každém roce předdefinovaného referenčního období a vyplní počet /výskyt dopadů.

Aplikace automaticky zjistí výslednou hodnotu vynásobením hodnoty dopadu počtem výskytů dopadů v jednotlivých letech a výslednou hodnotu přičte k finanční analýze.

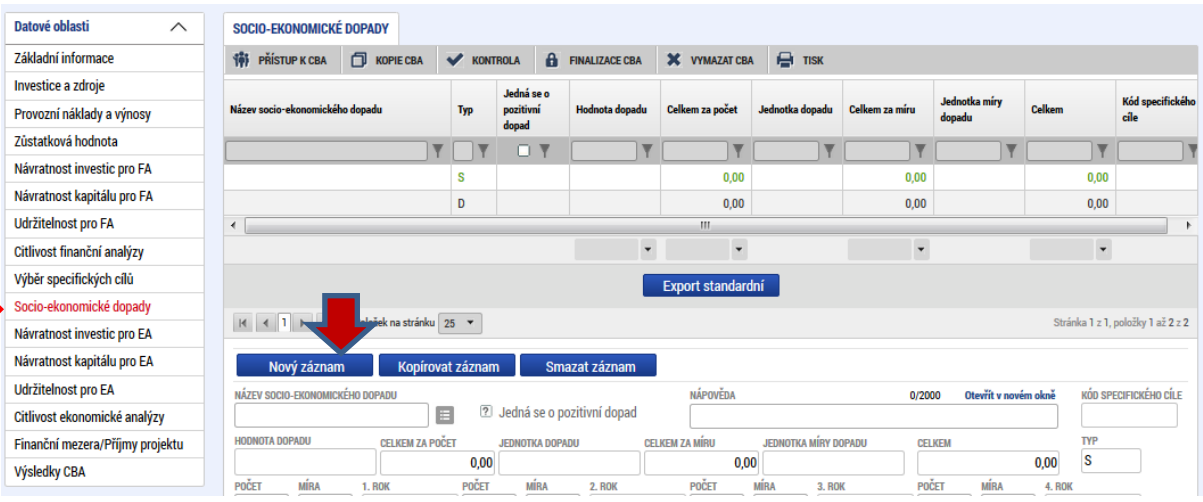

#### **Obr. č. 36 Zadání socio-ekonomických dopadů – vstupní obrazovka**

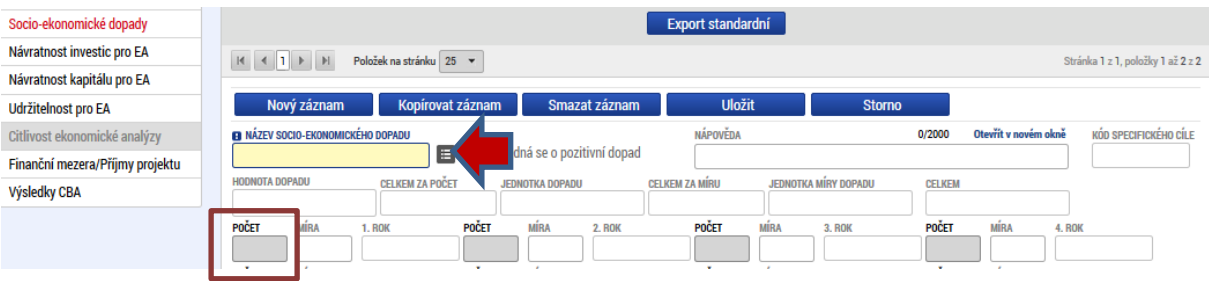

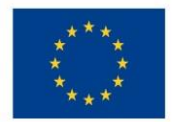

U některých dopadů se kromě počtu jednotek dopadů udává i míra dopadu. Tato políčka jsou zobrazena šedou barvou. V datové oblasti Socio-ekonomické dopady je nutné vyplnit všechna žlutá ale i šedá políčka.

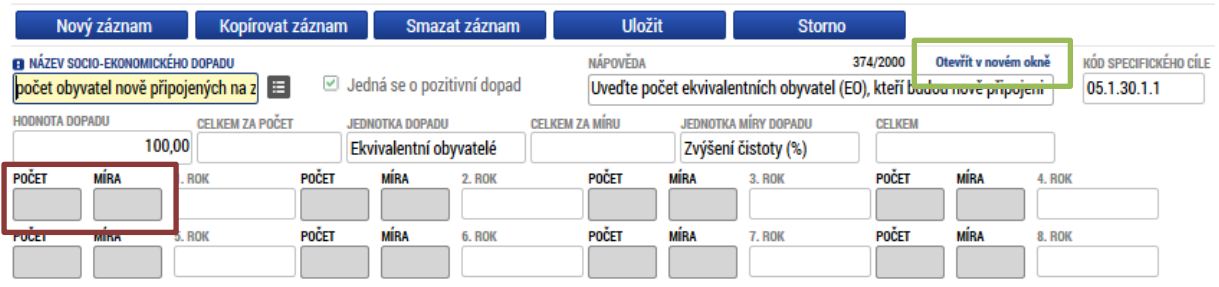

Poznámka. Pokud nenaleznete adekvátní socio-ekonomický dopad u specifického cíle, můžete vybrat jiný specifický cíl v rámci dané prioritní osy.

Např. u dopadu "nově vybudované cyklostezky" je jednotkou dopadu počet cyklistů a mírou dopadu počet km – pro výpočet výsledné hodnoty je tedy třeba zadat jak počet cyklistů, tak počet km. Nápověda k vyplnění se nachází vedle názvu vybraného socio-ekonomického dopadu.

Jiným typickým příkladem je např. u revitalizací – "revitalizace a budování biotopů, nově zakládané lesy, parky a lesoparky,". Jednotka dopadu je v ha, ale zároveň se v míře dopadu udává míra změny stavu v % - tj. pokud je uvedena míra změny stavu jako 100 %, pak se jedná o úplnou revitalizaci, pokud bude zadána hodnota 50 %, pak byla revitalizace provedena z 50 %.

Pokud je míra dopadu udávána v procentech, pak výchozí nastavení oceněného dopadu (částka uvedená v poli "hodnota dopadu" v aplikaci CBA odpovídá jednoprocentní míře naplnění daného dopadu. Tj. v případě, že je míra dopadu 100 % a v datové položce míra je uvedeno 100 %, pak nacenění jedné jednotky daného dopadu odpovídá hodnotě dopadu evidované v databázi socio-ekonomických dopadů.

Příklad: U dopadu "revitalizace a budování biotopů, nově zakládané lesy, parky a lesoparky," je v databázi registrována hodnota pro jednu jednotku dopadu, kterou je ha ve výši 1 700 000 Kč. Ta je však vztažena ke 100% míře naplnění daného dopadu (tj. v šedém poli míra bude zadána hodnota 100). Pokud se bude jednat pouze o částečnou revitalizaci a míra plnění bude např. 25 %, pak je třeba do pole "míra" zadat hodnotu 25).

Tj. zobrazená hodnota jednotky dopadu (ha) po výběru tohoto ukazatele odpovídá 1% plnění míry dopadu. (viz obrázek níže)

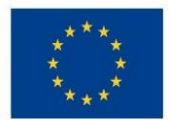

# Ministerstvo životního prostředí

#### **Obr. č. 37 Míra dopadu - I**

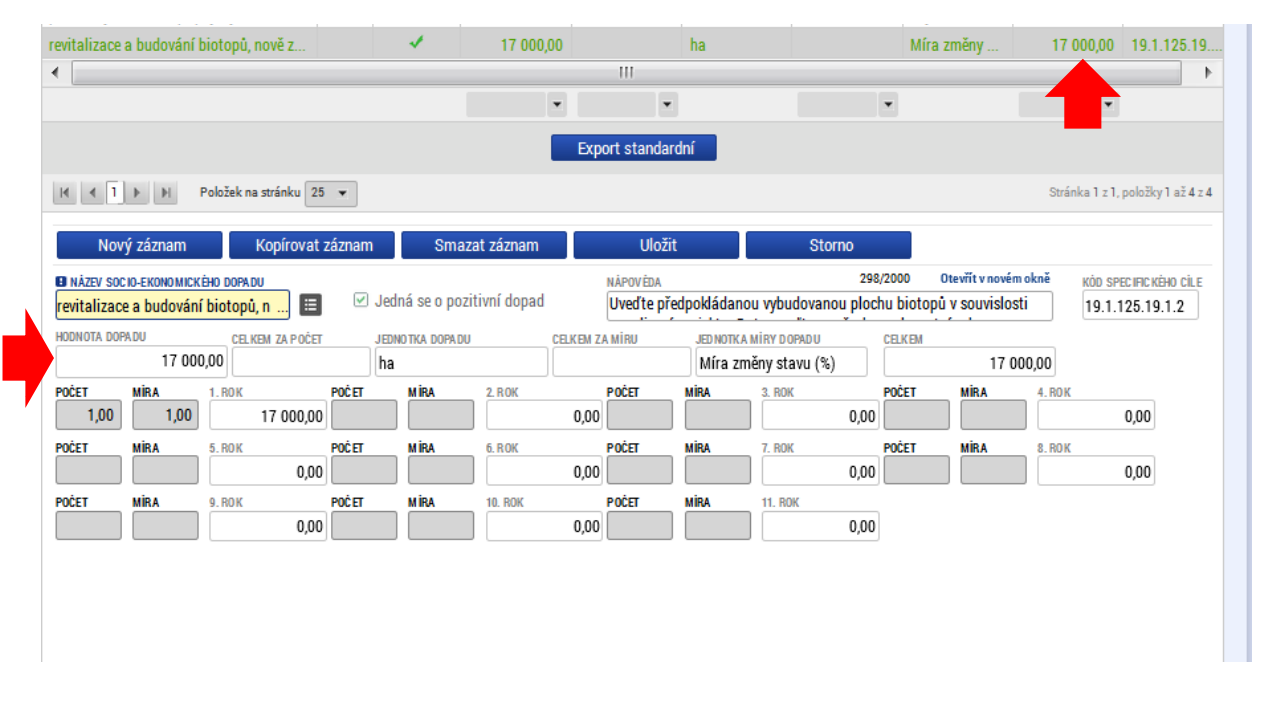

## **Obr. č. 38 Míra dopadu - II**

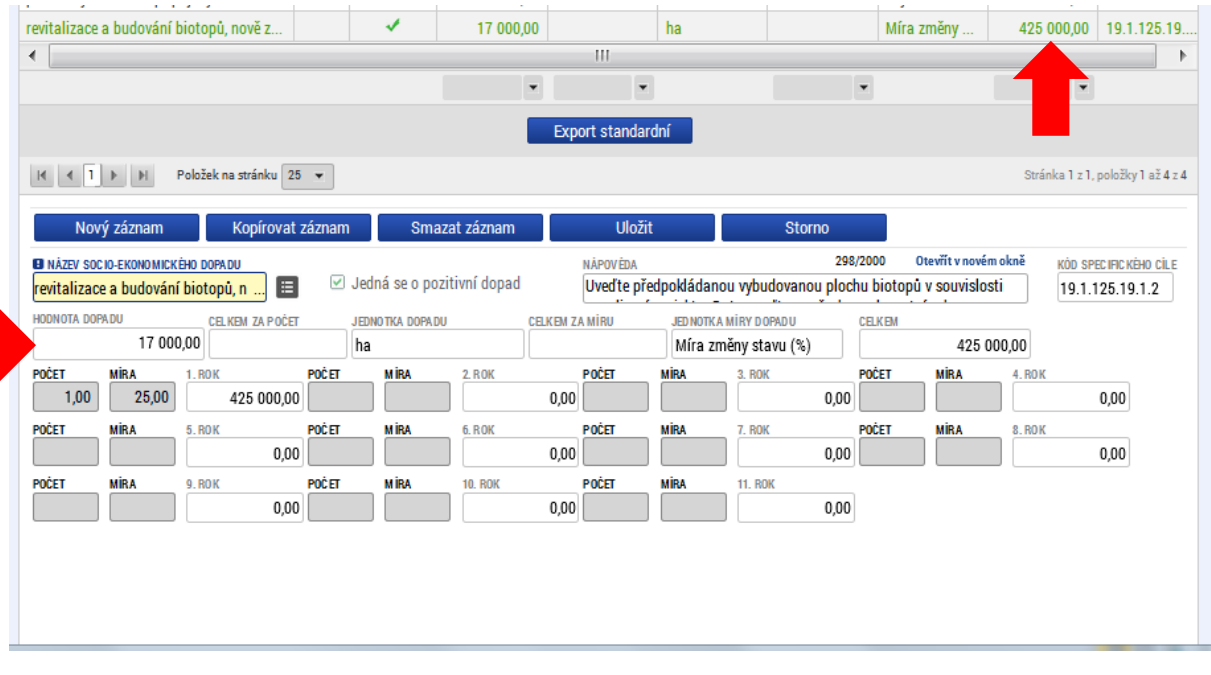

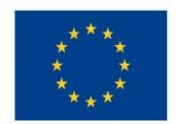

 $\overline{\phantom{a}}$ 

EVROPSKÁ UNIE Evropské strukturální a investiční fondy Operační program Životní prostředí

### **Obr. č. 39 Míra dopadu III**

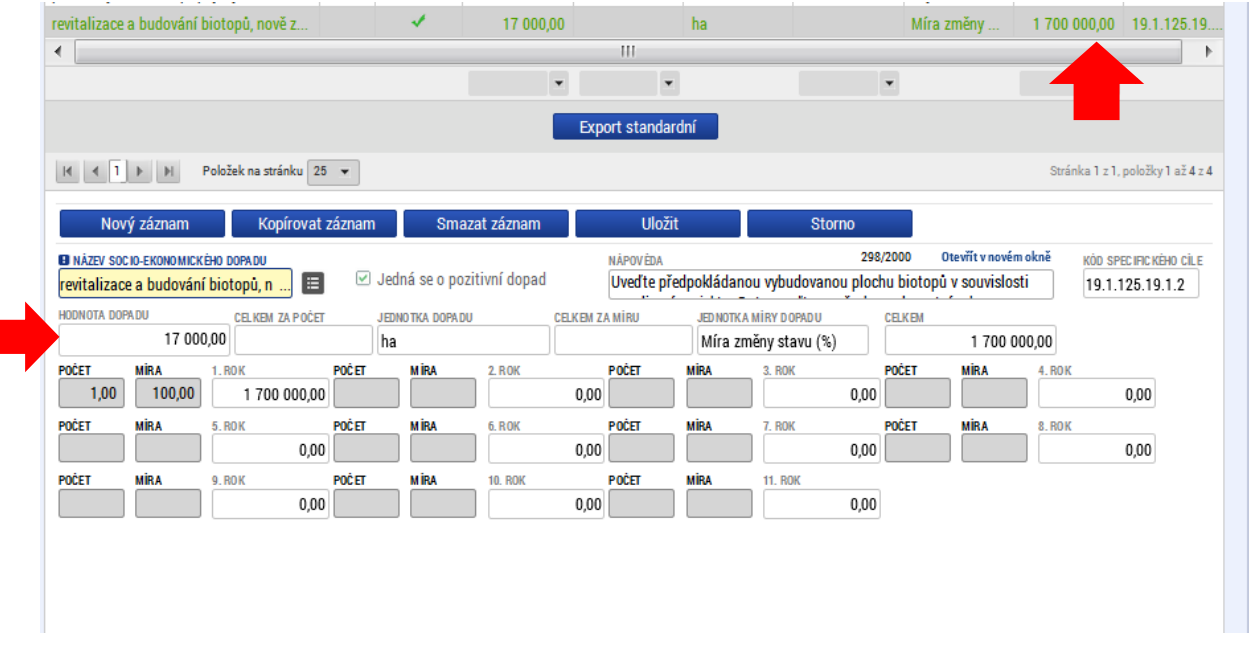

Použitím tlačítka *Nový záznam* je založen záznam socio-ekonomického dopadu a je možné, pokud je to relevantní, založit další záznam dle postupu výše.

Pro každý dopad je k dispozici nápověda pro jeho zadání, nápovědu je možné pro plné zobrazení otevřít v samostatném okně.

**Obr. č. 40 Možnost otevření nápovědy v samostatném okně**

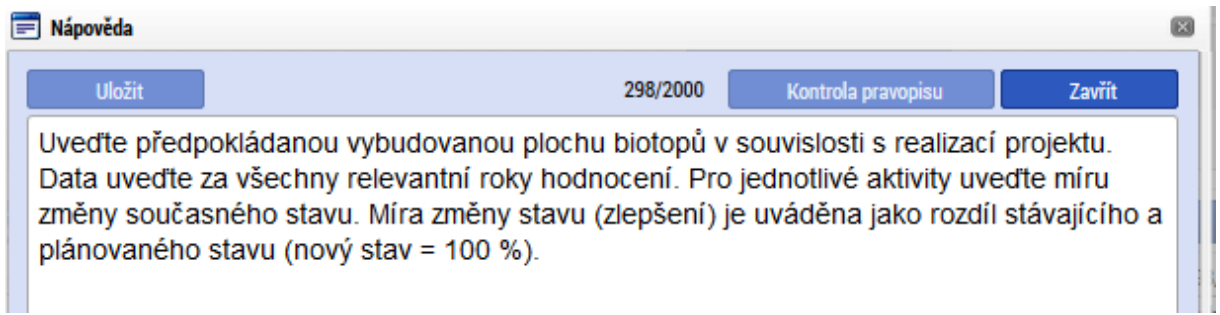

Po výběru všech relevantních dopadů k danému projektu je možné zobrazit výsledky ekonomické kriteriální analýzy.

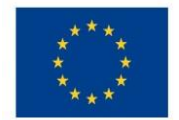

# 4.8 **Kriteriální ukazatele ekonomické analýzy**

Kriteriální ukazatele ekonomické analýzy jsou zpracovány na obdobném principu jako kriteriální ukazatele finanční analýzy, ale se zohledněním vlivu oceněných socio-ekonomických dopadů coby přínosů projektu. Na základě těchto kritérií v OPŽP nebude projekt primárně hodnocen. Zadané socioekonomické dopady nicméně budou využívány např. pro srovnávání jednotlivých projektů a jejich přínosů, vyhodnocování a sledování statistik resp. další účely.

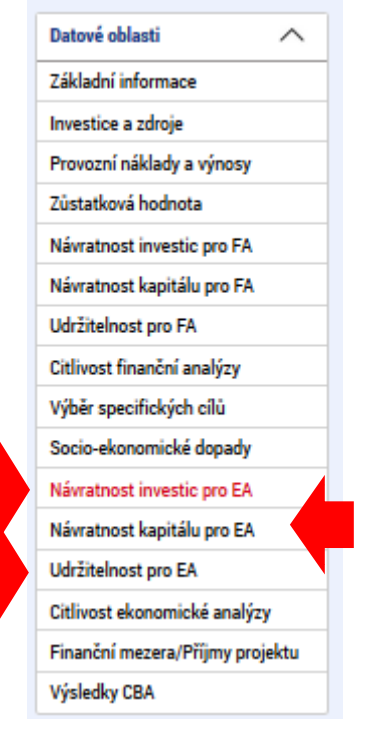

## **Návratnost investice pro ekonomickou analýzu:**

#### **Obr. č. 41 Návratnost investice ekonomická analýza**

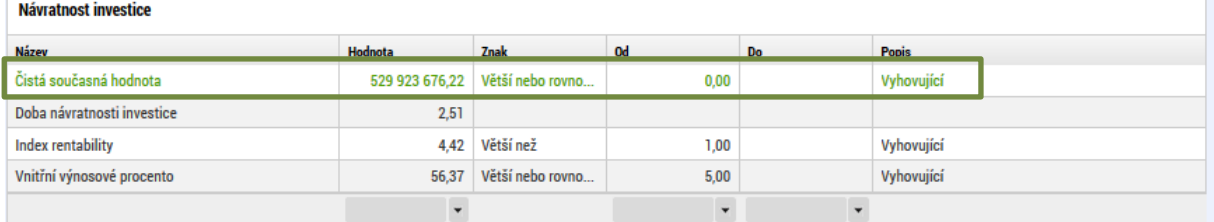

Poznámka. **Ekonomická čistá současná hodnota investice by měla dosahovat kladných hodnot. V případě nedosažení požadovaných hodnot se žadateli zobrazí hodnocení: "***Hodnota není kladná, může být vyžadováno zdůvodnění/doplnění***".** Pokud žadatel nemohl vyplnit socioekonomické dopady z důvodu absence realizovaných dopadů,

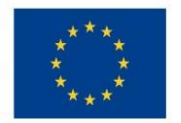

informuje o tom PM, který odborně posoudí, zdali celkový socioekonomický dopad projektu je adekvátní vzhledem ke své investiční náročnosti.

## **Obr. č. 42 Návratnost kapitálu pro ekonomickou analýzu**

## **Návratnost kapitálu pro ekonomickou analýzu:**

Návratnost kapitálu

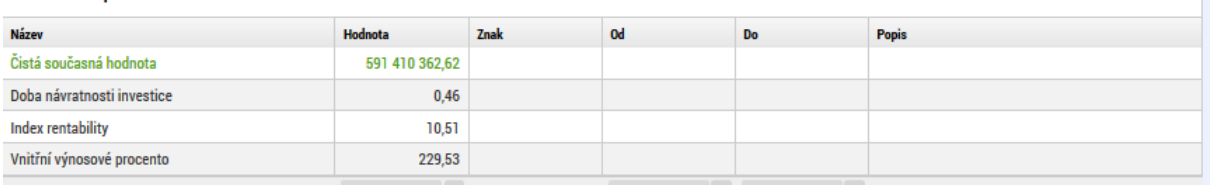

## **Obr. č. 43 Udržitelnost pro ekonomickou analýzu**

## **Udržitelnost pro ekonomickou analýzu:**

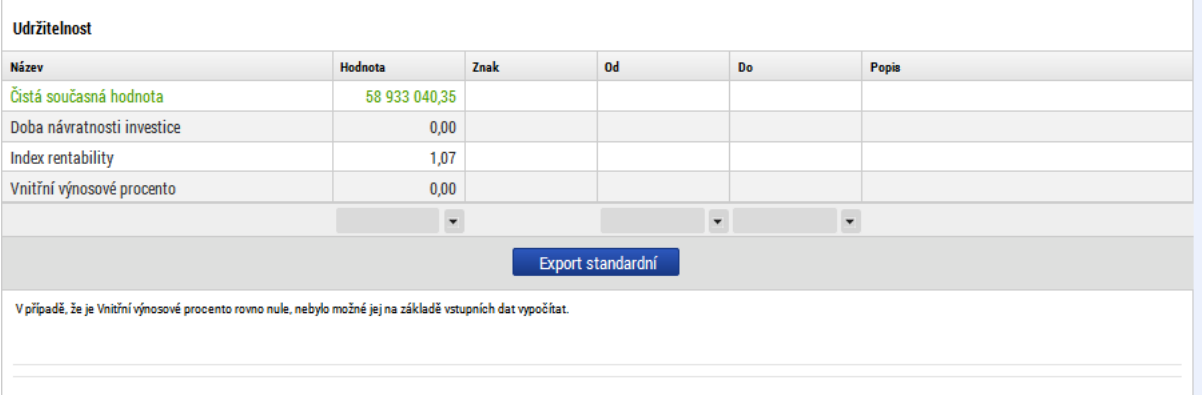

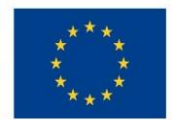

Ministerstvo životního prostředí

# 4.9 **Citlivostní analýza v rámci ekonomické analýzy**

Je zpracována na obdobném principu jako citlivostní analýza v rámci finanční analýzy dle popisu v kapitole [4.5,](#page-27-0) ale pracuje s kriteriálními ukazateli ekonomické analýzy. Pro účely hodnocení projektů v OPŽP není relevantní zpracování citlivosti ekonomické analýzy.

## **Obr. č. 44 Citlivost ekonomická analýza - levé menu**

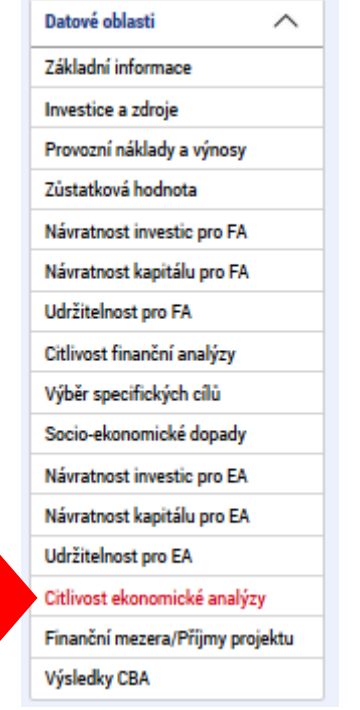

Jsou zde dostupné jak výsledky citlivostního testu pro finanční analýzu, tak výsledky citlivostního testu pro ekonomickou analýzu, pokud je zadána procentní změna položek, které ovlivňují finanční analýzu.

Na vstupní obrazovce je možné zadat procentní změnu položek, které ovlivňují finanční analýzu, pak se zobrazí výsledky citlivostní analýzy jak pro finanční, tak pro ekonomickou analýzu:

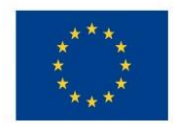

## **Obr. č. 45 Citlivost ekonomické analýzy**

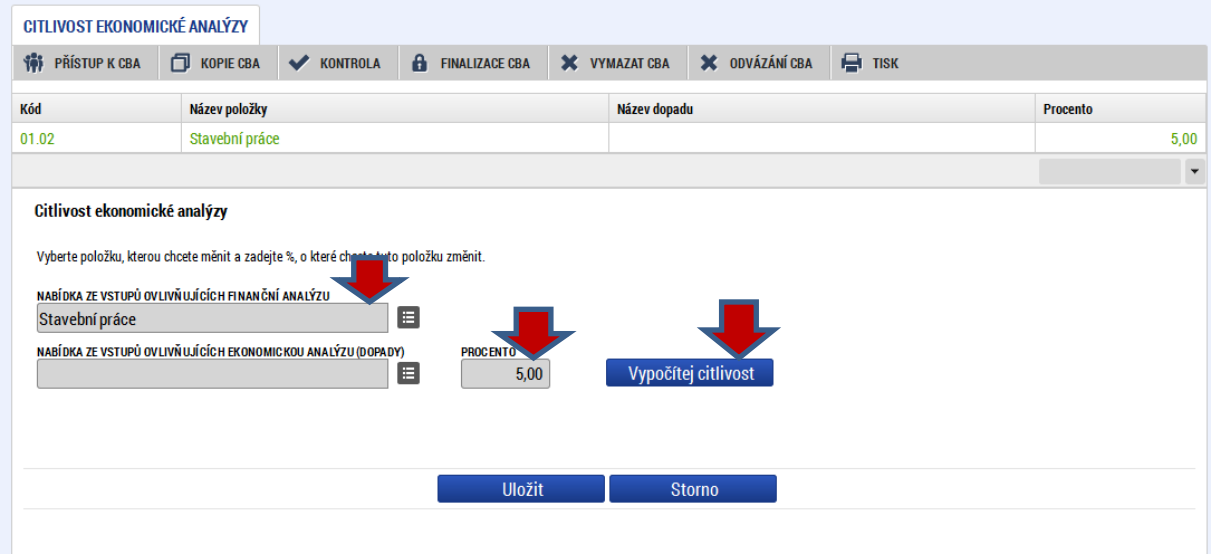

Po stisku tlačítka "Vypočítej citlivost" se zobrazí následující výsledky:

## **Obr. č. 46 Výsledek výpočtu citlivostní analýzy**

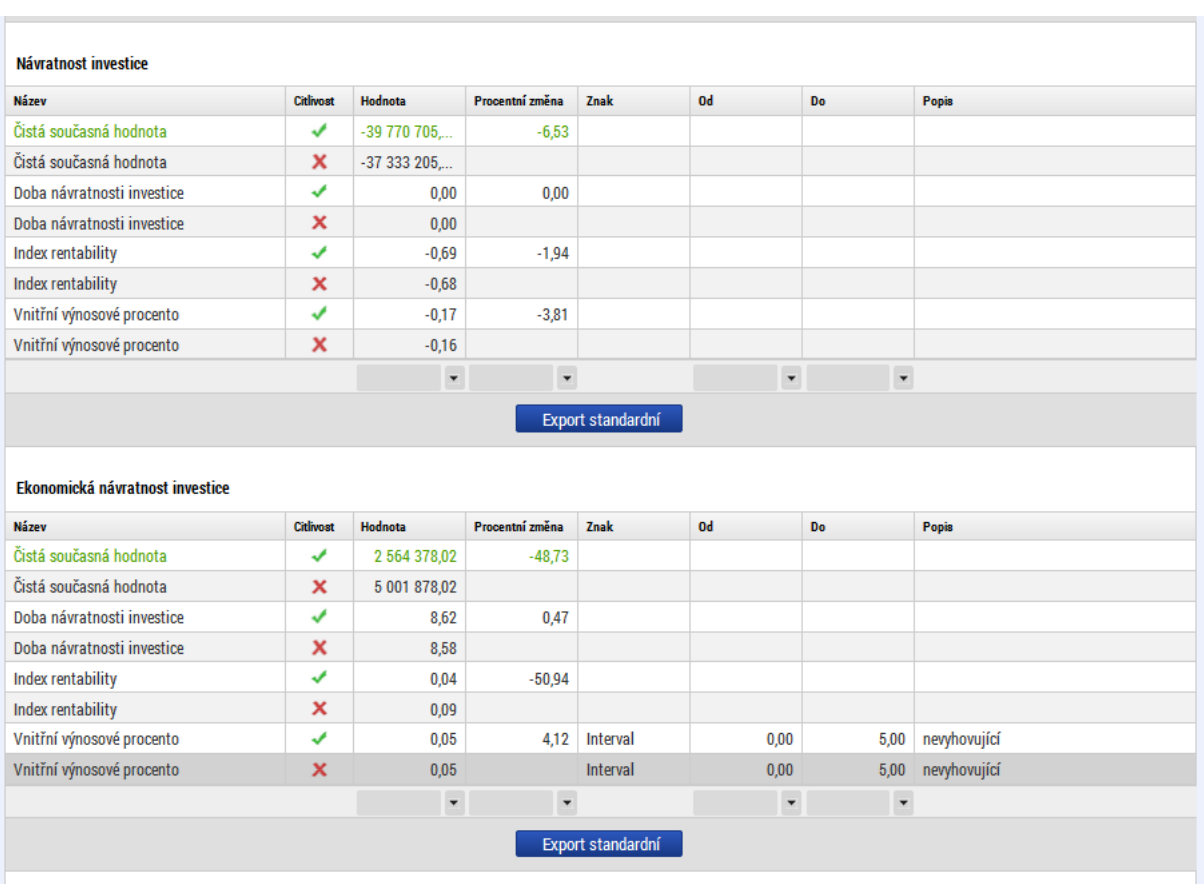

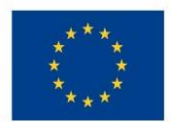

# Ministerstvo životního prostředí

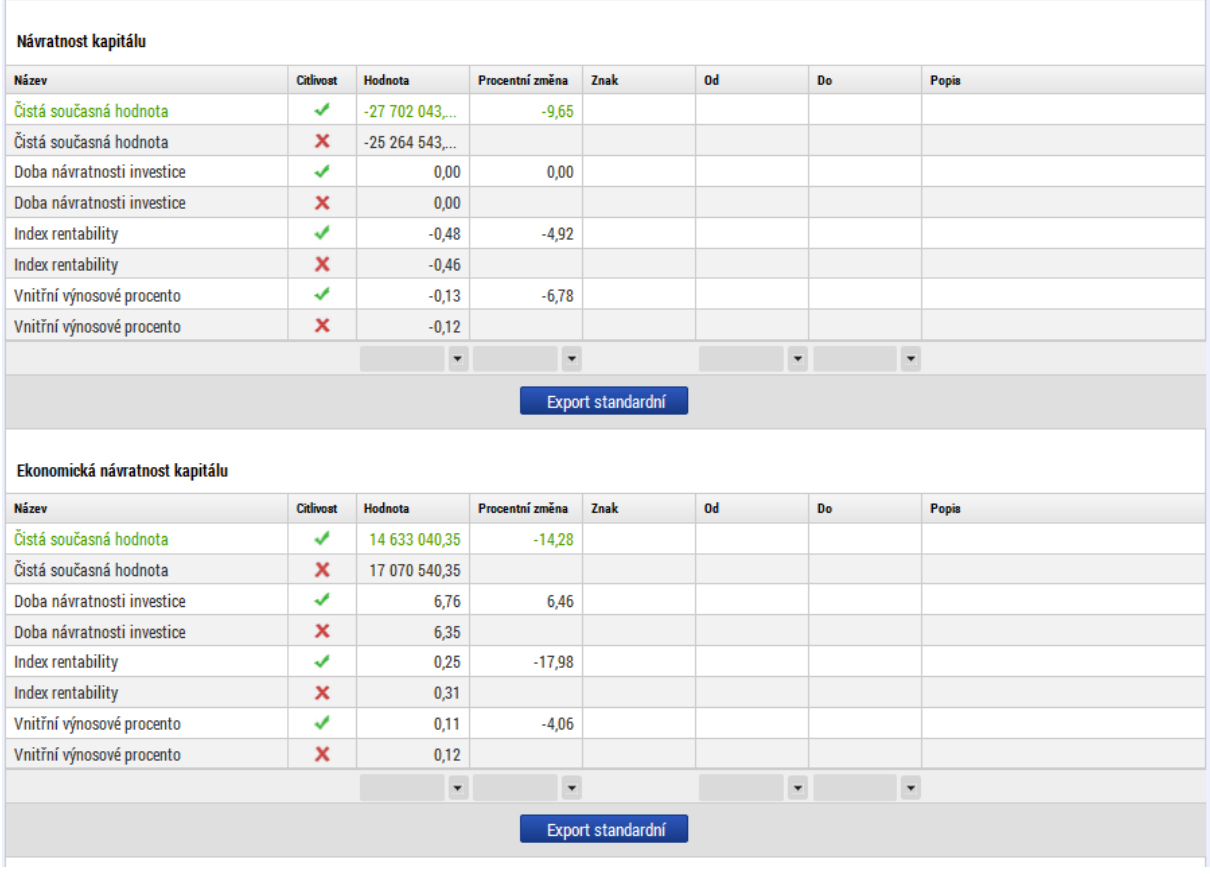

#### **Udržitelnost**

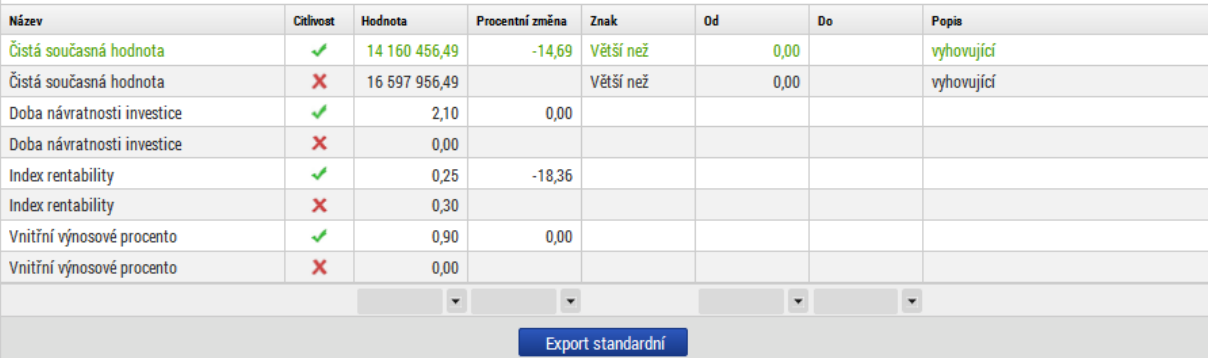

#### Ekonomická udržitelnost

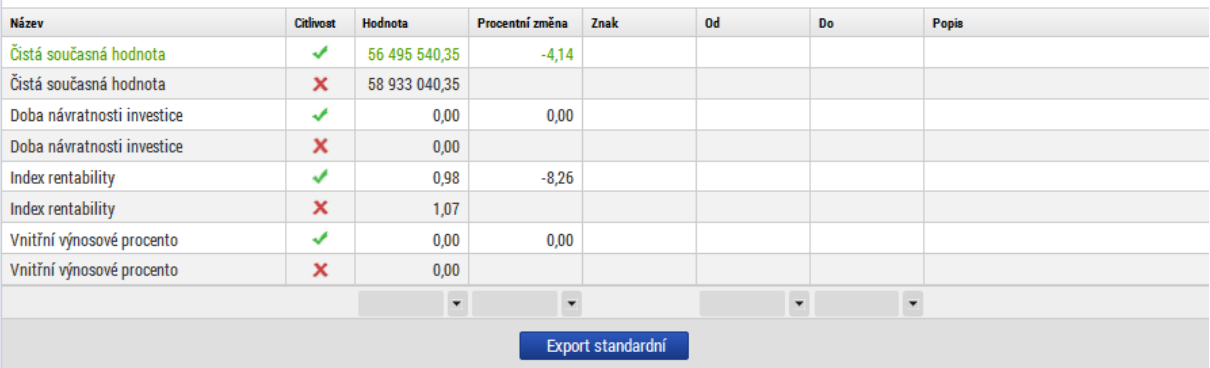

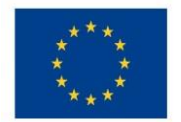

Ministerstvo životního prostředí

Pokud je na vstupní obrazovce zadána procentní změna položky, která ovlivňuje pouze ekonomickou analýzu (procentní změna dopadů), zobrazí se výsledky citlivostního testu pro ekonomickou analýzu:

## **Obr. č. 47 Procentní změna položky ovlivňující pouze ekonomickou analýzu**

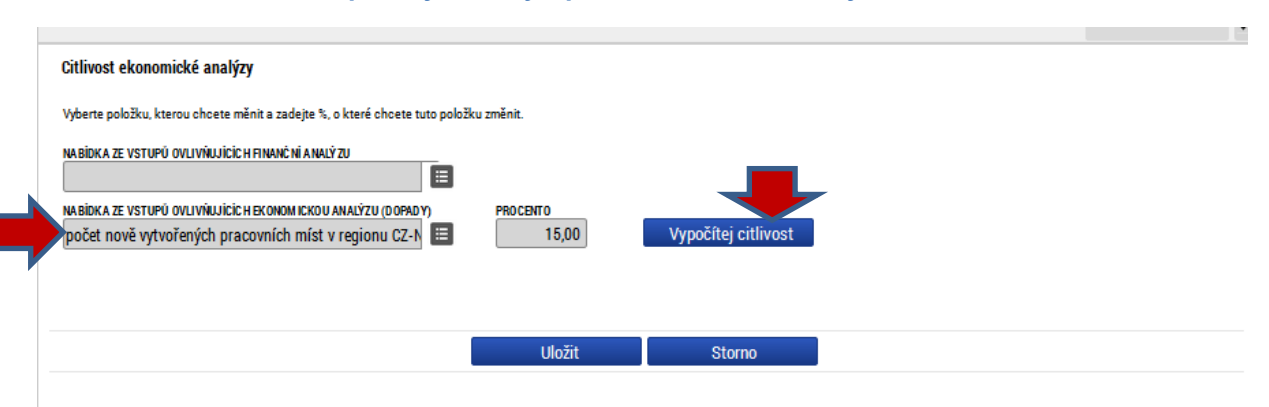

### **Obr. č. 48 Výsledek citlivostní analýzy po změně parametrů**

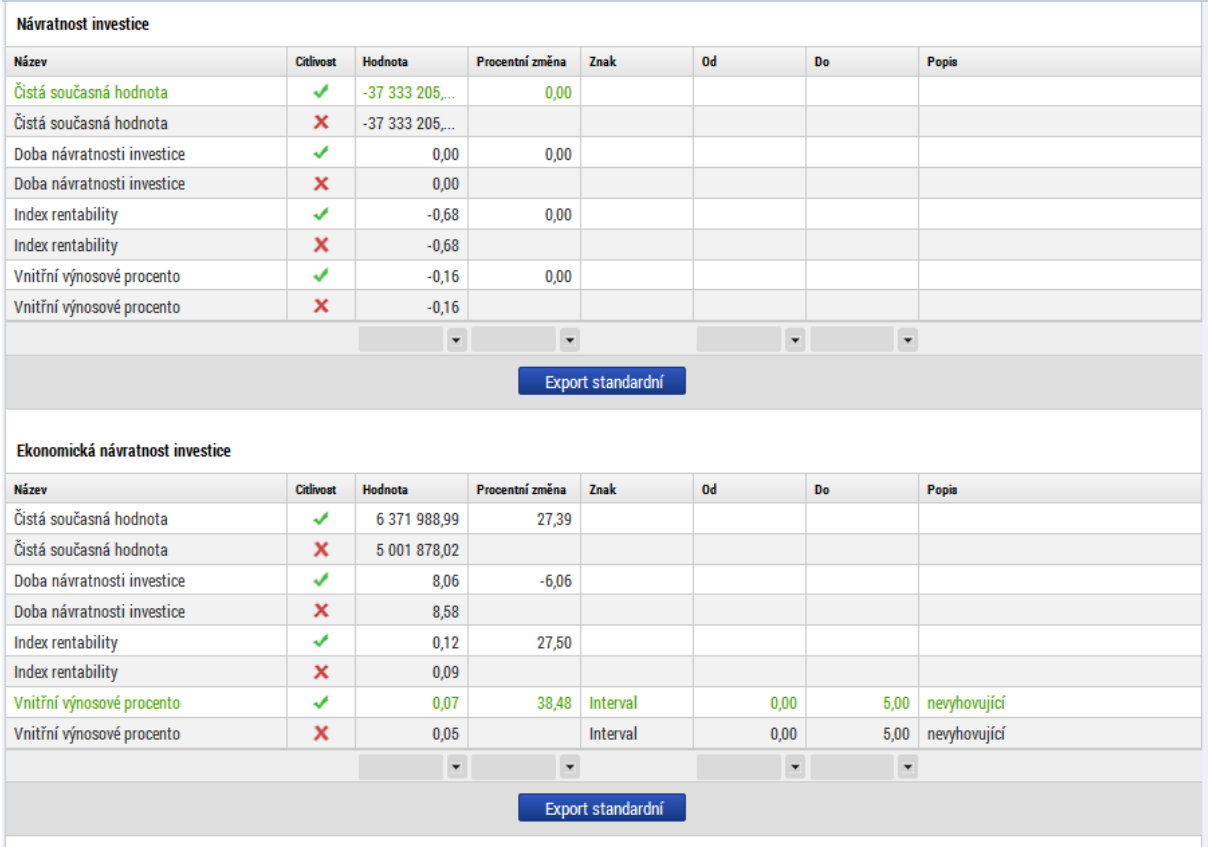

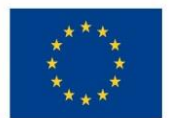

# Ministerstvo životního prostředí

#### Návratnost kapitálu

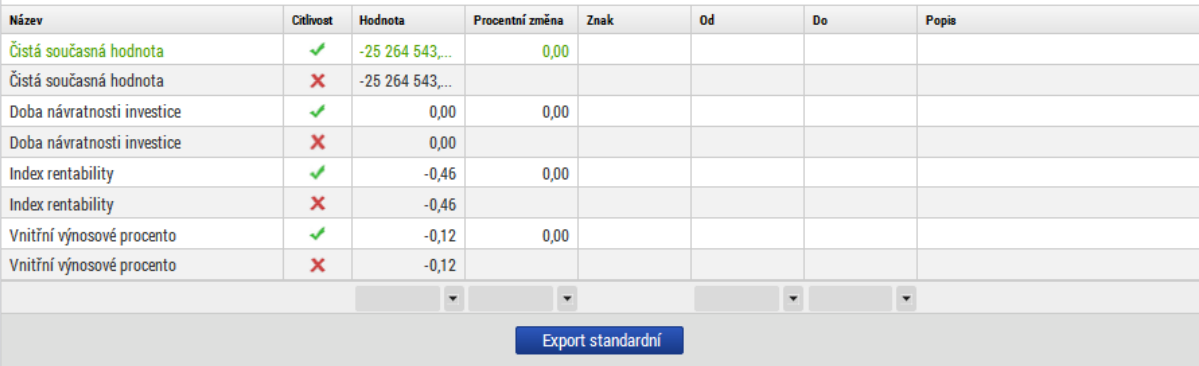

### Ekonomická návratnost kapitálu

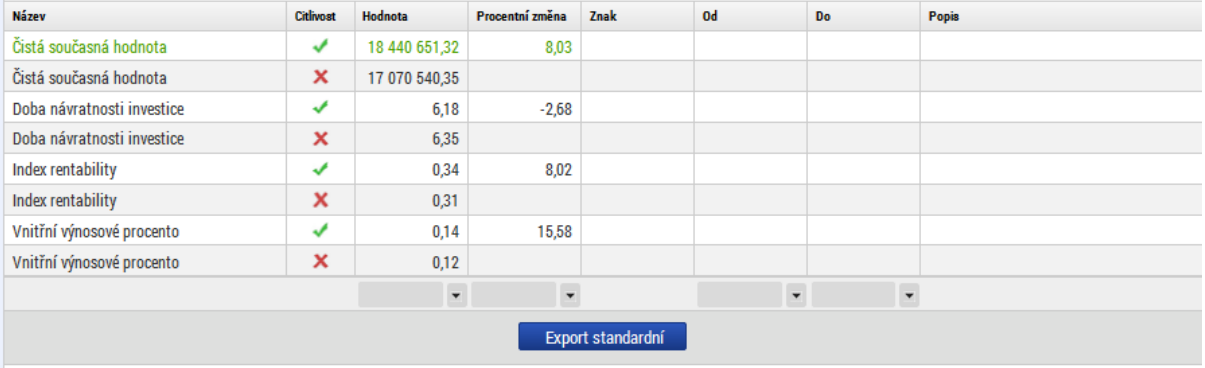

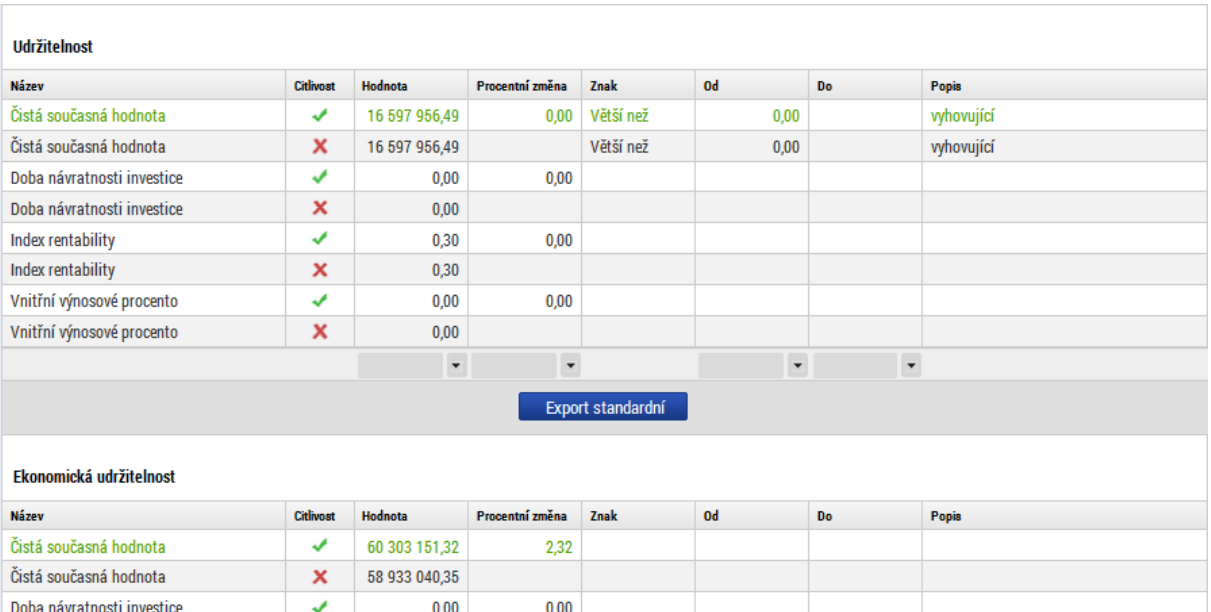

 $0,00$  $_{0,00}$ x Doba návratnosti investice  $0,00$ Index rentability ⊽  $2,32$  $1,10$  $\overline{\mathbf{x}}$ Index rentability  $1,07$ Vnitřní výnosové procento ✔  $0,00$  $0,00$ Vnitřní výnosové procento  $\overline{\mathbf{x}}$  $0,00$  $\overline{\phantom{a}}$  $\vert$   $\star$  $\mathbf{r}$  $\checkmark$ Export standardní

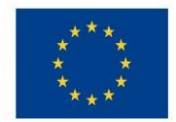

Ministerstvo životního prostředí

# 4.10 **Shrnutí výsledků CBA**

Shrnutí výsledků CBA za finanční analýzu i ekonomickou analýzu je dostupné na obrazovce "Výsledky CBA".

Pro projekty negenerující příjmy je stěžejním ukazatelem *Udržitelnost*. Na záložce "Udržitelnost pro FA" se musí u *Udržitelnosti* objevit "zelená fajfka". Jako udržitelný je označován pouze ten projekt, který má finanční tok v každém z roků referenčního období kladný, resp. roven 0, tzn. projekt je udržitelný, pokud je čistý tok kumulovaného vytvářeného peněžního toku kladný pro všechny uvažované roky. Tj. celkové investiční náklady musí vykompenzovány celkovými zdroji financování, a to v každém roce. Celkové provozní výnosy musí být vykompenzovány celkovými provozními náklady, a to v každém roce. Pokud tedy u projektu pouze vzniká pouze úspora provozních nákladů, tak CBA bude vyplněno tak, že "výnosy" budou vykompenzovány (snížením/zvýšením) na řádku "financování provozní ztráty", aby byl projekt udržitelný.

Pro projekty generující čisté příjmy (příjmy dle čl. 61) jsou mimo udržitelnosti relevantními ukazateli *Čistá současná hodnota finanční návratnosti investice*, která musí být větší než nula (FNI\_FNPV<0 ) a *Vnitřní výnosové procento finanční návratnosti investice*, které musí být větší než 4 (FNI\_IRR < 4).

Projekty nad 100 mil. Kč CZV, vyjma PO1 ve SC 1.1. + SC 1.2 s flat rate, musí mít *Čistou současnou hodnotu ekonomické návratnosti investice kladnou* (ENI\_ENPV >= 0 ).

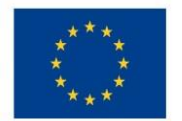

Průběh všech finančních/ekonomických veličin v jednotlivých letech, kumulovaně, v diskontovaném i nediskontovaném vyjádření:

## **Obr. č. 49 Celkový přehled vstupních veličin**

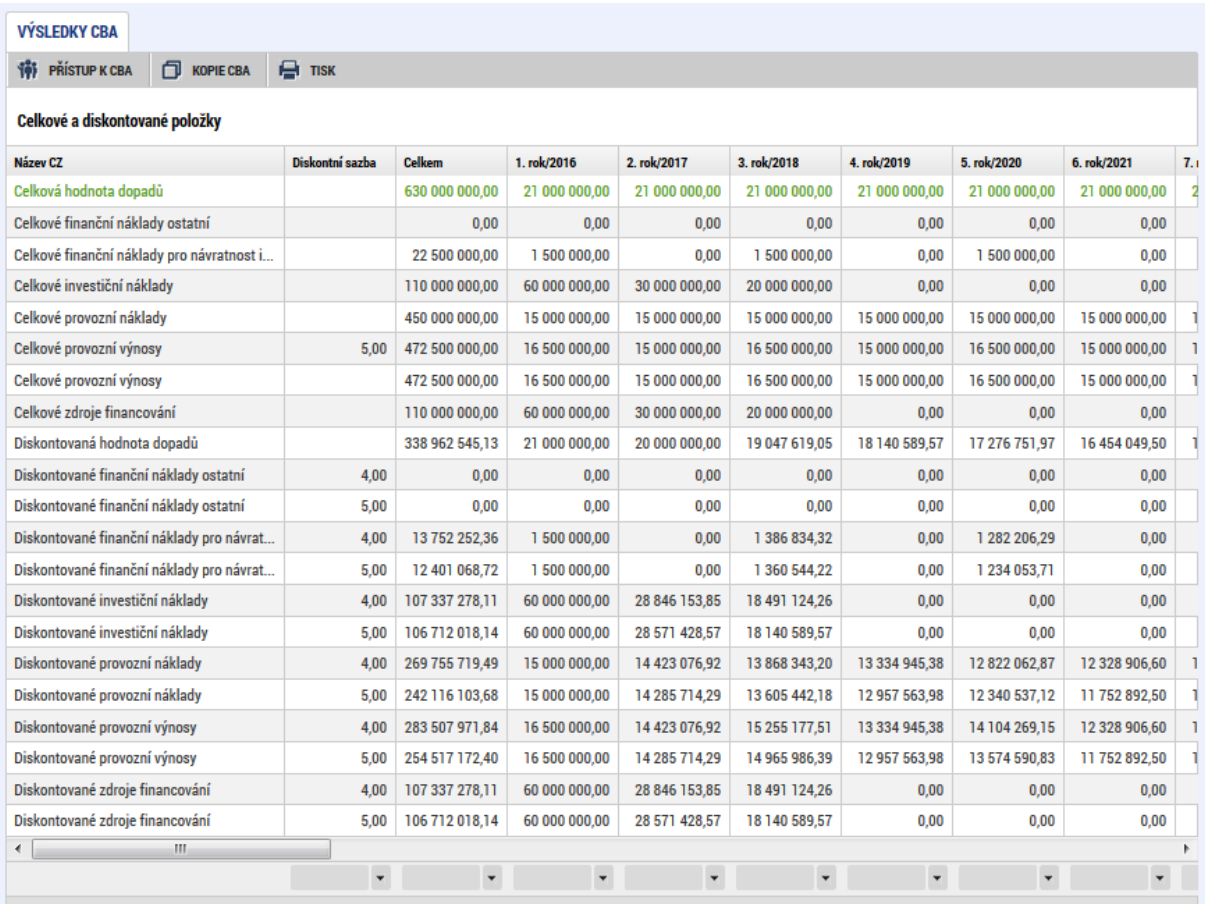

Přehled peněžních toků relevantních pro jednotlivé typy kriteriální analýzy:

## **Obr. č. 50 Celkový přehled peněžních toků**

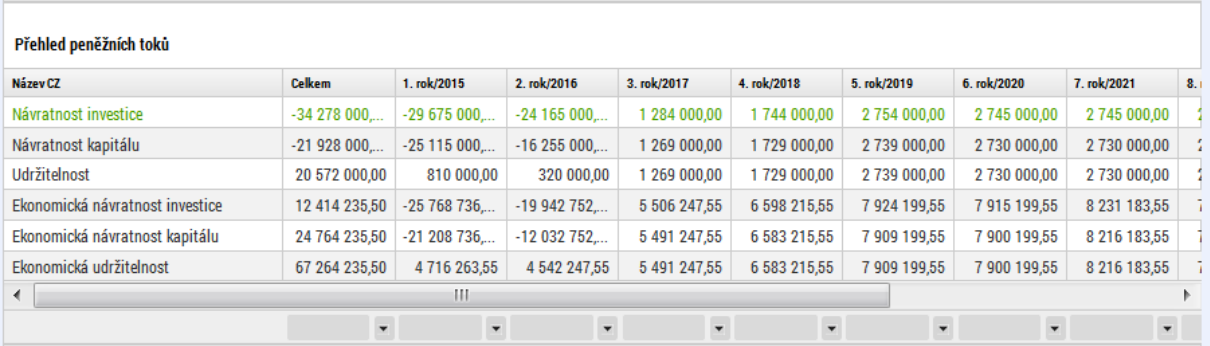

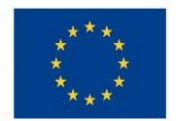

## Ministerstvo životního prostředí

Přehled kumulovaných peněžních toků relevantních pro jednotlivé typy kriteriální analýzy:

## **Obr. č. 51 Celkový přehled kumulovaných peněžních toků**

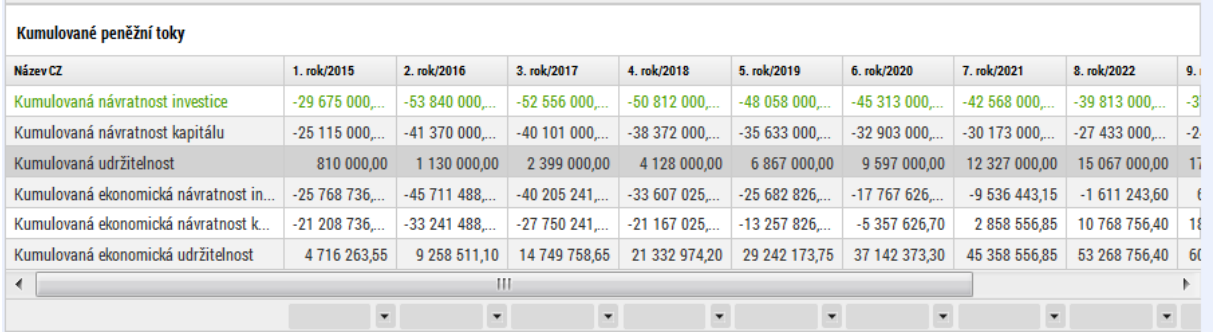

## Vyhodnocení udržitelnosti (na základě průběhu kumulovaných peněžních toků)

## **Obr. č. 52 Vyhodnocení udržitelnosti**

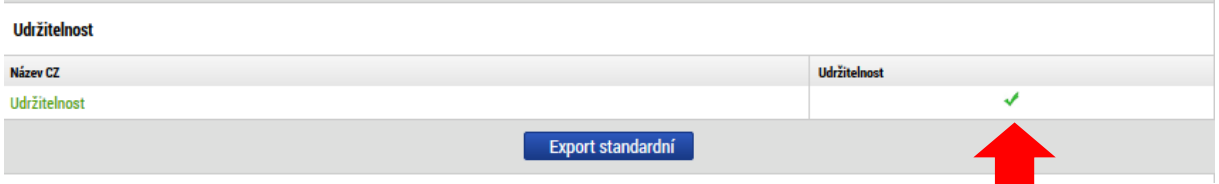

Vyhodnocení kriteriálních ukazatelů finanční a ekonomické analýzy

## Návratnost investice – za finanční i ekonomickou analýzu

#### **Obr. č. 53 Návratnost investice**

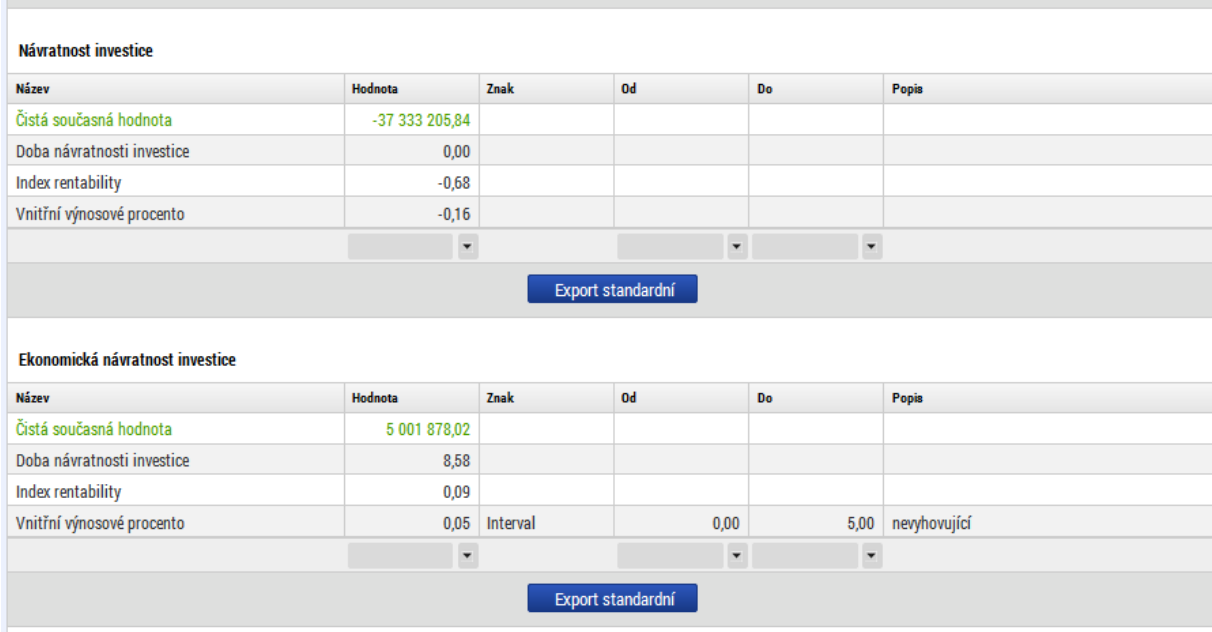

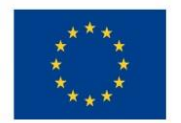

# Ministerstvo životního prostředí

## Návratnost kapitálu za finanční i ekonomickou analýzu

## **Obr. č. 54 Návratnost kapitálu**

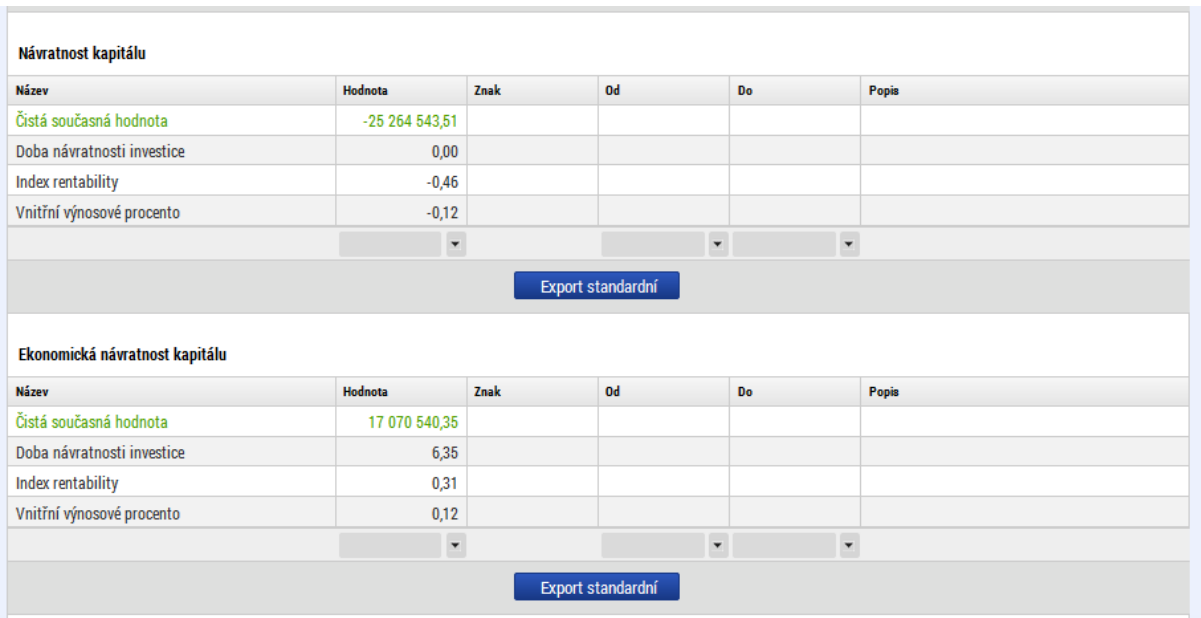

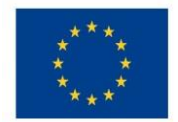

# 4.11 **Možné operace se založenou CBA**

Založenou CBA (vytvořenou daným uživatelem) je možné před finalizací:

- Smazat na obrazovce "Základní informace" o CBA použít nabídku "Vymazat CBA"
- Kopírovat na obrazovce "Základní informace o CBA" použít nabídku "Kopie CBA" vhodné, pokud zpracováváte několik žádosti obdobného typu. Takto nově vytvořené CBA lze navázat k jinému projektu. Tlačítko lze použít pouze u CBA, které nebylo zfinalizované. Součástí kopie nejsou výpočty pro finanční mezeru – ty se dopočítají po změně vstupních dat.

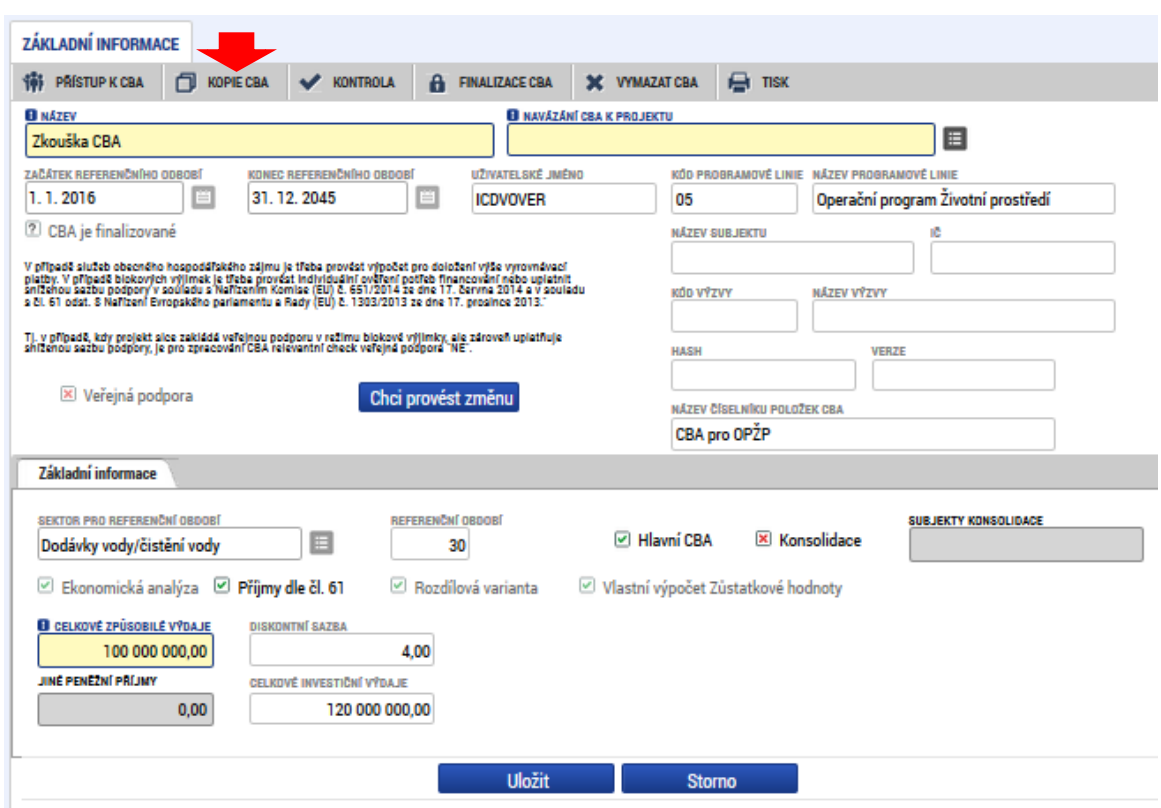

**Obr. č. 55 Kopie CBA**

- **Odvázání CBA POZOR**. Pokud budete chtít odvázat projekt od CBA, je nutné si CBA otevřít nikoliv z obrazovky operace, ale opět přes otevření modulu CBA a vybrání příslušného CBA.
- **Sdílení CBA analýzy**

Uživatel, který založil CBA analýzu, se automaticky stává jejím vlastníkem; s právem k editaci CBA analýzy.

Pouze vlastník CBA analýzy smí přidělit/odebrat oprávnění uživatelům k CBA analýze, kterou vytvořil.

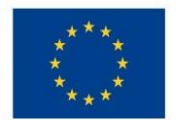

Pro sdílení CBA analýzy je třeba použít volbu – "Přístup k CBA".

## **Obr. č. 56 Přístup k CBA**

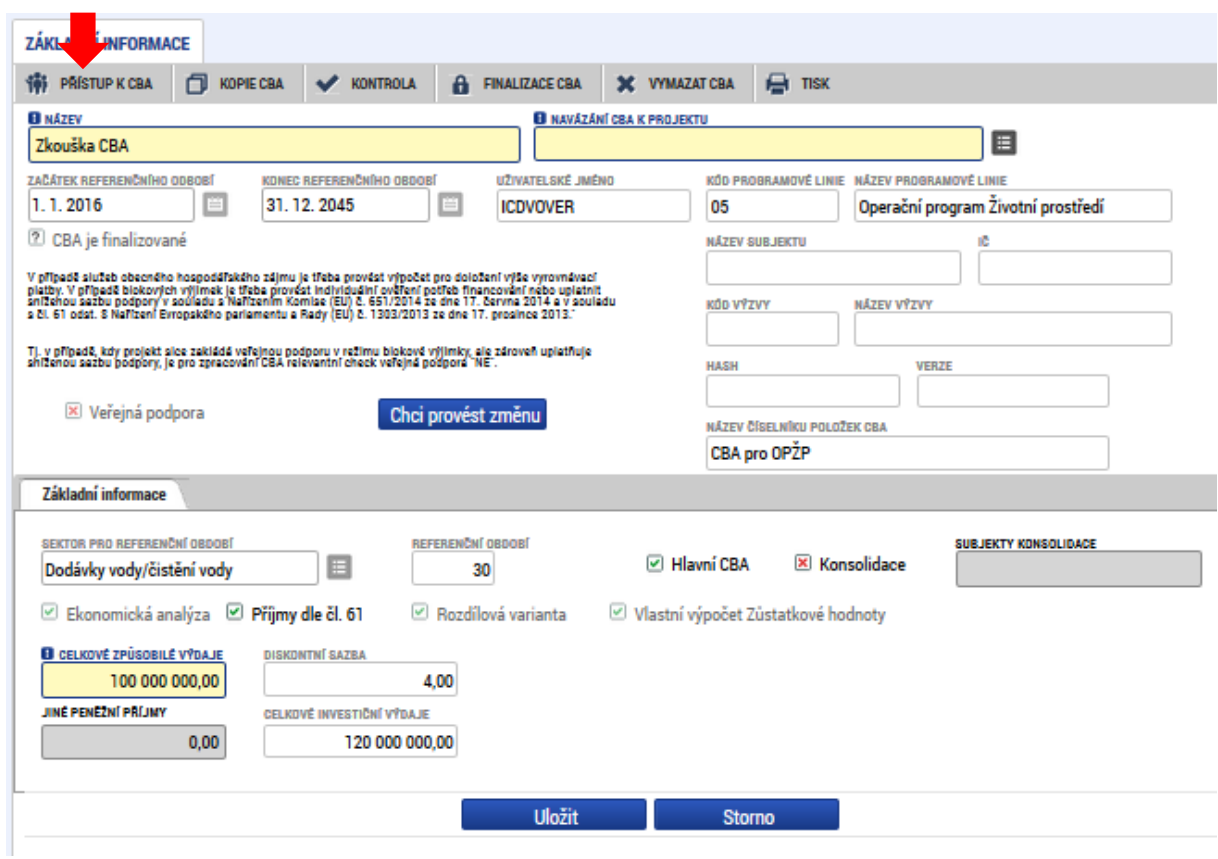

### **Obr. č. 57 Přístup k CBA - založení nového záznamu**

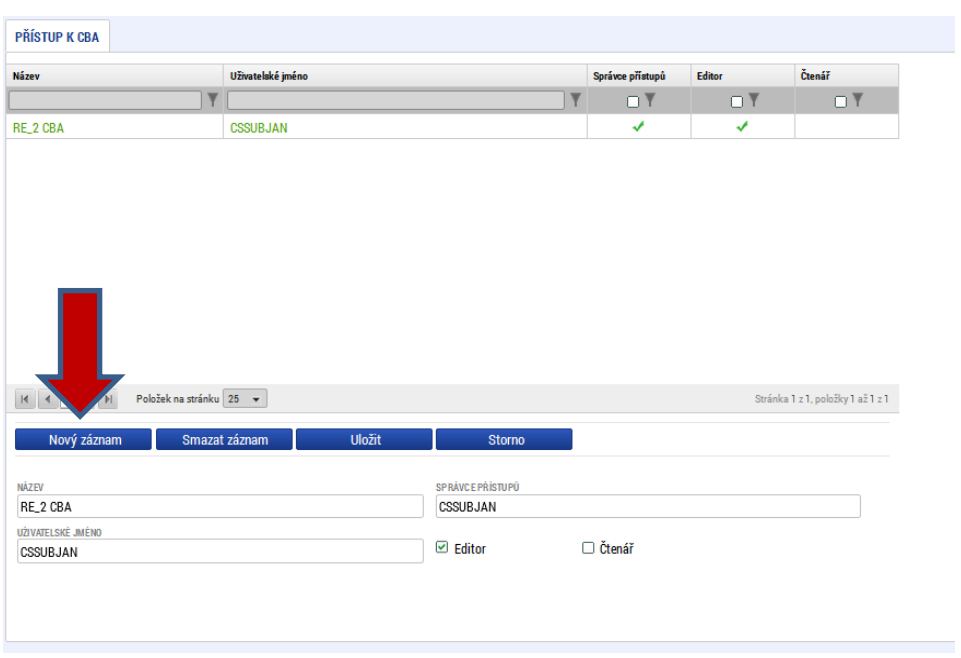

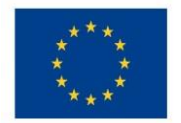

Pomocí nového záznamu byl přidán nový uživatel s právem "čtenář" :

## **Obr. č. 58 Zobrazení nově založeného záznamu**

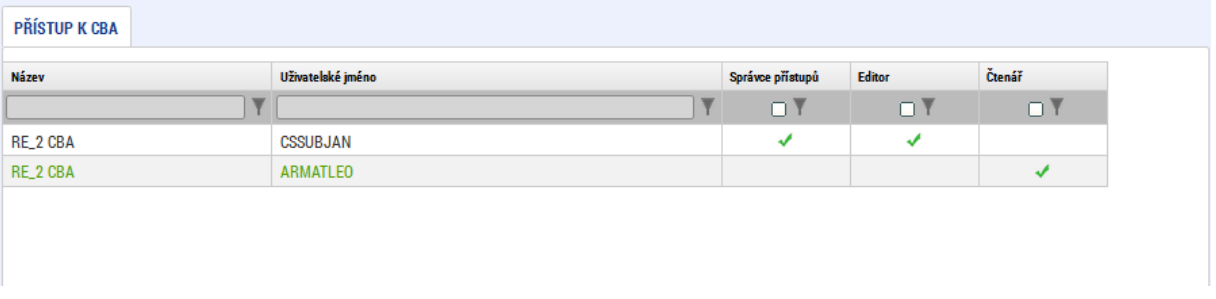

CBA analýza je nasdílená novému uživateli, který ji uvidí v Kontě nepřijatých CBA.

Uživatel má nastavena práva čtenáře či editora CBA analýzy.

Pro zobrazení CBA analýzy v Kontě CBA musí uživatel nasdílenou CBA analýzu přijmout.

Takto vytvořený záznam lze následně smazat a tím přístup k CBA odebrat.

## **Obr. č. 59 Smazání záznamu**

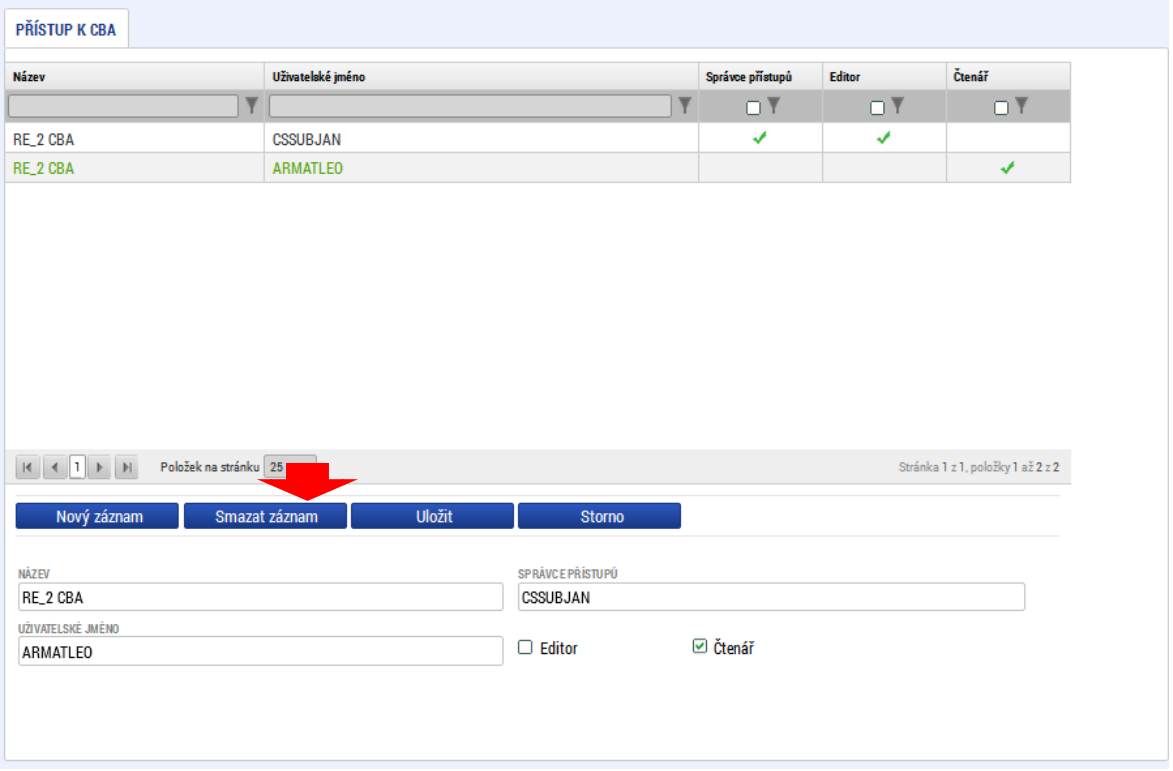

## **Přijetí/odmítnutí sdílené analýzy**

Na záložce konto CBA bude žadateli zobrazena nabídka nasdílených CBA analýz. Žadatel vstoupí na konkrétní záznam a použije volbu "přijmout CBA analýzu". Pokud použije volbu "odmítnout CBA analýzu, daná CBA analýze nebude na kontě CBA

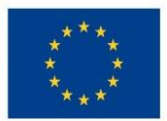

příslušného žadatele zobrazena. Pokud žadatel sdílení CBA analýzy přijal, takže daná CBA analýza se zobrazuje na jeho kontě a má do ní přístup (čtenář, editor), ale následně chce toto sdílení zrušit, vstoupí do Konta CBA a vybere jednu CBA analýzu, kterou má nasdílenou (tj. není jejím vlastníkem) a dá volbu "Zrušení sdílení".

## **Předání práv vlastníka analýzy**

Podmínky: Uživatel, který chce předat práva vlastníka CBA analýzy, je vlastníkem této CBA analýzy. Uživatel, kterému mají být práva vlastníka CBA analýzy předána, má tuto CBA analýzu přijatu v Kontě CBA s právem editace. Uživatel vstoupí do Konta CBA a vybere jednu CBA analýzu, které je vlastníkem a u které chce předat práva vlastníka. Uživatel vstoupí do Přístupu k CBA. Aplikace zobrazí seznam dosud založených záznamů a formulář pro nastavení přístupu k CBA analýze. Uživatel vybere záznam uživatele, kterému chce předat práva vlastníka CBA analýzy. U vybraného uživatele stiskne tlačítko Předat vlastnická práva tomuto správci.

# 4.12 **Finalizace CBA analýzy**

Po vyplnění všech relevantních údajů a navázání CBA na projekt je třeba CBA analýzu finalizovat. Před finalizací doporučujeme spustit kontrolu správného vyplnění údajů přes tlačítko "Kontrola" na obrazovce "Základní informace".

# 4.13 **Přenesení údajů z CBA analýzy na žádost o podporu a kontrola žádosti v přehledu financování**

Po finalizaci CBA analýzy, pokud je v rámci CBA analýzy zjišťována finanční mezera či počítána výše podpory pomocí paušální sazby, je na žádost o podporu přenesen údaj o výši příjmů dle čl.  $61^8$ .

**Po jakékoliv editaci/navázání CBA k projektu je třeba na žádosti v oblasti** *Přehled financování* **projektu použít tlačítko "Rozpad financí" a případně upravit i další oblasti financování.**

**.** 

<sup>&</sup>lt;sup>8</sup> Jedná se o celkové způsobilé výdaje připadající na příjmy.

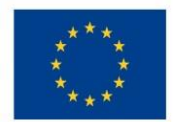

# Ministerstvo životního prostředí

### **Obr. č. 60 Provedení rozpadu financí pro přenesení příjmů dle čl. 61 na projekt**

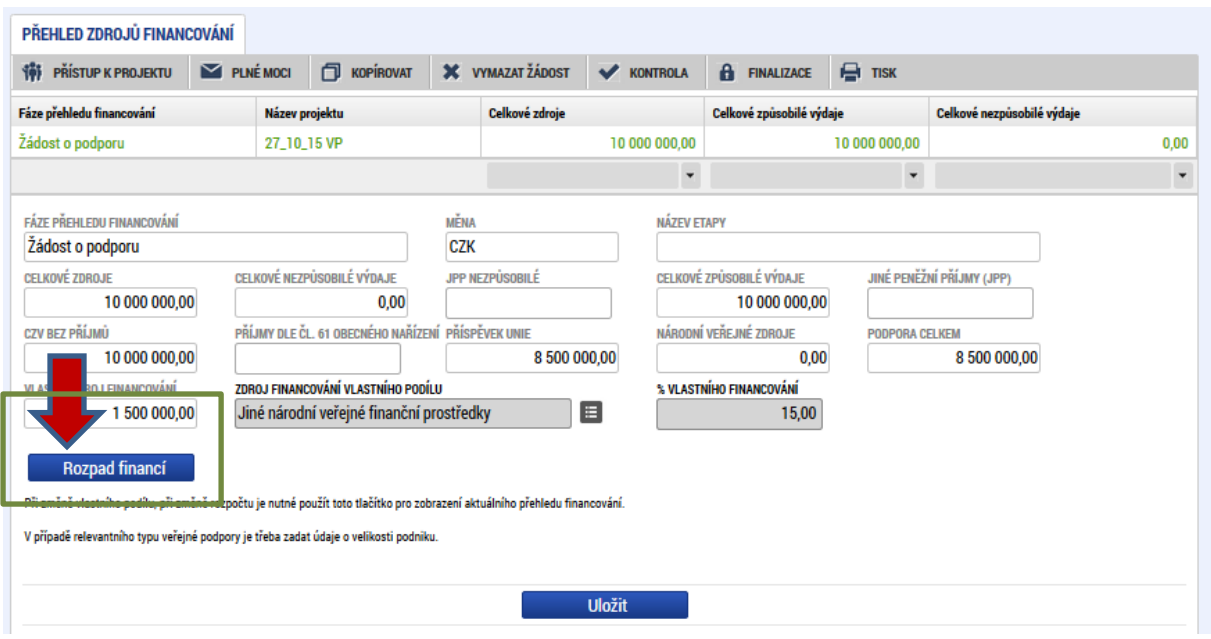

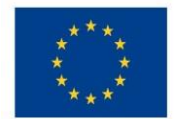

# **5 Oprava a aktualizace CBA/rozpočtu projektu v podané žádosti**

Pokud Vám byla vrácena žádost ze strany fondu z důvodu chybného vyplnění CBA, a nebo nastaly změny Rozpočtu projektu, **je nutné opravit CBA, Rozpočet projektu, Přehled zdrojů financování i Finanční plán zároveň**. Žádost je nutné doplnit ve lhůtě 6 pracovních dní. Na záložce projekt klikněte na tlačítko "zpřístupnit k editaci".

#### **Obr. č. 61 Přístup k editaci žádosti**

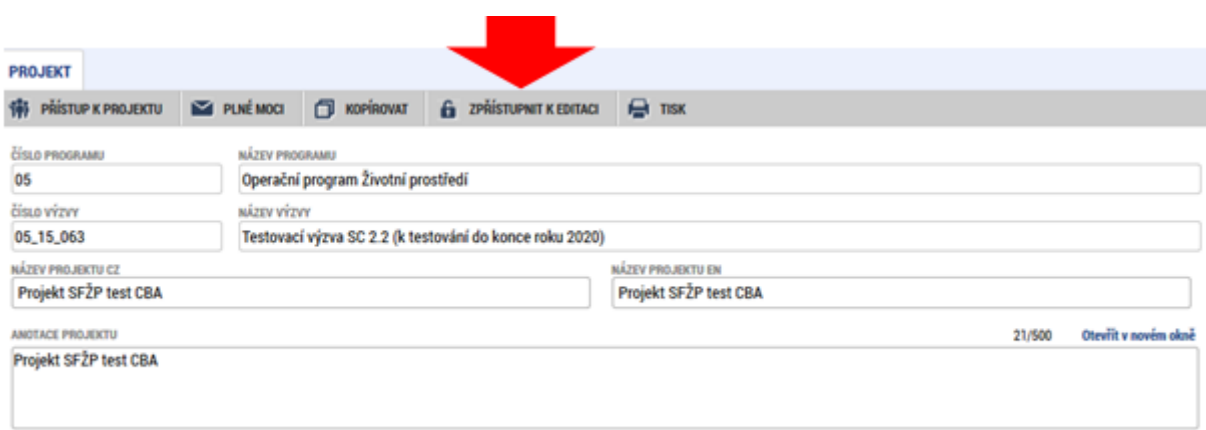

Nyní je možné žádost editovat. Editovat lze buď celou žádost a nebo pouze datové oblasti, které vám byly PM vráceny k přepracování.

V prvním kroku upravte CBA. K editaci CBA je potřeba CBA odvázat od projektu. **Odvázání CBA** – **POZOR**. Pokud budete chtít odvázat projekt u CBA, je nutné si CBA otevřít nikoliv z obrazovky operace, ale opět přes otevření modulu CBA a vybrání příslušného CBA.

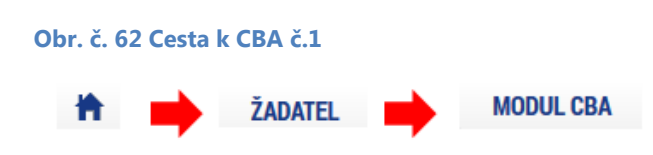

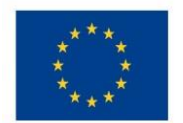

Ministerstvo životního prostředí

## **Obr. č. 63 Cesta k CBA č. 2 - nedoporučujeme**

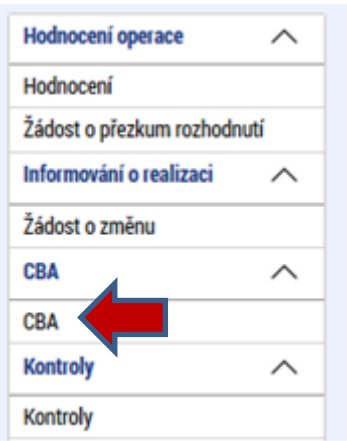

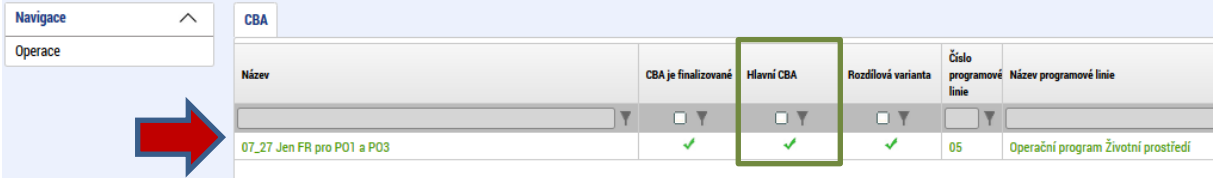

Nejprve proveďte storno finalizace CBA a následně CBA odvažte.

## **Obr. č. 64 Storno finalizace CBA**

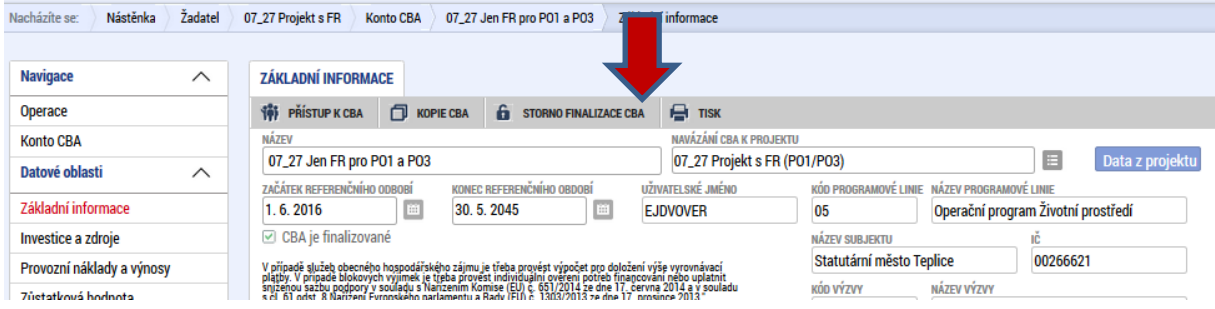

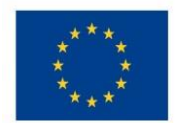

## Ministerstvo životního prostředí

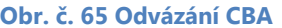

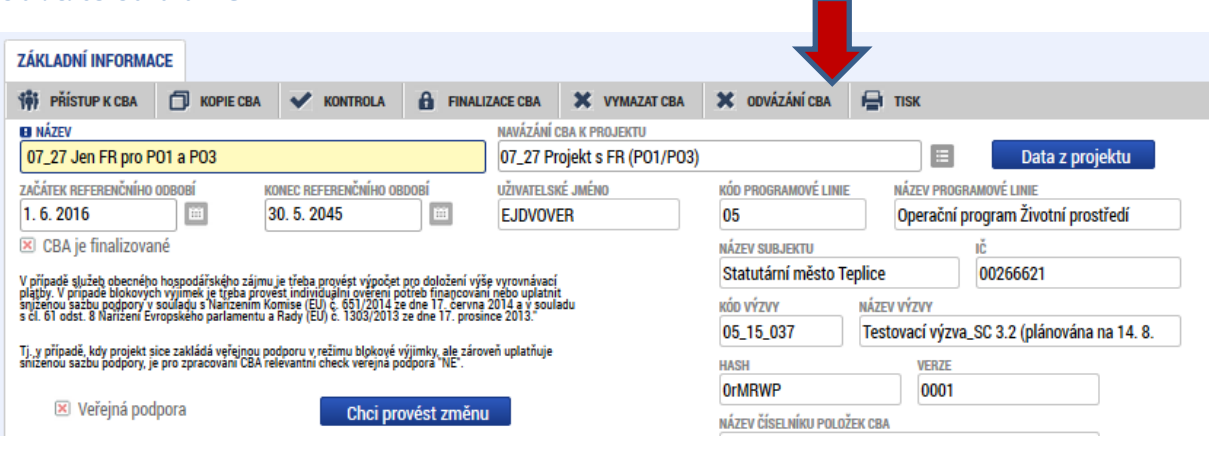

Po odvázání CBA od projektu je možná editace. Opravte/doplňte veškeré chybné položky CBA včetně zdrojů financování. Pokud se jedná o projekt generující čisté příjmy a došlo ke změnám, které mohou mít zásadní vliv na výpočet výše dotace, je nutné na záložce "Finanční mezera/Příjmy projektu" dotaci přepočítat.

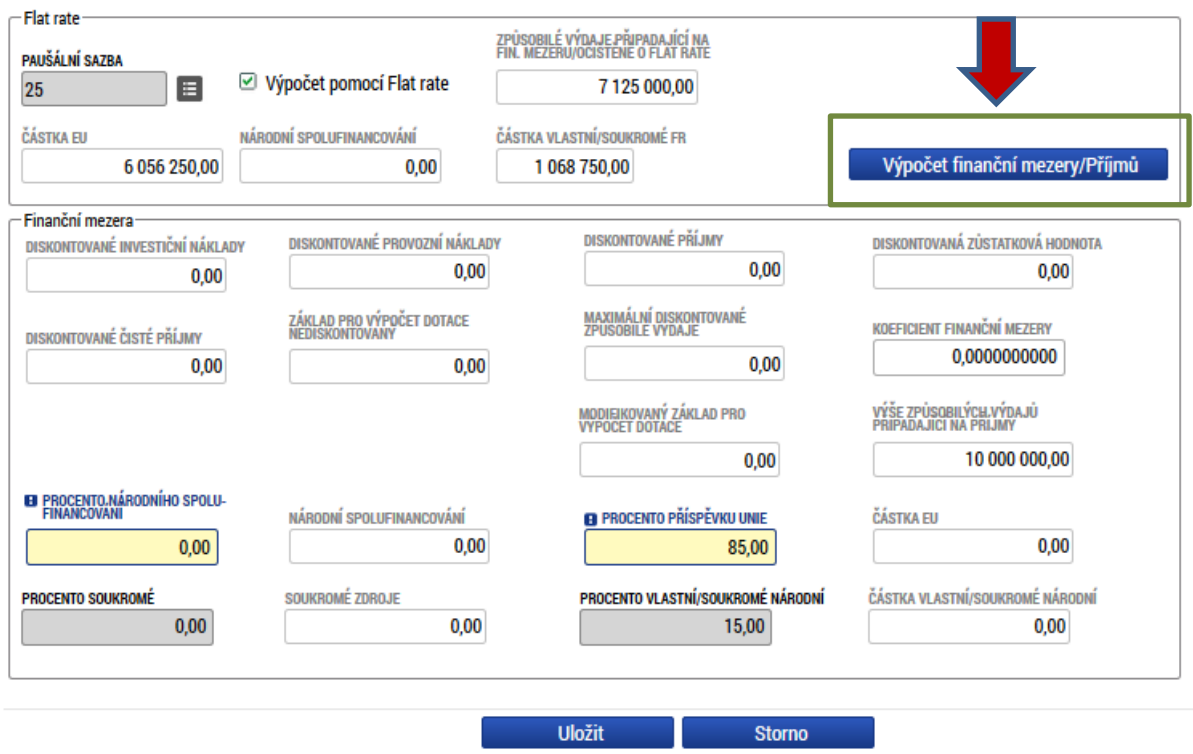

Uložte, v datové oblasti Základní informaci opět navažte CBA na projekt, proveďte kontrolu a nakonec CBA finalizujte.

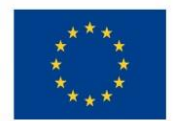

Ministerstvo životního prostředí

#### **Obr. č. 66 Kontrola a finalizace CBA**

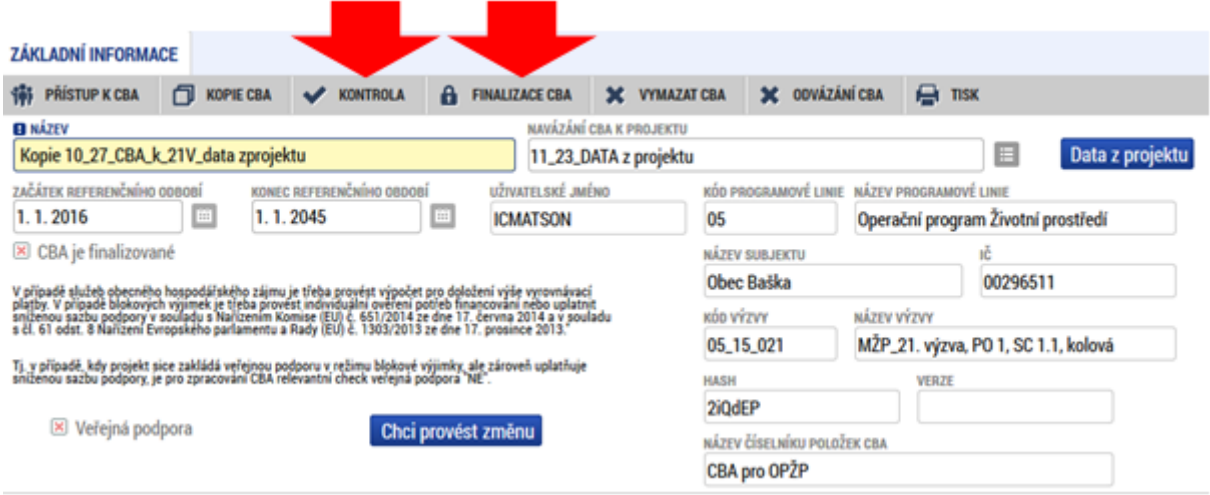

Po opravě CBA upravte data v žádosti jak Rozpočet roční, Přehled zdrojů financování i Finanční plán tak, aby korespondoval s opravenou CBA. Nyní na záložce *Přehled zdrojů financování* **proveďte** *Rozpad financování*,

Následně proveďte kontrolu žádosti a klikněte na tlačítko "finalizace".

## **Obr. č. 67 Kontrola a finalizace žádosti**

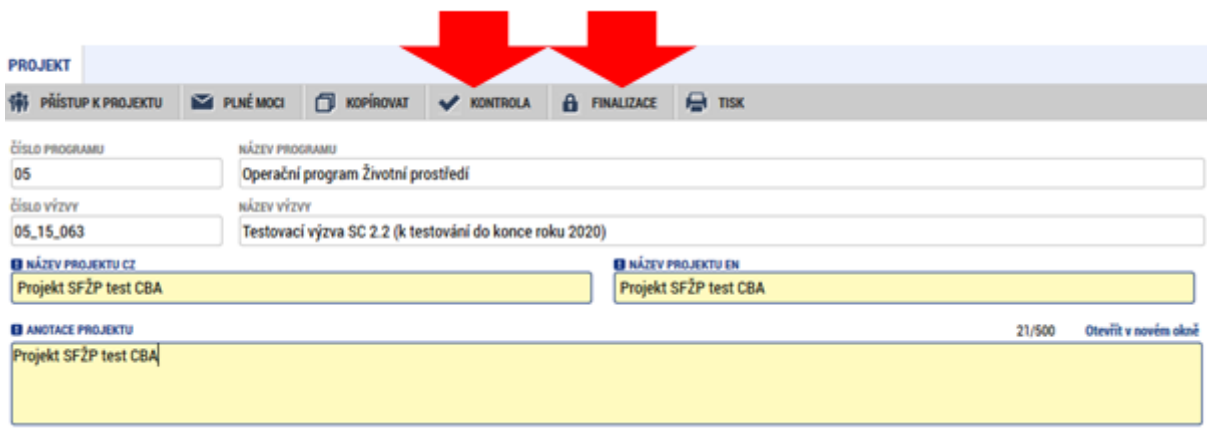

Nakonec žádost podepište a podejte.

# **Příloha** 1**: Kategorizace projektů v OPŽP 2014-2020 ve vazbě na vyplnění CBA v modulu CBA v MS 2014+**

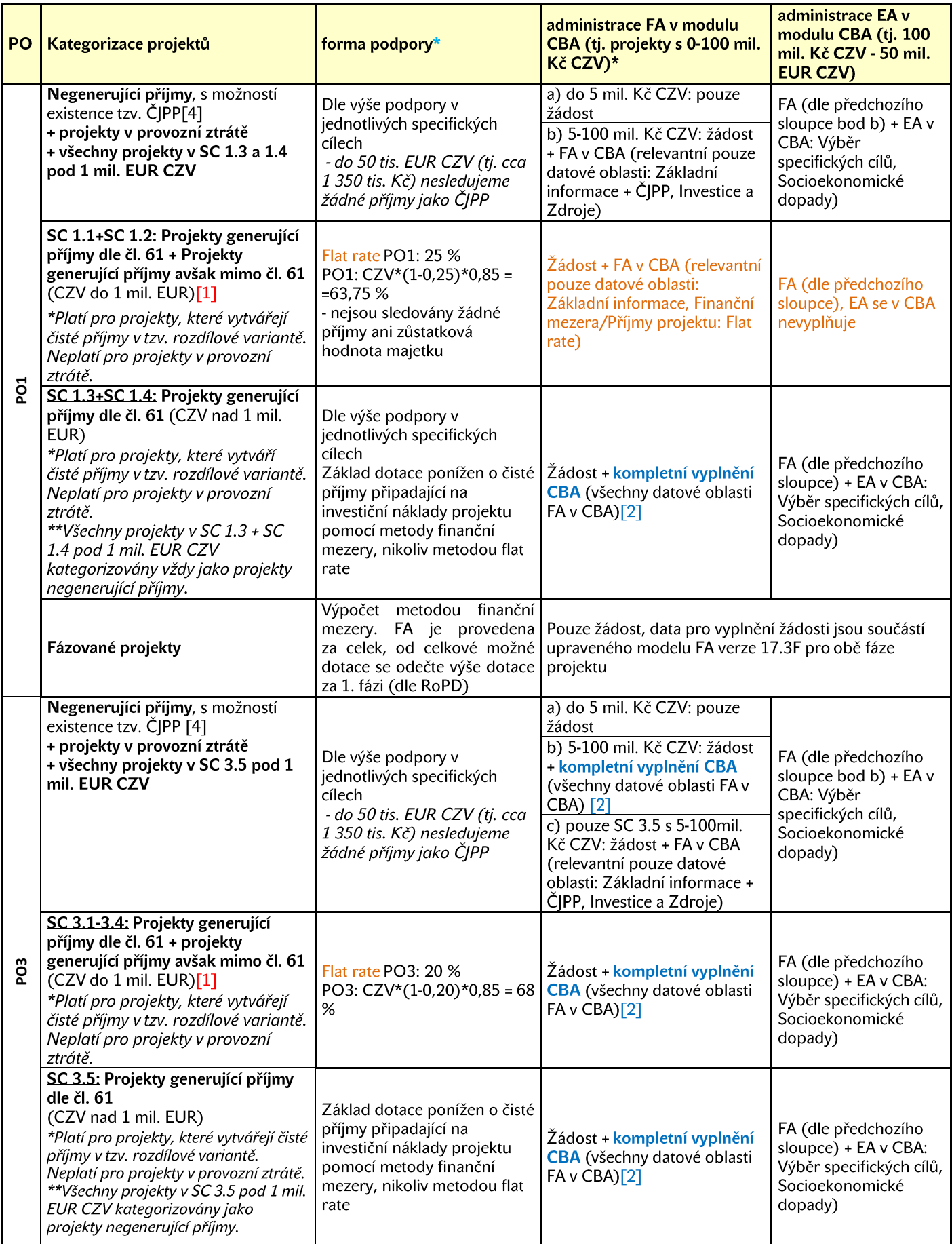

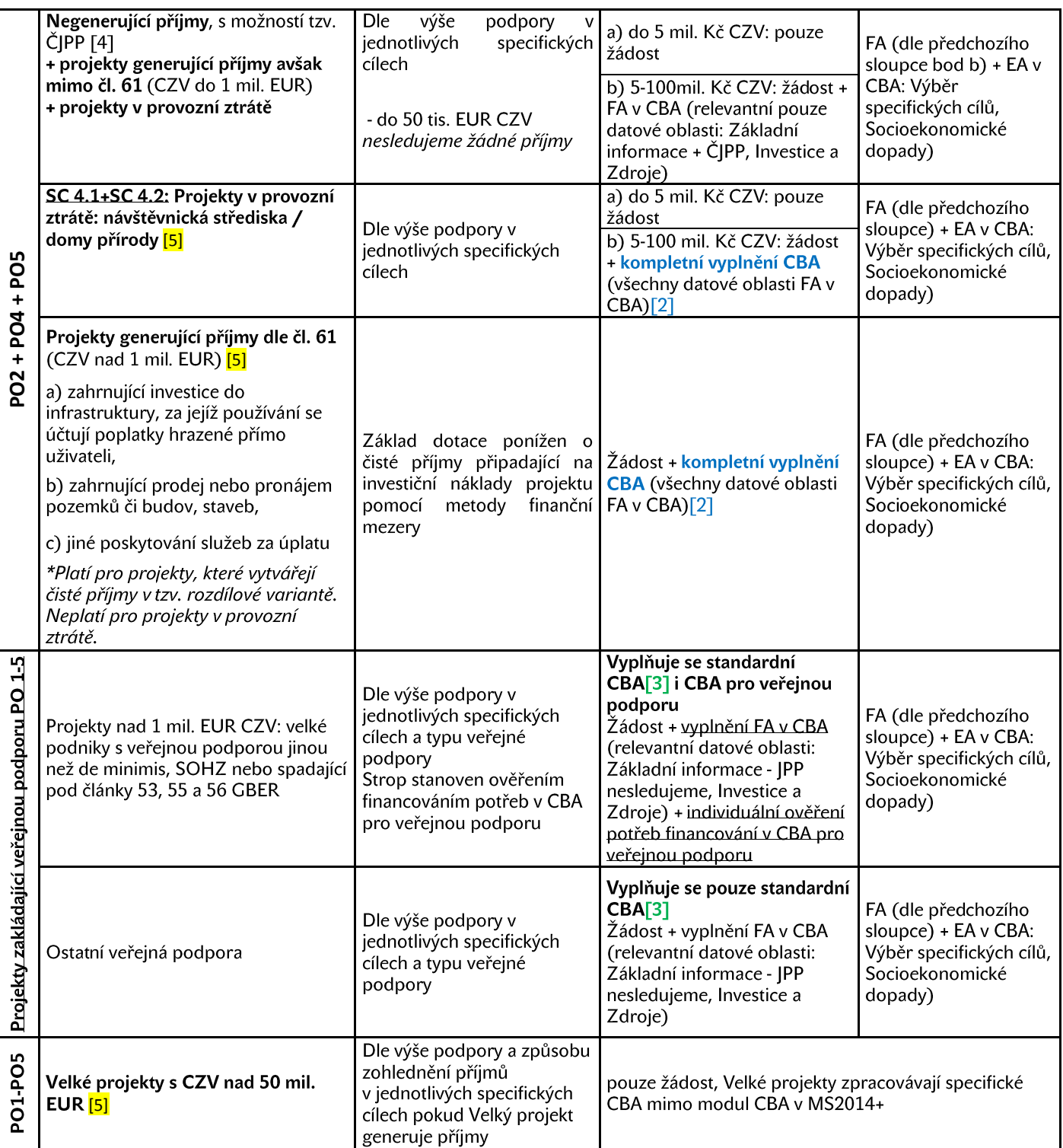

[1] Viz červený text níže.

[2] Při kompletním vyplnění modulu CBA bude jako příloha vložena do systému doprovodná zpráva k CBA, která bude

vysvětlovat a popisovat data, která byla pro vyplnění CBA použita. Případně může žadatel využít datové oblasti Komentář v modulu CBA.

<sup>[3]</sup> Pro korektní zpracování CBA je nutné na úvodní obrazovce "Základní informace" uvést Veřejná podpora "NE", tzn. označit ji červeným křížkem, a to i v případě, že se o projekt ve veřejné podpoře jedná.

[4] **ČJPP** = Jiné peněžní příjmy jsou jednorázové transakce, které nepocházejí od konečných uživatelů projektu. Čisté jiné peněžní příjmy představují jiné peněžní příjmy vytvořené projektem po odečtení provozních výdajů projektu. Nejsou-li ke spolufinancování způsobilé všechny náklady, je třeba rozdělit v poměru způsobilých a nezpůsobilých nákladů i čisté příjmy. U projektů nad 50 tis. EUR CZV výše je nutné odečíst čisté peněžní příjmy připadající na způsobilé výdaje (v poměru způsobilých a nezpůsobilých nákladů) od základu dotace, které vznikly pouze po dobu realizace projektu nejpozději v poslední žádosti o platbu

[5] Tyto projekty mají povinnost k ZVA vytvořit novou CBA v uvedeném rozsahu.

## **Vymezeny jsou pouze povinné datové oblasti pro vyplnění FA/FEA v modulu CBA.**

## **Vyplnění ostatních datových oblastí je dobrovolné.**

**V systému ISKP14+ žadatel u projektů ve SC 1.1 , 1.2 a SC 3.1 – SC 3.4, které generují příjem (jakoby dle definice čl. 61), avšak jsou pod hranicí CZV 1 mil. EUR, i přesto na žádosti v datové oblasti "Projekt" zaškrtne, že se jedná o projekt s Příjmy dle čl. 61 – Pro všechny tyto projekty totiž z pokynu ŘO OPŽP platí, že výše podpory bude počítána metodou flat rate bez ohledu na hranici 1 mil. EUR CZV.**

\* u všech projektů vyjma SC 1.1 , 1.2 a SC 3.1. – SC 3.4 (na něž bude aplikována metoda flat rate pro zohlednění všech příjmů) či projektů v režimu veřejná podpora, mohou vzniknout po dobu realizace tzv. jiné peněžní příjmy. Od základu dotace se odečtou čisté tyto tzv. jiné peněžní příjmy, které vznikly během doby realizace (v poměru způsobilých a nezpůsobilých nákladů).

**U projektů, u kterých je uplatňována metoda flat rate a v režimu Veřejná podpora (týká malých a středních podniků) nesledujeme jiné peněžní příjmy ani příjmy dle čl. 61.**

Za příjem projektu, který by se měl sledovat z důvodu snížení základu dotace, se v souladu s ustanovením odst. 8, čl. 65 Obecného nařízení nepovažují platby, které příjemce obdrží ze smluvních pokut v důsledku porušení smlouvy mezi příjemcem a třetí osobou či osobami nebo které vznikají v důsledku toho, že třetí osoba vybraná podle pravidel pro zadávání veřejných zakázek svou nabídku stáhne (peněžní jistota). Rovněž jsou z příjmů vyloučeny veškeré transfery a dotace od státu, regionálních rozpočtů či příspěvky z veřejného pojištění, DPH a jiné nepřímé daně.

\*\* Pro projekty v režimu veřejná podpora v OPŽP se vyplňuje standardní CBA, tj. u checkboxu Veřejná podpora na úvodní obrazovce bude uveden červený **křížek**, nikoliv fajfka.

## Dle MPŘVHP **zpracování CBA (finanční nebo i ekonomická analýza) od stanovených limitů celkových způsobilých výdajů projektu není povinné pro:**

- projekty, u kterých výše investičních výdajů nepřesahuje 50 % celkových způsobilých výdajů projektu,
- zjednodušené projekty a finanční nástroje,
- plošná opatření,
- projekty v rámci Operačního programu Technická pomoc.

# **Příloha 2: Aplikace ustanovení o příjmech<sup>9</sup>**

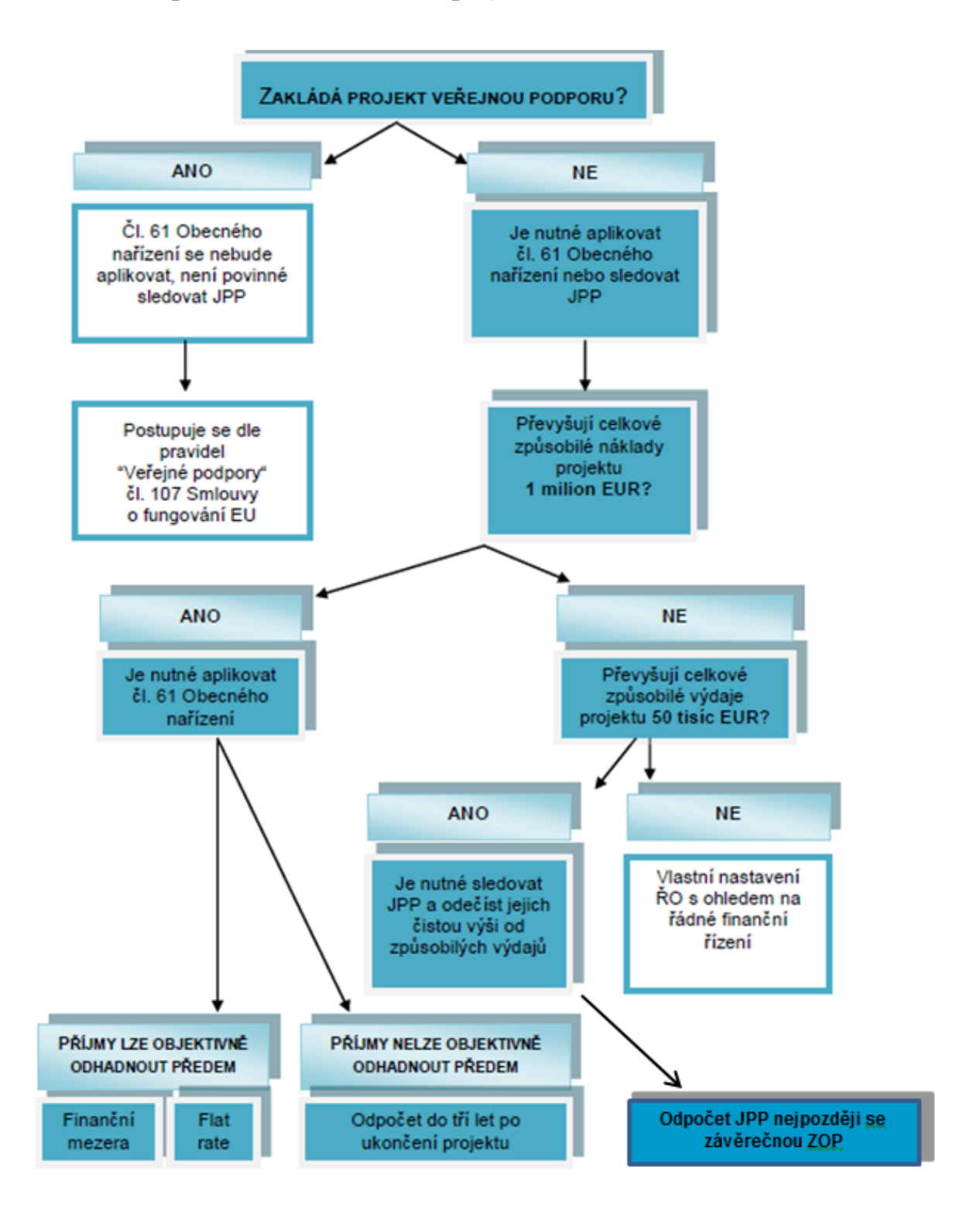

**.** 

 $^9$  U projektů v PO1 a 3 je na pokyn MŽP stanoveno, že projekty generující příjmy po konci realizace projektu – aplikace čl. 61 nebudou posuzovány ve vztahu výše celkových způsobilých nákladů projektu nad 1 mil. EUR. **Flat rate bude uplatňována bez ohledu na výši nákladů.**

# **Příloha 3: Obecné vyplnění CBA a navázání na projekt v IS KP14+**

Z důvodu možného výskytu technických komplikací při vyplňování žádosti a modulu CBA, uvádíme doporučený postup pro jejich vyplnění:

1. Žadatel vyplní postupně žádost až do datové oblasti *Subjekty* včetně. Oblast *Financování* vyplní až po navázání projektu s CBA. V datové oblasti ve formuláři žádosti *Projekt* v Doplňkových informacích se automaticky objeví check "CBA", pokud bude CBA navázána na projekt. Povinnost vyplnění platí pro všechny projekty generující příjmy dle čl. 61 (V PO 1 v SC 1.1 + SC 1.2 a v PO 3 SC 3.1. – SC 3.4 platí povinnost vyplnění od nula Kč) a pro všechny ostatní od 5 mil Kč CZV. Datová oblast *Projekt*:

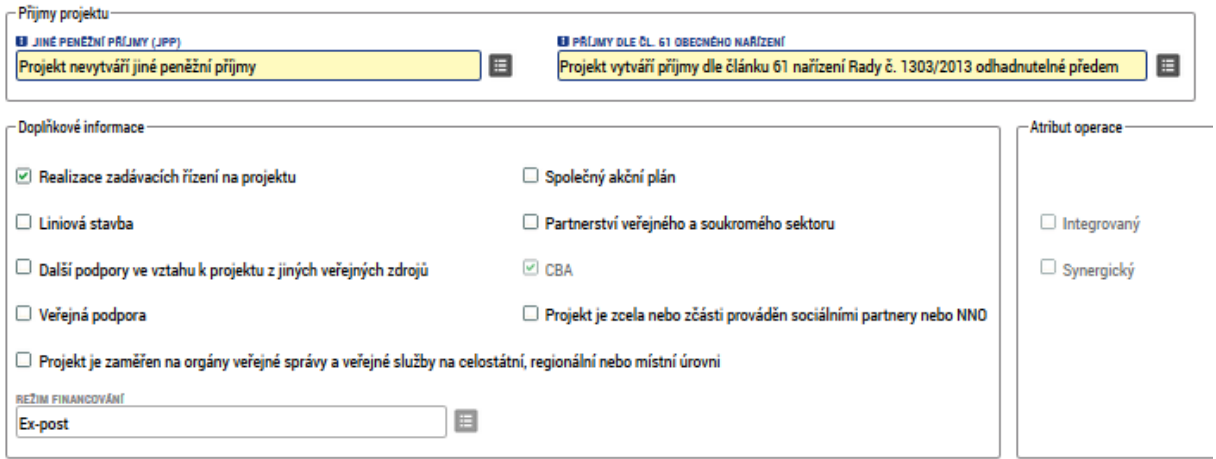

Zároveň pokud se jedná o projekt ve Veřejné podpoře, zaklikne fajfkou checkbox Veřejná podpora.

2. Žadatel přejde do modulu CBA a postupuje dle následujících kroků:

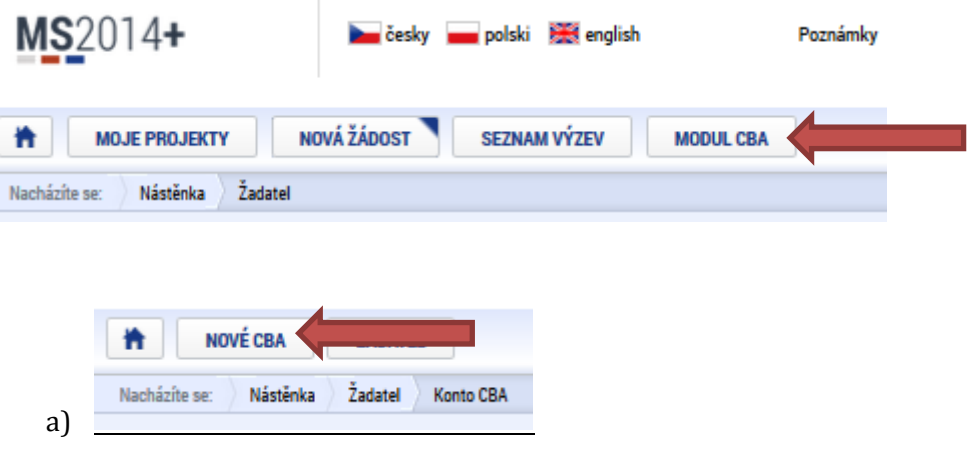

b) Vybere příslušný operační program a CBA: 05 – Operační program Životní prostředí: 1 – CBA pro OPŽP

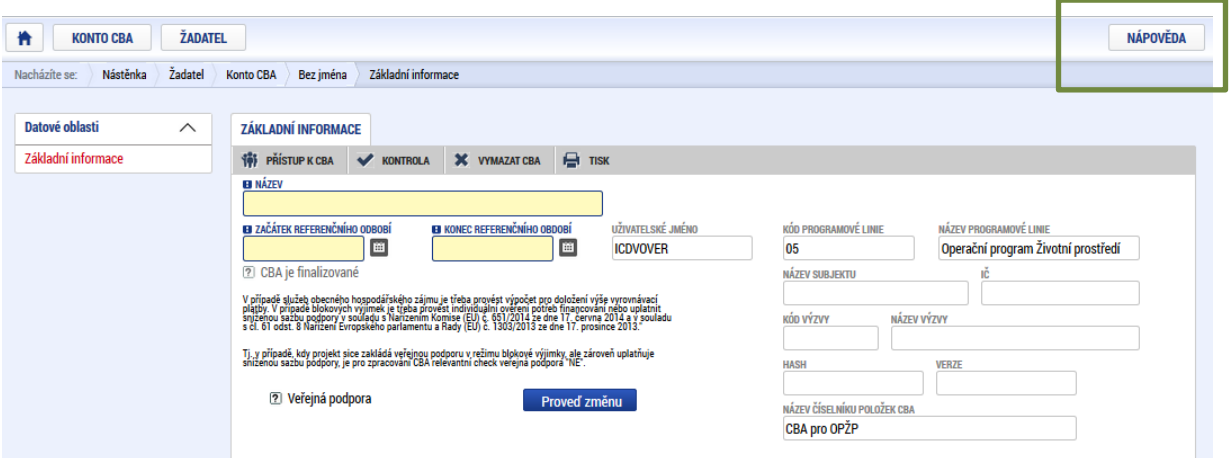

Vpravo nahoře se nachází Nápověda k jednotlivým pojmům obsažených v CBA.

c) Jednotlivé položky v modulu CBA musí být vyplněny přesně v následném očíslovaném sledu.

**Při vyplňování** *Základních informací* **se prozatím CBA nebude navazovat na projekt.**

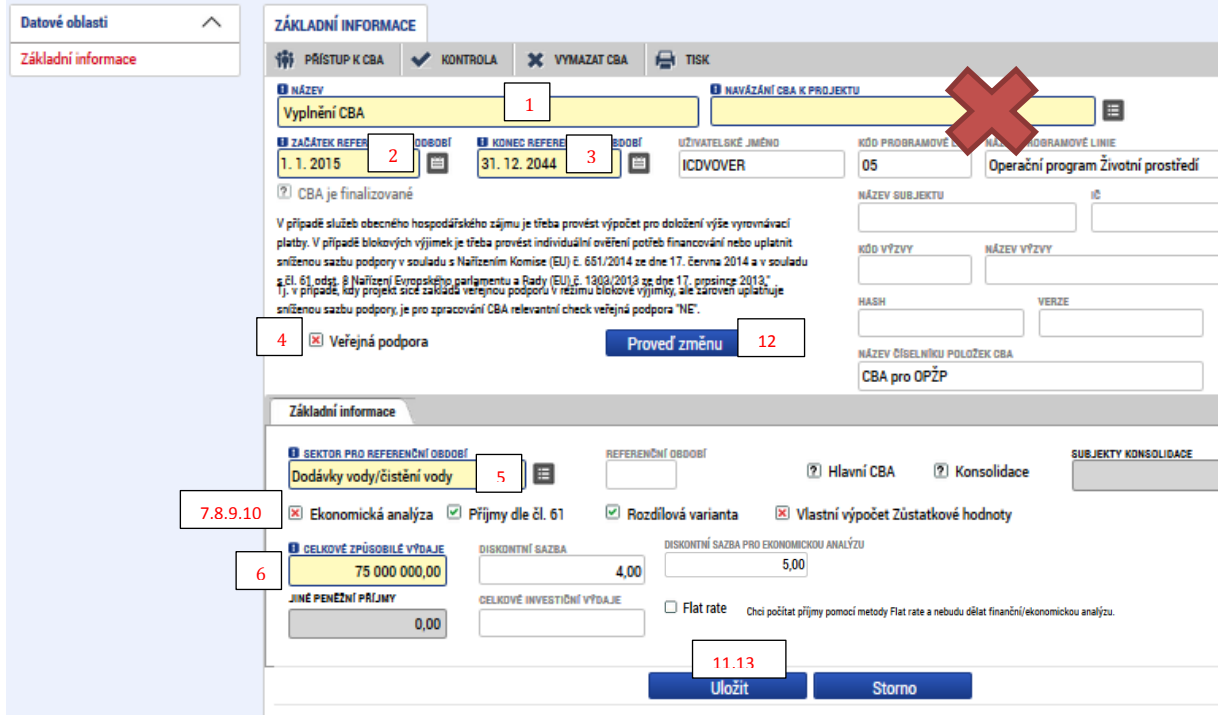

d) Následně žadatel vyplní další relevantní datové oblasti, viz. Příloha č. 1 Uživatelské příručky procesu zpracování modulu CBA. Pokud žadatel bude potřebovat udělat změnu na úvodní stránce CBA, klikne na tlačítko *Chci provést změnu*:

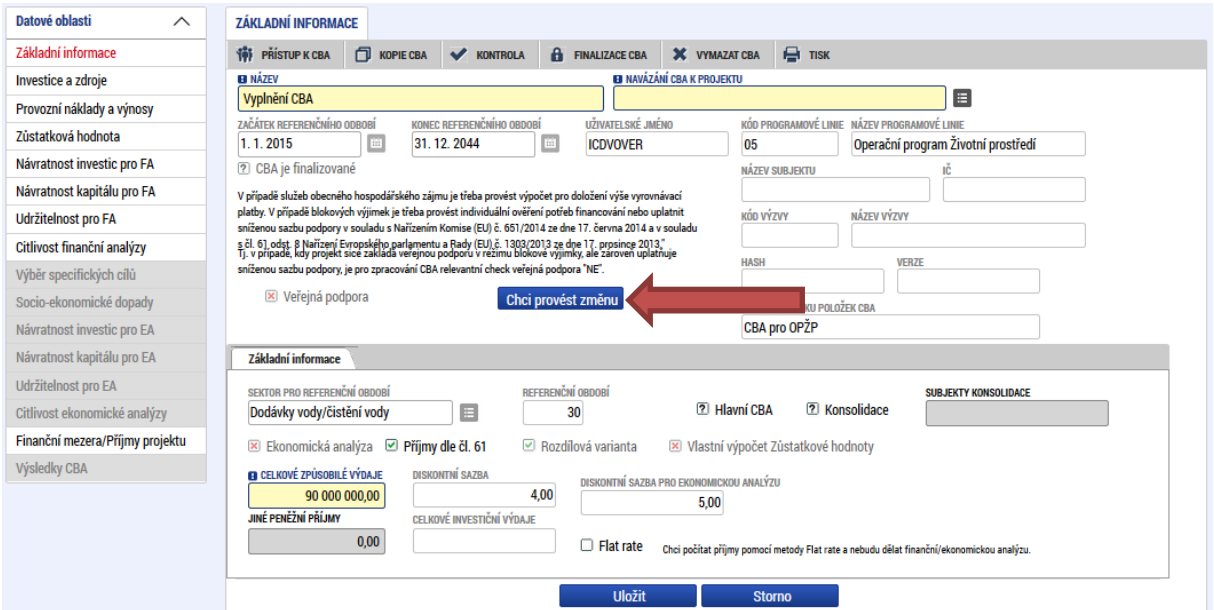

e) Pokud žadatel zatrhne v Základních informacích checkbox Příjmy dle č. 61, je pro něj relevantní vyplnění datové oblasti *Finanční mezera/Příjmy projektu* pro určení výše podpory. Zde si vybere možnost, zdali je pro něj relevantní výpočet podpory pomocí metody flat rate (PO1,3) nebo finanční mezery (PO2,4,5). Následně je nutné vyplnit žlutě i šedě podbarvená pole, přičemž výpočet výše podpory bude vypočítán po stisku tlačítka *Výpočet finanční mezery/Příjmů*:

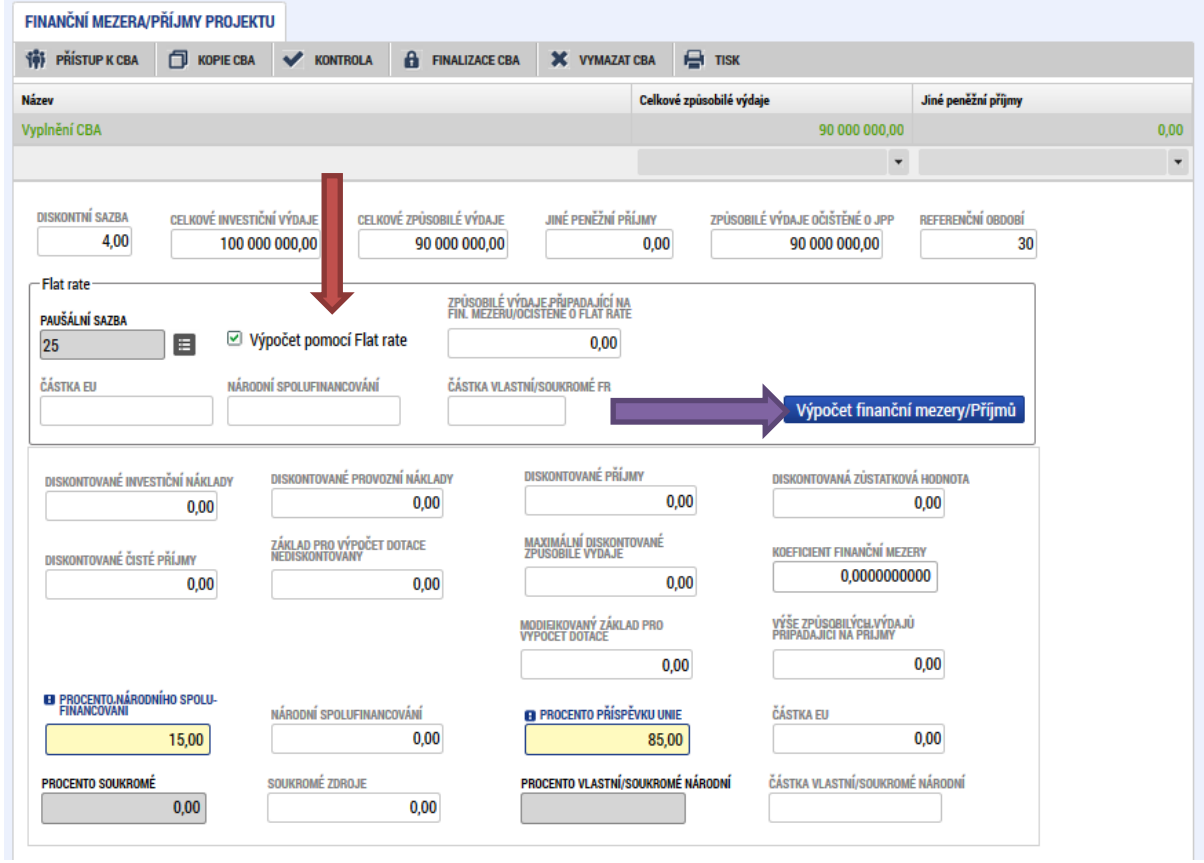

## Případně:

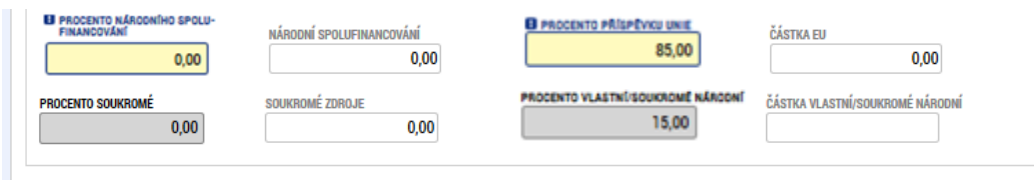

Jelikož byl v tomto případě použit výpočet pomocí Flat rate, je pro žadatele výše dotace zobrazena v kolonce ČÁSTKA EU v poli Flat rate:

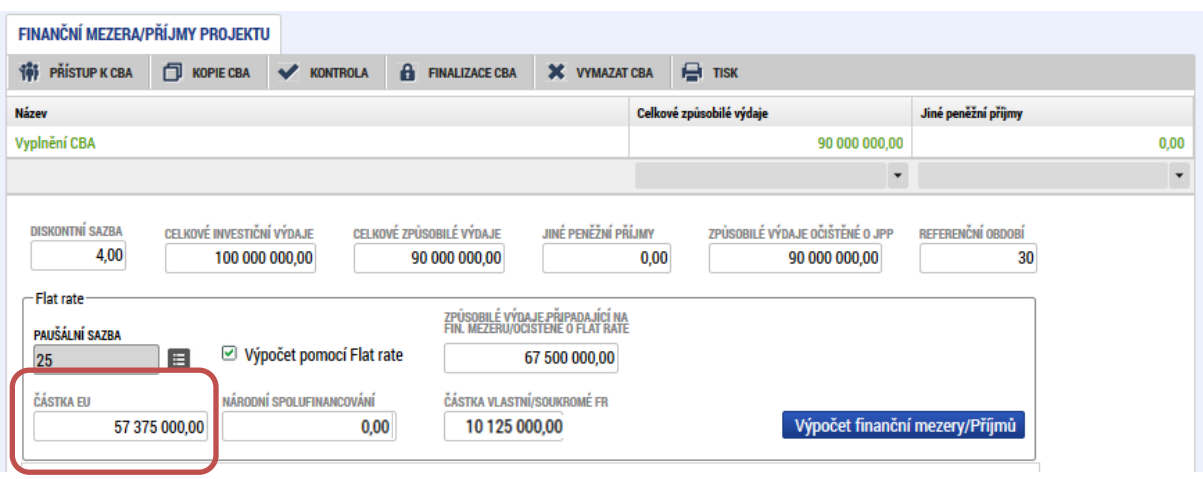

f) Po zjištění výše podpory žadatel přejde zpět do datové oblasti *Investice a zdroje*, kde dle vypočtené podpory vyplní *Zdroje* na projekt v jednotlivých letech. Důležité upozornění: Suma výše investic a zdrojů se musí v každém roce rovnat.

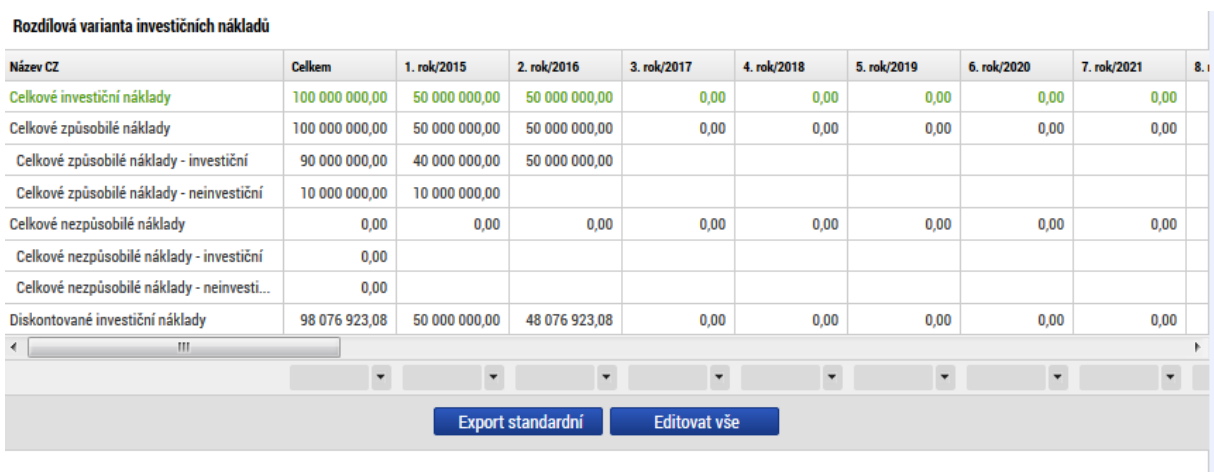

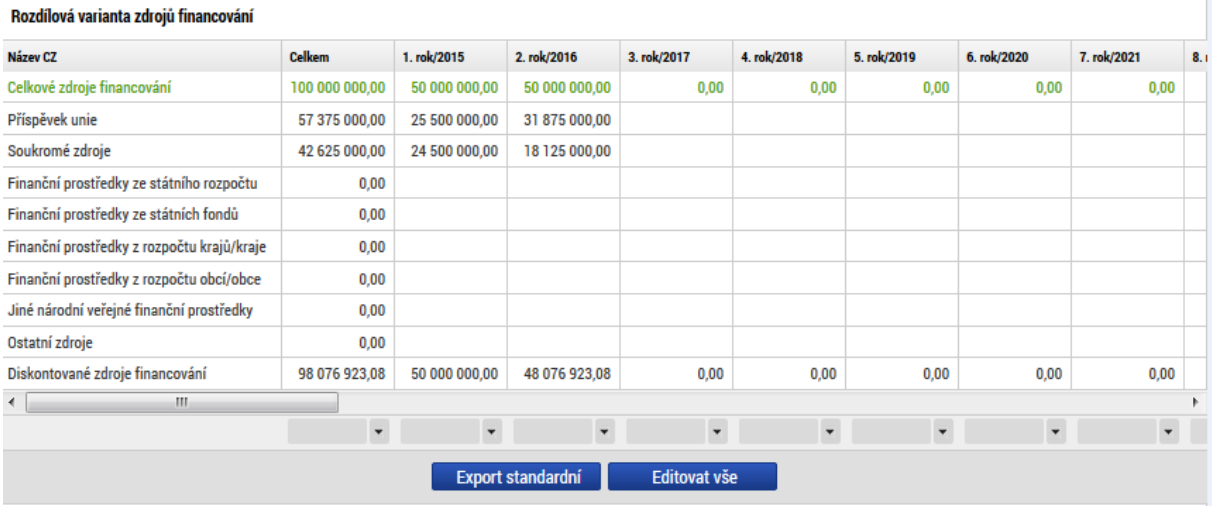
g) Žadatel následně klikne do datové oblasti *Udržitelnost pro FA* a zkontroluje, zdali je u Udržitelnosti projektu zobrazena zelená fajfka a nikoliv červený křížek:

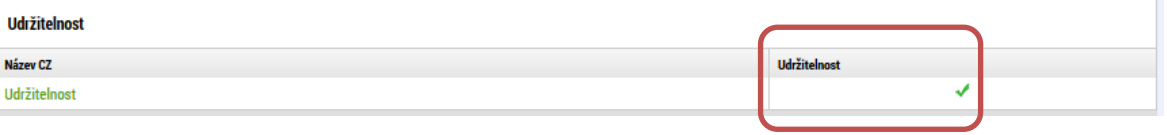

h) Po vyplnění všech relevantních datových oblastí přejde žadatel zpět do datové oblasti *Základní informace* a naváže projekt na žádost. **Prosím věnujte pozornost tomuto kroku. Je nutné kliknout na malý šedivý čtverec vedle žlutého pole k Navázání CBA k projektu.** Zde vybere projekt, který chce k CBA navázat**:**

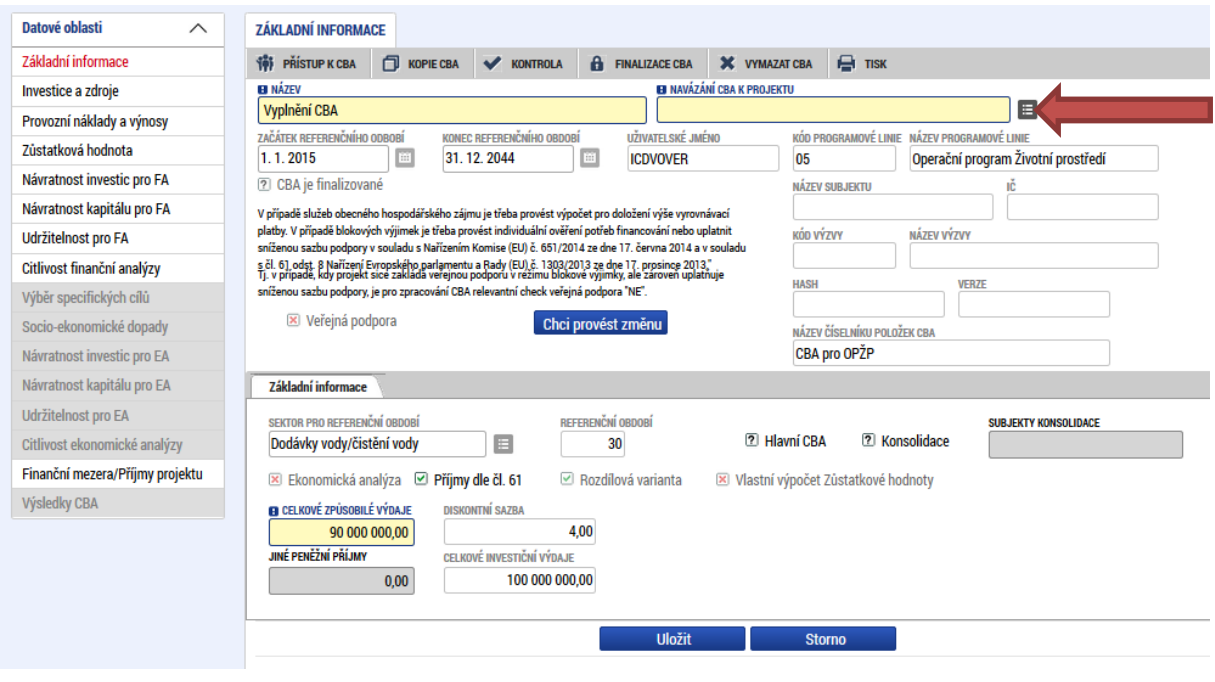

## **POZOR! Je nežádoucí klikat na tlačítko Data z projektu!**

i) Před finalizací doporučujeme spustit kontrolu správného vyplnění údajů:

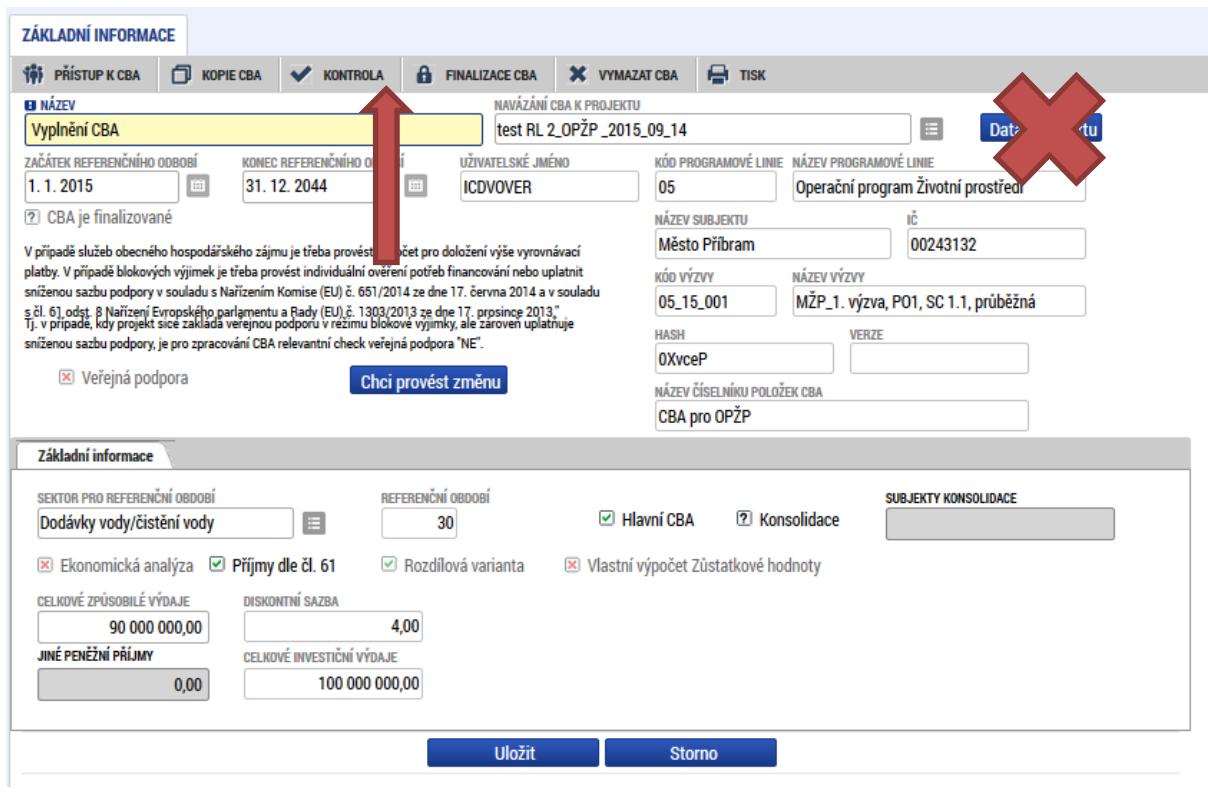

j) Po navázání k projektu a kontrole CBA finalizujeme.

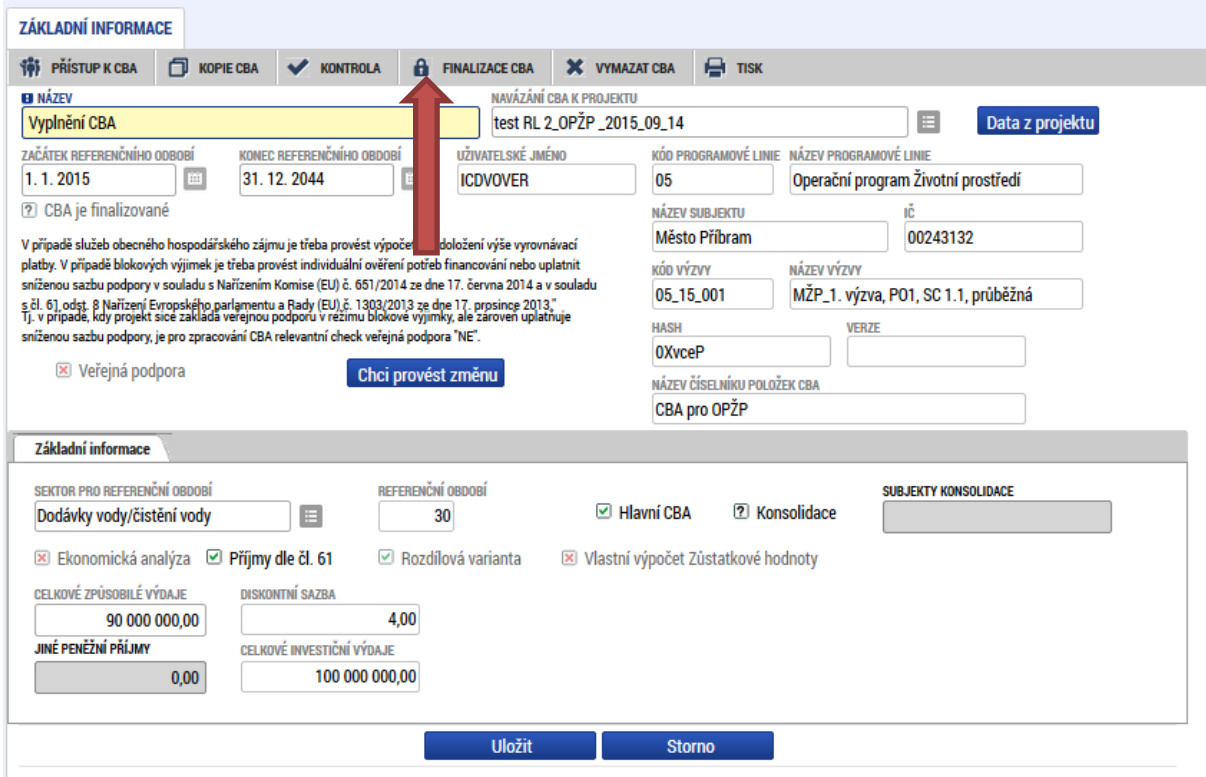

k) Velké podniky v režimu veřejná podpora vyplní navíc CBA pro veřejnou podporu

Projekty nad 1 mil. EUR CZV, tj. velké podniky s veřejnou podporou jinou než de minimis, SOHZ nebo spadající pod články 53,55 a 56 GBER, vyplní standartní CBA + CBA pro veřejnou podporu.

U checku "Veřejná podpora" bude fajfka. Podrobný postup viz příloha č. 4.

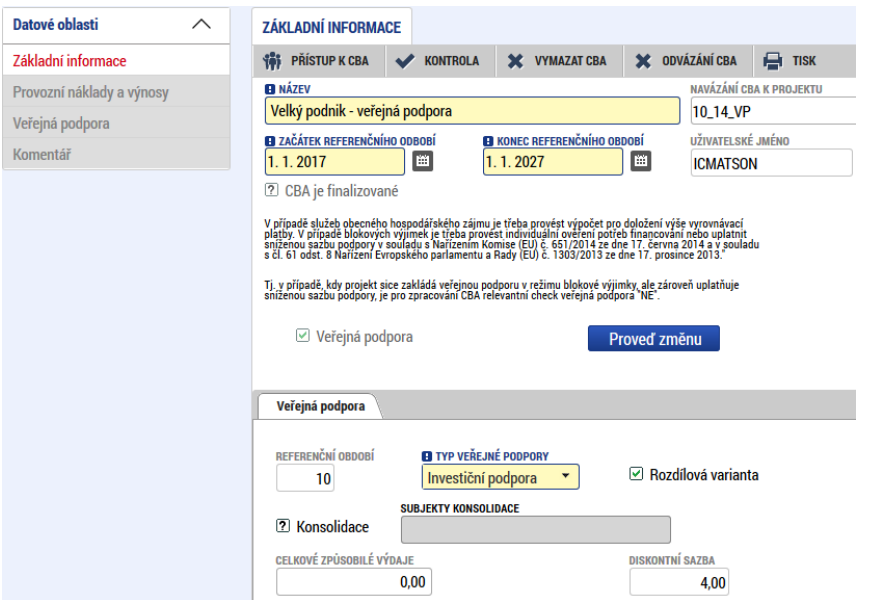

Po finalizaci se již nic v modulu CBA nevyplňuje ani nezaklikává. **Žadatel přejde zpět do Žádosti.**

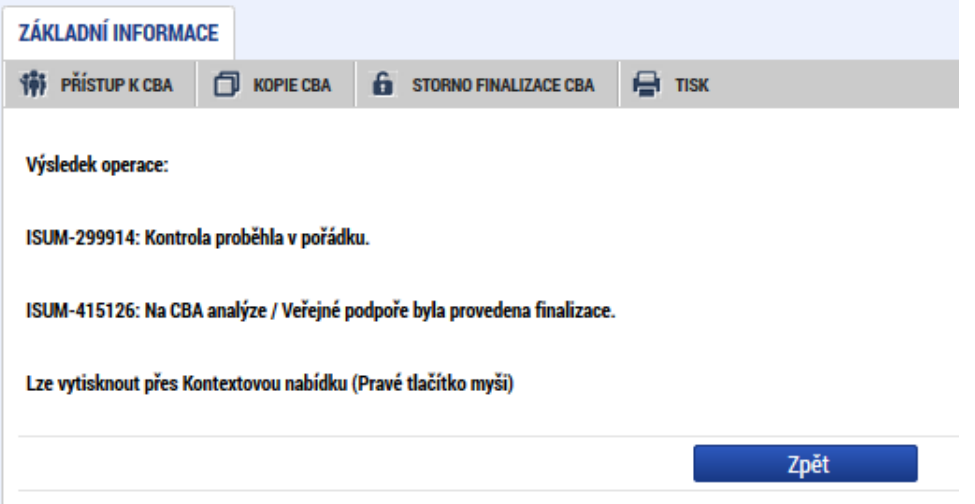

l) V Žádosti žadatel vyplní datovou oblast *Rozpočet roční* shodně jako v modulu CBA:

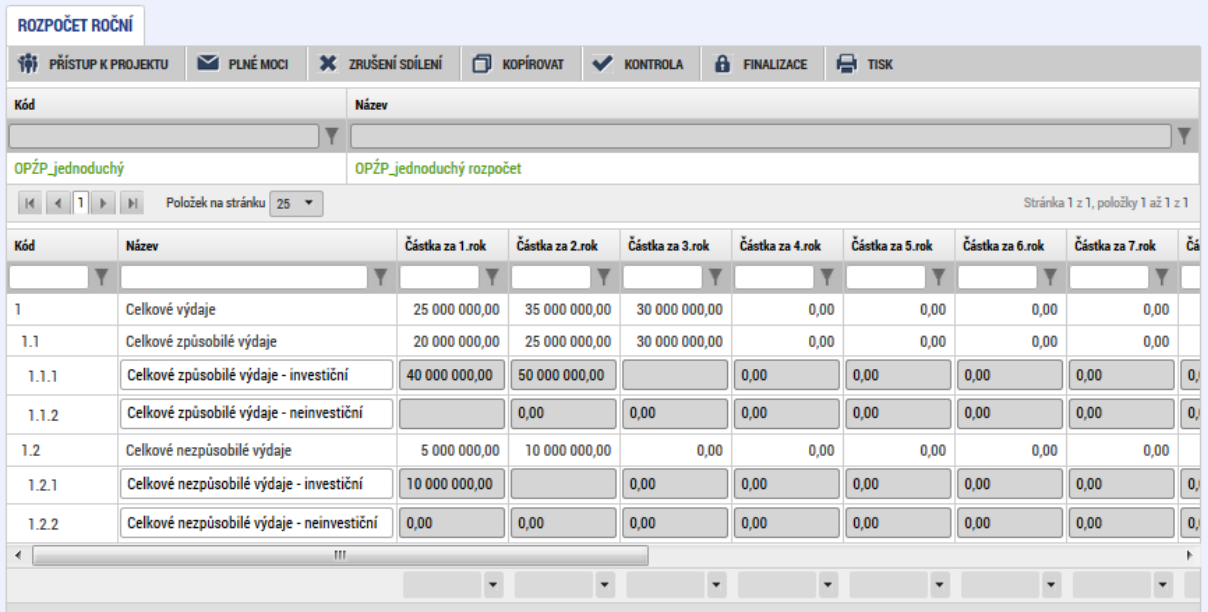

m) Přejde do datové oblasti *Přehled zdrojů financování* a zaklikne políčko *Rozpad financí*. Všechny položky se následně do této oblasti zkopírují z CBA. **Prosím zkontrolujte,**  zdali opravdu všechny položky souhlasí. Pokud ne, klikněte opětovně na tlačítko *Rozpad financí*.

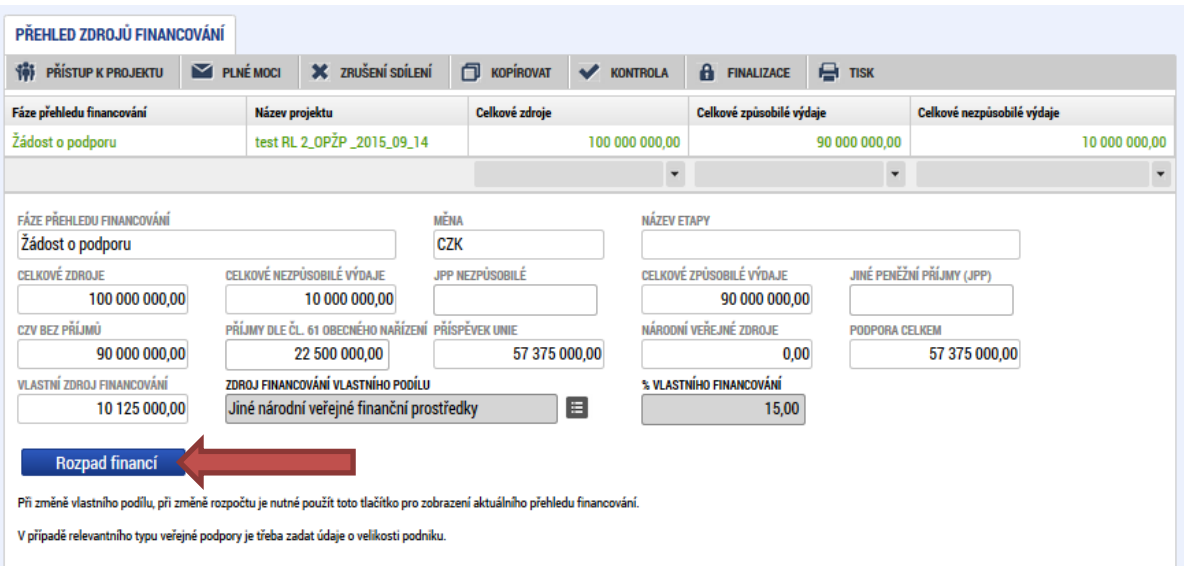

- n) Žadatel dále postupuje ve vyplňování dalších datových oblastí v žádosti.
- o) Následně žádost finalizuje, vloží elektronický podpis a žádost Podá.

# **Příloha 4: Vyplnění CBA u projektů v režimu Veřejná podpora Velkých podniků nad 1 mil. EUR CZV**

Velké podniky, viz *Příloha š. 1 Kategorizace projektů*, s veřejnou podporou jinou než de minimis, SOHZ nebo spadající pod články 53, 55 a 56 GBER s CZV nad 1 mil. EUR musí dle Metodického stanoviska MMR č. 6 mimo *standardní CBA*, vyplnit i tzv. *CBA pro Veřejnou podporu*, z důvodu nutnosti individuálního ověření potřeb financování.

Na žádosti musí být navázány dva moduly CBA: standartní CBA + CBA pro veřejnou podporu. K úspěšnému navázání obou CBA je potřeba zachovat správný postup při navazování CBA. Nejdříve bude vyplněno standartní CBA (tak jak vyplňují všechny ostatní projekty dle Přílohy 1 - Kategorizace), a pak bude vyplněno i CBA pro veřejnou podporu, a to následujícím způsobem:

1) Nejprve je třeba vytvořit a vyplnit CBA pro VP, a to přesně tak, jak je vyplněno standartní CBA (Začátek RO, konec RO, CZV, Investice, Provozní náklady a výnosy)

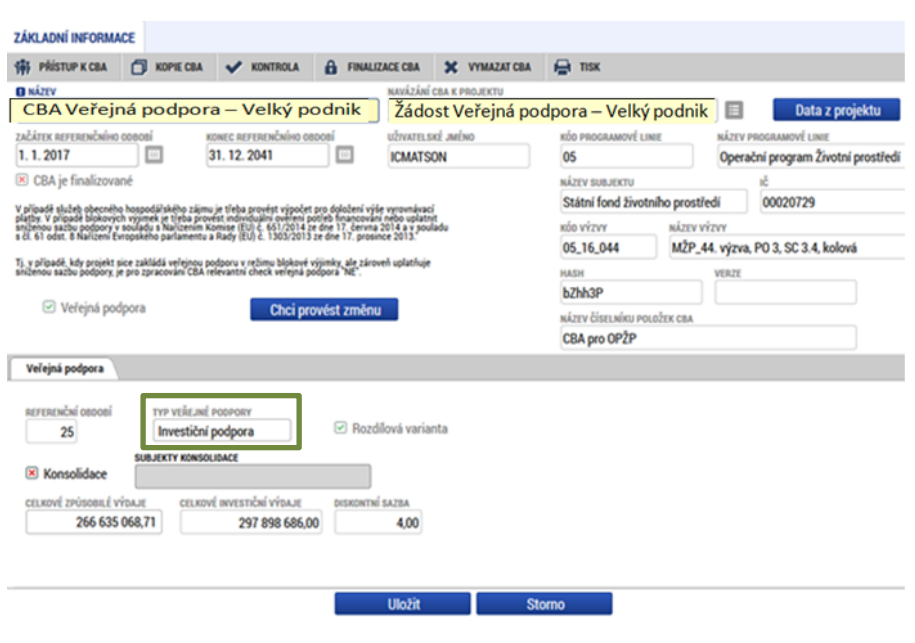

### **Datová oblast CBA: Základní informace**

Pozn. Typ veřejné podpory je vždy v OPŽP "Investiční podpora".

### **Datová oblast CBA: Investice**

#### Rozdílová varianta investičních nákladů

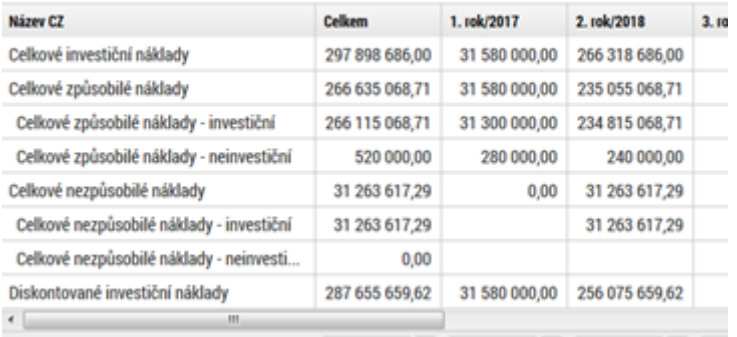

## **Datová oblast CBA: Provozní náklady a výnosy**

#### Rozdílová varianta provozních a finančních nákladů

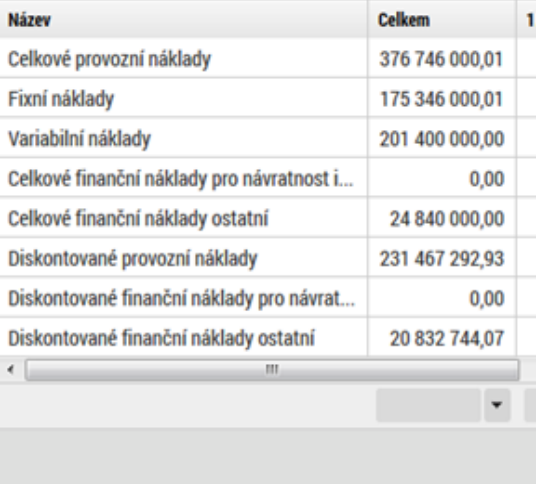

#### Rozdílová varianta provozních výnosů

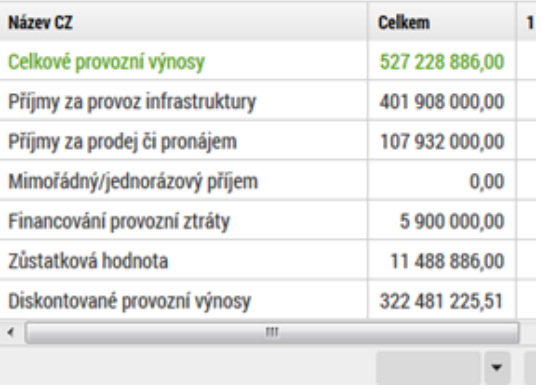

Pozn.: Pokud je ve standardním CBA vyplněna datová oblast "Zůstatková hodnota", je třeba ji také vyčíslit v CBA pro veřejnou podporu. Zůstatkovou hodnotu zaneseme na řádek "Zůstatková hodnota", a to do posledního roku.

## **Datová oblast CBA: Veřejná podpora**

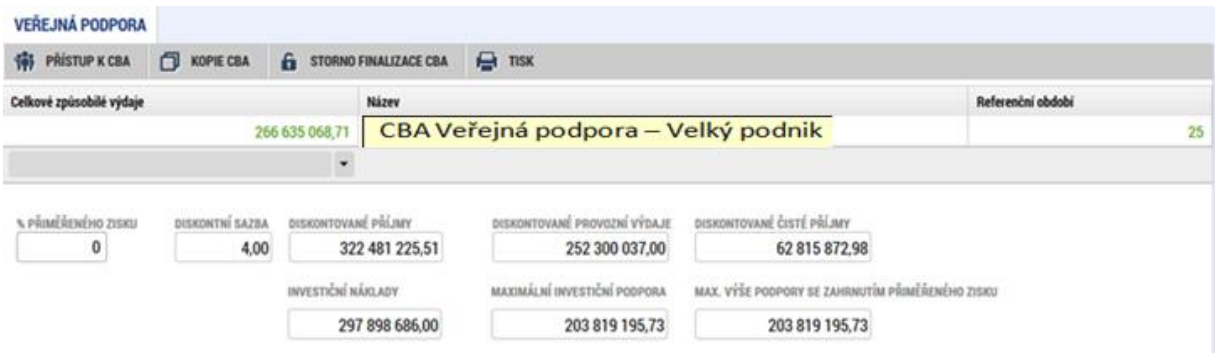

Pozn.: V příkladu je zadáno % přiměřeného zisku 0% (tj. nejpřísnější varianta). V této datové oblasti zkontrolujeme, že max. výše podpory se zahrnutím přiměřeného zisku > stanovená výše podpory z CZV

- 1) Pokud se jsme již Standartní CBA zfinalizovali, které pouze odfinalizujeme "Storno finalizace" – tj. necháme CBA navázané na projekt a označené jako hlavní (Pokud by byl postup opačný, vygenerovala by se chyba ISUM: 521523). Pozn.: Ve standardním CBA je u těchto typů projektů checkbox "Příjmy dle čl. 61" označen křížkem.
- 2) Finalizujeme CBA pro VP
- 3) Nyní se nám automaticky zfinalizovalo CBA standartní (pokud zůstalo navázané na projekt a označené jako hlavní)
- 4) Zkontrolujeme na žádosti záložka CBA zda máme obě CBA zfinalizována

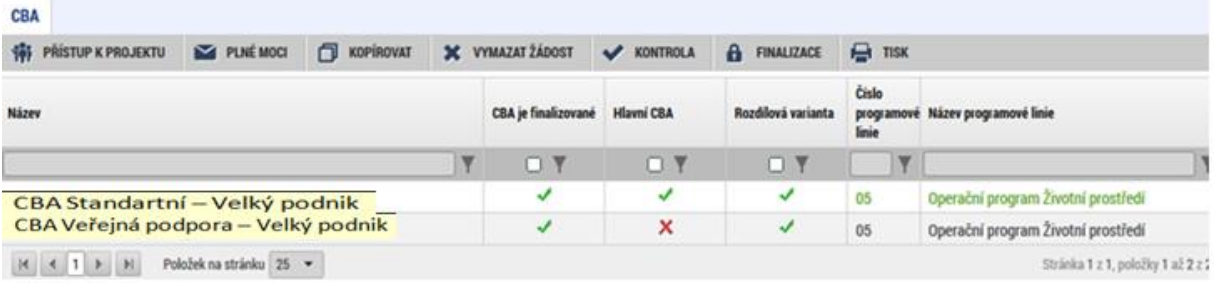

### **Datová oblast žádost: CBA**

## **Seznam obrázků**

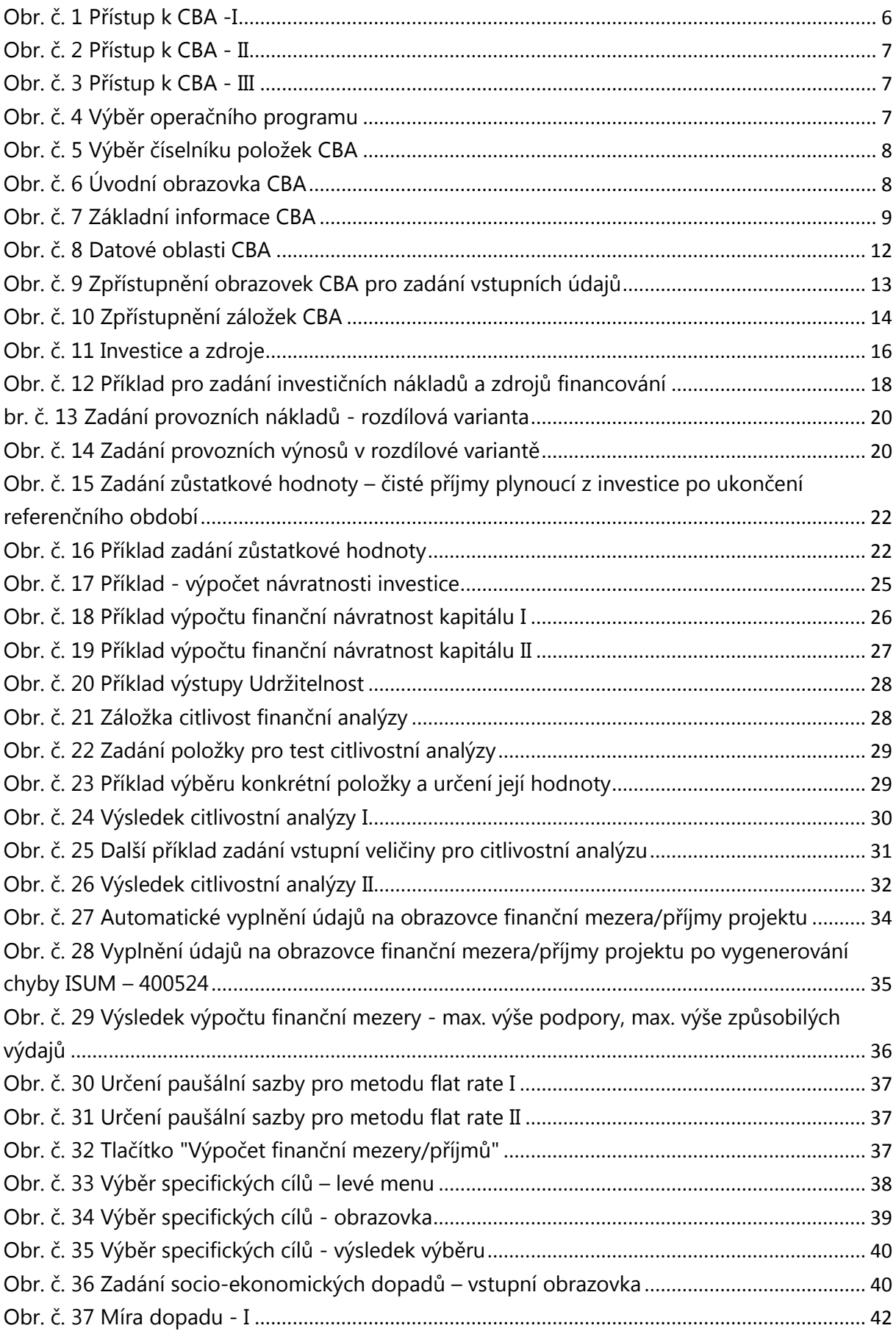

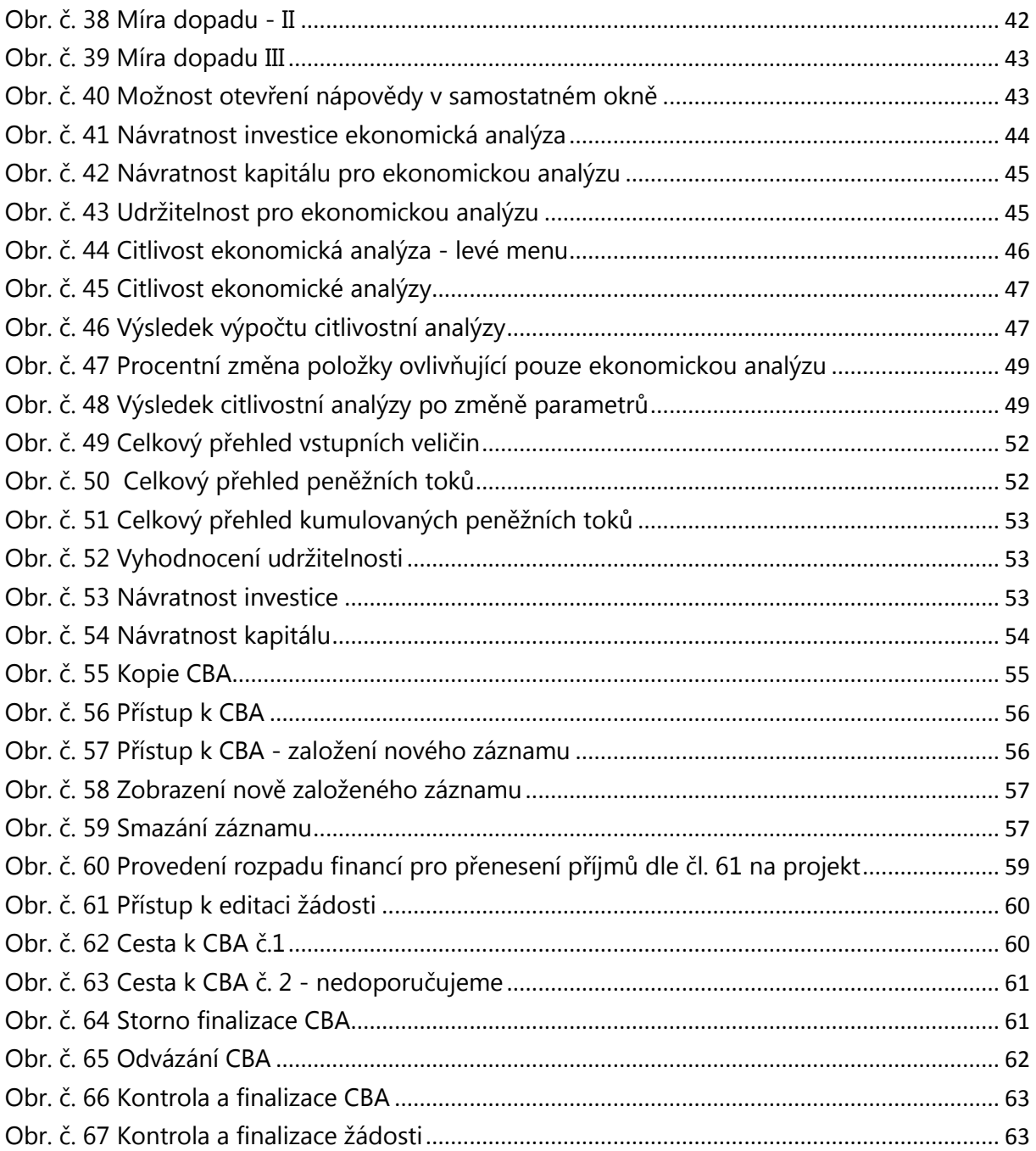